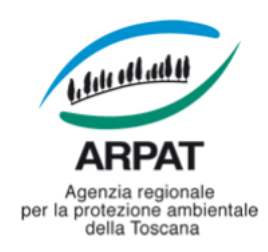

*Decreto del Direttore amministrativo nr. 87 del 24/10/2023* Proponente: *Marco Chini*

*Sira*

Pubblicità/Pubblicazione: Atto soggetto a pubblicazione *integrale* (sito internet)

Visto per la pubblicazione - Il Direttore generale: Dott. Pietro Rubellini

Responsabile del procedimento: *Dott. Marco Chini*

Estensore: Jacopo Cappelli

Struttura stabile di supporto ai RUP: Settore Provveditorato

La Responsabile: Dott.ssa Daniela Masini

*Oggetto: Avvio di un'indagine di mercato finalizzata a individuare l'operatore economico a cui affidare, ai sensi dell'art. 50, comma 2, lett. b) del D.Lgs. n. 36/2023, l'accordo quadro disciplinato dall'art. 59, comma 3 del D.Lgs. n. 36/2023, per la regolamentazione degli appalti attuativi relativi al servizio di manutenzione dell'applicativo freedocs per tre anni*

#### **ALLEGATI N.: 1**

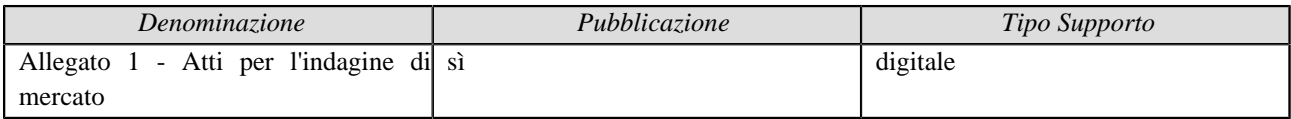

**Natura dell'atto:** *immediatamente eseguibile*

**Trattamento dati personali:** *Sì* **Numerosità degli interessati:** *1 - 1.000*

### Il Direttore amministrativo

Vista la L.R. 22 giugno 2009 n° 30 e s.m.i., avente per oggetto "Nuova disciplina dell'Agenzia regionale per la protezione ambientale della Toscana (ARPAT)";

Visto il decreto del Direttore generale n. 96 del 10.06.2021, con il quale alla sottoscritta è stato attribuito, a decorrere dal 10.06.2021, l'incarico di Direttore amministrativo dell'Agenzia regionale per la protezione ambientale della Toscana;

Dato atto che con decreto del Direttore generale n. 238 del 13.09.2011 è stato adottato il Regolamento di organizzazione dell'Agenzia (approvato dalla Giunta Regionale Toscana con delibera n. 796 del 19.09.2011), successivamente modificato con decreti n. 1 del 04.01.2013 e n. 108 del 23.07.2013;

Visto l'"Atto di disciplina dell'organizzazione interna" approvato con decreto del Direttore generale n. 270/2011 (ai sensi dell'articolo 4, comma 3, del Regolamento organizzativo dell'Agenzia), modificato ed integrato con decreti n. 87 del 18.5.2012 e n. 2 del 4.1.2013;

Dato atto che il Settore Provveditorato, come da Atto di organizzazione interna, svolge le funzioni di struttura stabile di supporto dei RUP come stabilito, altresì, nel decreto del Direttore generale n. 41/2017;

Visto l'art. 14, comma 1 del D.Lgs. n.36/2023, in cui sono indicate le soglie di rilevanza europea;

Tenuto conto che ARPAT espleta le procedure di acquisto in modalità telematica tramite l'utilizzo del sistema telematico di acquisto START (oltre che il Me.PA. - Mercato elettronico della Pubblica Amministrazione, e che il ricorso a tale modalità è consentito, ai sensi dell'art. 1 della Legge 24.12.2012, n. 228 che ha modificato l'art. 1, comma 450 della Legge 27/12/2006, n. 296, con la seguente precisazione <<…*Le altre amministrazioni pubbliche di cui all'art. 1 del D.Lgs. 165/2011, per gli acquisti di beni e servizi di importo inferiore alla soglia di rilievo comunitario sono tenute a far ricorso al mercato elettronico della pubblica amministrazione ovvero ad altri mercati elettronici istituiti ai sensi del medesimo articolo 328 ovvero al sistema telematico messo a disposizione della centrale regionale di riferimento per lo svolgimento delle relative procedure…>>;*

Dato atto che ARPAT non dispone di un "elenco di fornitori" a cui attingere per selezionare gli operatori economici da invitare alle procedure negoziate, per cui l'individuazione dei soggetti da invitare, avverrà nella massima trasparenza, mediante pubblicazione di un avviso di indagine di mercato sul profilo committente dell'Agenzia;

Visto il D.P.C.M. 11 luglio 2018, e verificato che il servizio di cui trattasi non rientra nelle categorie merceologiche per cui ricorre l'obbligo normativo di aderire a contratti di soggetti aggregatori;

Rilevato che non risulta attiva alcuna convenzione o contratto di soggetti aggregatori che possano soddisfare la specifica esigenza di acquisto;

Rilevato che la tipologia di procedura da espletare, ai sensi dell'art. 50, comma 2, lett. b) del D.Lgs. n. 36/2023, è "l'affidamento diretto" considerato che il valore complessivo del contratto è pari a euro 22.000,00 oltre IVA (importo per servizi pari ad euro 18.000,00 oltre IVA, per eventuale revisione dei prezzi ex art. 60 del D.Lgs. n. 36/2023 massimo euro 1.000,00 oltre IVA, e per eventuale proroga fino ad un massimo di 180 giorni, ex art. 120, comma 10, D.Lgs. n. 36/2023, pari ad euro 3.000,00 oltre IVA );

Ritenuto, quindi, di avviare un'indagine di mercato finalizzata ad individuare l'operatore economico cui affidare, ai sensi dell'art. 50, comma 2, lett. b) del D.Lgs. n. 36/2023, l'accordo quadro disciplinato dall'art. 59, comma 3 del D.Lgs. n. 36/2023, per la regolamentazione degli appalti attuativi relativi al servizio di manutenzione dell'applicativo free-docs per tre anni;

Vista la seguente documentazione allegata (allegato "1") predisposta per lo svolgimento dell'indagine di mercato:

• avviso di indagine di mercato, che sarà pubblicato sul "profilo committente" di ARPAT e su

START (indagine di mercato);

- Capitolato Speciale di Appalto e relativi allegati;
- modello di proposta economica;
- fac simile dichiarazione su possesso requisiti partecipazione.

Considerato che la procedura si svolgerà secondo il seguente iter:

- pubblicazione sul "profilo committente" di ARPAT (SITAT SA) e sulla piattaforma telematica START (Sistema Telematico Acquisti Regionale della Toscana) dell'avviso di indagine di mercato e dei relativi allegati, per almeno 15 giorni per la presentazione delle proposte da parte degli operatori economici;
- esame delle proposte economiche e scelta dell'operatore economico a cui affidare l'appalto a cura del RUP – Responsabile Unico del Procedimento, previa verifica del possesso dei requisiti previsti e sulla base del criterio del "minor prezzo";
- affidamento diretto mediante utilizzo della piattaforma telematica START (ai sensi dell'art. 1, comma 450, della L. n. 296/2006 e s.m.i.);
- stipula del contratto, ai sensi dell'art. 18 ("Il contratto e la sua stipulazione") del D.Lgs. n. 36/2023, mediante corrispondenza secondo l'uso commerciale, consistente in un apposito scambio di lettere, in modalità elettronica e con firma digitale, previa verifica delle cause di esclusione automatica di cui all'art. 94 del D.Lgs. 36/2023 e dopo verifica delle cause di esclusione non automatica di cui all'art. 95 del D.Lgs. 36/2023;

Considerato che l'avviso è finalizzato ad un'indagine di mercato e non avvia una procedura di gara, non comporta per ARPAT alcun obbligo di affidamento e, pertanto, non ha valore vincolante per ARPAT né valore precontrattuale, né gli operatori economici potranno vantare alcuna pretesa al riguardo;

Preso atto che, ai sensi dell'art. 26 del D.Lgs. n. 81/2008 e s.m.i., non ricorrono le condizioni per la redazione del documento unico di valutazione dei rischi da interferenze (DUVRI), in quanto l'appalto non si svolgerà in luoghi di giuridica disponibilità di ARPAT;

Visto il decreto del Direttore generale n. 192 del 30.12.2015 avente ad oggetto "Modifica del decreto del Direttore generale n. 138 del 26.09.2013 e adozione del Disciplinare interno in materia di gestione dei rapporti tra le strutture di ARPAT ed il Collegio dei revisori";

Visto il parere positivo di regolarità contabile in esito alla corretta quantificazione ed imputazione degli effetti contabili del provvedimento sul bilancio e sul patrimonio dell'Agenzia espresso dal Responsabile del Settore Bilancio e Contabilità riportato in calce;

Visto il parere positivo di conformità formale alle norme vigenti, espresso dal Responsabile del Settore Affari Generali, riportato in calce;

### decreta

- 1. di avviare un'indagine di mercato, per le ragioni esposte in parte narrativa, finalizzata a individuare l'operatore economico a cui affidare, ai sensi dell'art. 50, comma 2, lett. b) del D.Lgs. n. 36/2023, l'accordo quadro disciplinato dall'art. 59, comma 3 del D.Lgs. n. 36/2023, per la regolamentazione degli appalti attuativi relativi al servizio di manutenzione dell'applicativo "free-docs", per la durata di tre anni;
- 2. di approvare il valore dell'accordo quadro in euro 22.000,00 oltre IVA, di cui euro 1.000,00 oltre IVA per l'eventuale revisione dei prezzi (Clausola di revisione dei corrispettivi relativi al servizio di manutenzione **-** art. 29 del D.L. 4/2022 "Sostegni-ter", convertito in L. 28 marzo 2022, n. 25), ed euro 3.000,00 oltre IVA per eventuale proroga alla scadenza per 180 giorni;
- 3. di approvare la seguente documentazione predisposta per l'espletamento dell'indagine di mercato (allegato "1")
	- avviso di indagine di mercato, che sarà pubblicato sul "profilo committente" di ARPAT e su

START (indagine di mercato) per almeno 15 giorni per la presentazione delle proposte da parte degli operatori economici;

- Capitolato Speciale di Appalto e relativi allegati;
- modello di proposta economica;
- fac simile dichiarazione su possesso requisiti partecipazione.
- 4. di dare atto che si procederà come segue:
	- pubblicazione sul "profilo committente" di ARPAT e sulla piattaforma telematica START (Sistema Telematico Acquisti Regionale della Toscana) dell'avviso di indagine di mercato e dei relativi allegati, per almeno 15 giorni per la presentazione delle proposte da parte degli operatori economici;
	- esame delle proposte economiche e scelta dell'operatore economico a cui affidare l'appalto a cura del RUP – Responsabile Unico del Procedimento, previa verifica del possesso dei requisiti previsti e sulla base del criterio del "minor prezzo";
	- affidamento diretto all'operatore economico selezionato mediante utilizzo della piattaforma telematica START (ai sensi dell'art. 1, comma 450, della L. n. 296/2006 e s.m.i.);
	- stipula del contratto, ai sensi dell'art. 18 ("Il contratto e la sua stipulazione") del D.Lgs. n. 36/2023, mediante corrispondenza secondo l'uso commerciale, consistente in un apposito scambio di lettere, in modalità elettronica e con firma digitale, previa verifica delle cause di esclusione automatica di cui all'art. 94 del D.Lgs. 36/2023 e dopo verifica delle cause di esclusione non automatica di cui all'art. 95 del D.Lgs. 36/2023;
- 5. di dare atto che l'avviso è finalizzato ad un interpello del mercato e non avvia una procedura di gara, non comporta per ARPAT alcun obbligo di affidamento e, pertanto, non ha valore vincolante per ARPAT né valore precontrattuale, né gli operatori economici potranno vantare alcuna pretesa al riguardo;
- 6. di quantificare il costo presunto per l'affidamento dell'accordo quadro di cui trattasi in complessivi euro 22.000,00 oltre IVA, euro 26.840,00 compresa IVA, comprensivo dell'eventuale revisione prezzi e della proroga, che sarà ricompreso, per la quota di competenza, nella voce "Acquisto di servizi" dei Bilanci economici rispettivamente per le annualità 2024 (dal 1.3.2024), 2025, 2026 e 2027 (fino al 28.2.2027);
- 7. di nominare Responsabile Unico del Progetto (RUP), ai sensi dell'art. 15 del D.Lgs. 36/2023, il Responsabile del Settore SIRA, Dott. Marco Chini, e di nominare "direttore dell'esecuzione del contratto", la Dott.ssa Monica Caponeri, assegnata al Settore Affari Generali, in ragione della competenza ed esperienza specifica nella materia, ai sensi dell'art. 114, comma 7, del d.lgs. n. 36/2023 e allegato II.14, art. 32, punto 2, lett. c);
- 8. di dare atto che il Settore Provveditorato svolge funzioni di struttura stabile di supporto dei RUP ai sensi dell'art. 15, comma 6 del D.Lgs. n. 36/2023, come stabilito nel decreto del Direttore generale n. 41/2017;
- 9. di riservarsi di adottare un successivo provvedimento all'esito dell'indagine di mercato;
- 10. di dichiarare il presente decreto immediatamente eseguibile, al fine di garantire la fruizione della manutenzione, senza soluzione di continuità.

Il Direttore amministrativo Dott.ssa Paola Querci \*

\* "Documento informatico sottoscritto con firma digitale ai sensi del D.Lgs 82/2005. L'originale informatico è stato predisposto e conservato presso ARPAT in conformità alle regole tecniche di cui all'art. 71 del D.Lgs 82/2005. Nella copia analogica la sottoscrizione con firma autografa è sostituita dall'indicazione a stampa del nominativo del soggetto responsabile secondo le disposizioni di cui all'art.

3 del D.Lgs 39/1993."

Il Decreto è stato firmato elettronicamente da:

- Marta Bachechi , responsabile del settore Affari generali in data 19/10/2023
- Andrea Rossi , responsabile del settore Bilancio e Contabilità in data 20/10/2023
- Marco Chini , il proponente in data 20/10/2023
- Paola Querci , Direttore amministrativo in data 20/10/2023
- Pietro Rubellini , Direttore generale in data 23/10/2023

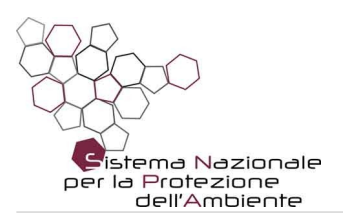

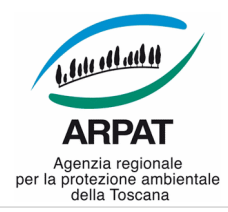

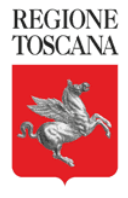

#### *ARPAT - DIREZIONE AMMINISTRATIVA – Settore Provveditorato Via del Ponte alle Mosse, 211 - 50144 Firenze*

### **AVVISO PUBBLICO AI SENSI DEL D.LGS. N. 36/2023**

### **INDAGINE DI MERCATO**

**finalizzata all'individuazione dell'operatore economico con il quale concludere, ai sensi dell'art. 59, comma 3 del D.Lgs. 31 marzo 2023 n. 36, un accordo quadro (con un solo operatore economico), per la manutenzione dell'applicativo "freedocs", per la durata di tre (3) anni o, comunque, fino alla concorrenza del valore massimo di euro 18.000,00 oltre IVA.**

\*\*\*\*\*\*\*\*\*\*\*\*\*\*\*\*

## **1. Oggetto dell'accordo quadro**

ARPAT intende procedere all'individuazione dell'operatore economico con il quale concludere l'accordo quadro di cui all'art. 59, comma 3, del D.Lgs. 31 marzo 2023, n. 36, indicato in oggetto, mediante affidamento diretto ai sensi dell'art. 50, comma 1 lett. b) del D.Lgs. n. 36/2023.

La procedura di affidamento sarà espletata mediante utilizzo della piattaforma START (Sistema Telematico di Acquisti della Regione Toscana) - [https://start.toscana.it](https://start.toscana.it/).

Le condizioni relative all'Accordo quadro e relative all'affidamento dei successivi appalti attuativi sono disciplinati dal Capitolato Speciale di Appalto (CSA) allegato.

Ai sensi dell'art 58 del D.Lgs 36/2023 gli appalti attuativi non sono suscettibili di suddivisione in lotti.

### **2. Requisiti richiesti:**

- **1. assenza delle cause di esclusione** di cui agli artt. 94, 95, 96 del D.Lgs. 36/2023 nonché delle cause di incapacità a contrarre con le pubbliche amministrazioni in relazione alla normativa vigente in materia **(requisito di ordine generale)**;
- **2. aver eseguito servizi di manutenzione su applicativi di gestione documentale, negli ultimi cinque anni.**

### **3. Valore e durata dell'accordo quadro**

Il valore massimo dell'accordo quadro è stabilito in **euro 18.000,00** oltre IVA, oltre eventuale revisione prezzi (Clausola di revisione dei corrispettivi - art. 29 del DL 4/2022 "Sostegni-ter" - convertito in L. 28 marzo 2022, n. 25) stimata in euro **1.000,00** oltre IVA ed eventuale proroga fino ad un massimo di 180 giorni per euro 3.000,00 oltre IVA, per complessivi euro 22.000,00 oltre IVA.

L'accordo quadro ha una **durata massima di 3** (tre) anni e cesserà, comunque, anche prima della scadenza, i propri effetti giuridici al raggiungimento del detto valore massimo.

### **4. Modalità di partecipazione**

Per partecipare all'indagine di mercato, gli operatori economici interessati devono essere iscritti all'indirizzario della piattaforma telematica START [\(https://start.toscana.it](https://start.toscana.it/)).

Pagina 1 di 3

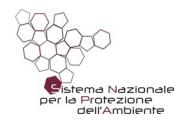

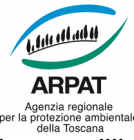

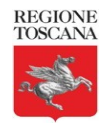

Gell'Ambiente<br>Gli operatori economici interessati a partecipare all'indagine di mercato devono presentare sulla piattaforma telematica START, la seguente documentazione **entro il giorno \_\_.\_\_.2023, alle ore 13.00:**

- **la proposta economica**, mediante utilizzo del form allegato, firmata digitalmente dal legale rappresentante, la quale dovrà essere compilata in ogni parte e dovrà risultare non superiore al valore dell'accordo quadro stimato in euro 18.000,00 oltre IVA;
- **una dichiarazione**, sottoscritta digitalmente, nella quale viene dichiarato:
	- di possedere i requisiti di partecipazione richiesti dal presente avviso,
	- di conoscere ed accettare il Piano integrato di attività e organizzazione (PIAO) 2023-2025 adottato con decreto del Direttore generale n. 62 del 31.3.2023 con particolare riferimento alla "sottosezione Rischi corruttivi e trasparenza" inserita nel PIAO, pubblicata sul sito web in Amministrazione **di trasparente** di alla pagina *[https://www.arpat.toscana.it/amministrazionetrasparente/altri-contenuti/piano-triennale-per-la](https://www.arpat.toscana.it/amministrazionetrasparente/altri-contenuti/piano-triennale-per-la-prevenzione-della-corruzione)[prevenzione-della-corruzione](https://www.arpat.toscana.it/amministrazionetrasparente/altri-contenuti/piano-triennale-per-la-prevenzione-della-corruzione)*.
	- di conoscere ed accettare il "Codice di comportamento ARPAT" approvato con decreto del Direttore generale n. 105 del 28.6.2022.

### *Per ragioni di celerità del procedimento, saranno considerate irricevibili le offerte pervenute oltre tale termine.*

# **5. Valutazione della proposta tecnico/economica**

La valutazione delle proposte che perverranno da parte degli operatori economici avverrà, a cura del RUP (Responsabile Unico del Procedimento), sulla base del criterio del minor prezzo

## **6. Modalità affidamento e stipula dell'accordo quadro**

A seguito della valutazione delle proposte, ARPAT procederà, ai sensi dell'art. 1, comma 450, della L. 296/2006 e s.m.i., all'affidamento diretto all'operatore economico individuato, mediante utilizzo della piattaforma telematica START (Sistema Telematico Acquisti Regionale della Toscana) <https://start.toscana.it/homepage/>.

A seguito dell'esito positivo dei controlli sul possesso dei requisiti richiesti si procederà alla stipula del contratto in modalità elettronica e con firma digitale, mediante corrispondenza secondo l'uso commerciale, consistente in un apposito scambio di lettere, anche tramite posta elettronica certificata o sistemi elettronici di recapito certificato qualificato ai sensi del regolamento UE n. 910/2014 del Parlamento europeo e del Consiglio del 23 luglio 2014, come previsto dall'art. 18. (Il contratto e la sua stipulazione) del D.Lgs. 36/2023.

### **7. Informazioni**

Resta stabilito sin d'ora che sia il presente avviso che la presentazione delle proposte economiche da parte degli operatori economici, non comportano per ARPAT alcun obbligo di affidamento del servizio di cui trattasi e gli operatori economici non potranno vantare alcuna pretesa.

Il Responsabile unico di progetto ai sensi dell'art. 15 D.Lgs. n. 36/2023 è il Responsabile del Settore SIRA di ARPAT.

I dati raccolti sono trattati e conservati ai sensi del Regolamento UE n. 2016/679 relativo alla protezione delle persone fisiche con riguardo al trattamento dei dati personali, nonché alla libera circolazione di tali dati, del decreto legislativo 30 giugno 2003, n.196 recante il "Codice in materia di protezione dei dati personali" e ss mm e ii, del decreto della Presidenza del Consiglio dei Ministri n. 148/21 e dei relativi atti di attuazione. In particolare, le informazioni sul trattamento dei dati personali sono reperibili al seguente link: [http://www.arpat.toscana.it/utilita/privacy.](http://www.arpat.toscana.it/utilita/privacy)

Il presente avviso unitamente agli allegati viene pubblicato sul profilo committente di ARPAT, http://www.arpat.toscana.it/amministrazione-trasparente/bandi-di-gara-e-contratti/avvioprocedimenti che

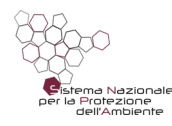

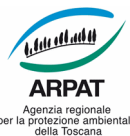

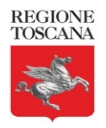

rimanda al SITAT regionale: <u>http://www301.regione.toscana.it/bancadati/SITAT/autosearch.xml?</u> DataDal=19/04/2016&CF=04686190481&ccnote=N

Firenze,

*La Responsabile del Settore Provveditorato Dott.ssa Daniela Masini*

Allegati:

- Capitolato Speciale di Appalto e relativi allegati;
- fac-simile proposta economica;
- fac simile dichiarazione su possesso requisiti partecipazione e accettazione (PIAO) 2023-2025.

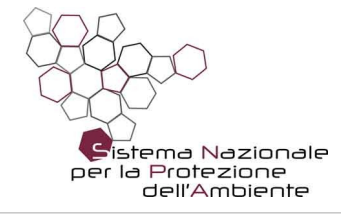

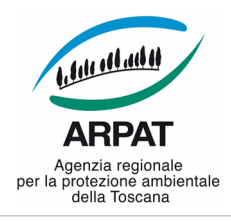

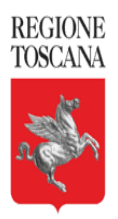

**DV.13.01.05/1769**

#### **Capitolato Speciale di Appalto**

**ACCORDO QUADRO AI SENSI DELL'ART. 59, COMMA 3, DEL D.LGS. N. 39/2023, PER LA REGOLAMENTAZIONE DEGLI APPALTI ATTUATIVI RELATIVI AI SERVIZI DI MANUTENZIONE DELL'APPLICATIVO FREE-DOCS DI ARPAT.**

Pagina 1 di 9

tel. 055.32061, fax 055.3206324 PEC: arpat.protocollo@postacert.toscana.it p.iva 04686190481 - www.arpat.toscana.it - urp@arpat.toscana.it

Organizzazione con sistema di gestione certificato e laboratori accreditati – maggiori informazioni all'indirizzo www.arpat.toscana.it/qualita

Per esprimere il proprio giudizio sui servizi ARPAT è possibile compilare il questionario on-line all'indirizzo www.arpat.toscana.it/soddisfazione

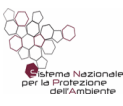

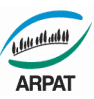

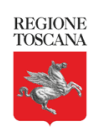

# **Art. 1 - Oggetto dell'accordo quadro**

L'accordo quadro (ai sensi dell'art.59, comma 3, del D.Lgs. n. 39/2023) con un unico operatore economico, per la durata di tre (3) anni, è finalizzato al supporto tecnico per l'assistenza e manutenzione del software di protocollo informatico e gestione documentale denominato "freedocs" in uso presso tutte le strutture di ARPAT.

Il sistema è conforme alla normativa vigente per i sistemi di protocollo informatico e gestione documentale (DPR 445/2000, D.Lgs. 82/2005 e s.m.i., DPCM 3.12.2013 e DPCM 13.11.2014).

I dettagli tecnici del sistema sono riportati nel seguito e negli allegati al presente Capitolato.

Obiettivo del servizio richiesto è mantenere i livelli di servizio attuali, migliorare le prestazioni per le funzionalità più rilevanti, nonché implementare piccole modifiche evolutive secondo quanto dettagliato più avanti.

Il codice di *freedocs* è di proprietà di ARPAT: ogni modifica realizzata con il servizio di manutenzione e assistenza oggetto dell'appalto, resta di proprietà di ARPAT nella forma del codice sorgente.

Gli interventi di assistenza software dovranno essere erogati su richiesta del personale appositamente incaricato da ARPAT.

Prima della data di inizio del contratto di supporto:

**a) l'affidatario** dovrà comunicare l'indirizzo e-mail al quale ARPAT potrà inoltrare le richieste di intervento.

**b) ARPAT** fornirà all'affidatario l'elenco del personale interno autorizzato a richiedere gli interventi, con i rispettivi indirizzi di posta elettronica e numeri telefonici.

### E' previsto un **monte massimo di 330 ore nei tre (3) anni di durata del contratto**.

La durata di ogni intervento sarà scalata dal monte orario complessivo, fino ad esaurimento dell'importo massimo dell'accordo quadro oppure fino a scadenza del periodo di validità del contratto.

### **Art. 2 - Caratteristiche e descrizione del software oggetto di manutenzione**

La descrizione dell'architettura e delle funzionalità generali del sistema è riportata nella sezione 8 "Il sistema informatico" del Manuale di gestione del protocollo informatico, dei documenti e dell'archivio di ARPAT, adottato con decreto del Direttore generale di ARPAT n. 28/2018 ed allegata al presente Capitolato.

La descrizione dettagliata delle funzionalità del sistema è invece riportata nella Guida all'uso di freedocs, anch'essa allegata al presente Capitolato.

### **Art. 3 - Modalità di esecuzione del servizio e tempi di intervento**

#### *3.1. Tipologie di interventi e modalità di erogazione*

Il servizio dovrà comprendere le seguenti tipologie di interventi.

#### **Manutenzione correttiva**

Per manutenzione correttiva si intende il ripristino delle caratteristiche del software venute meno a seguito di difetti manifestatisi dopo l'installazione.

#### **Manutenzione adeguativa**

Per manutenzione adeguativa si intende il mantenimento o l'adeguamento delle caratteristiche funzionali del software a fronte delle mutazioni intervenute e/o provocate da nuove versioni dell'ambiente tecnologico di esercizio, attualmente costituto dalla piattaforma Microsoft Windows (server e client) e dal database Oracle.

### **Manutenzione migliorativa**

Per manutenzione migliorativa si intende il miglioramento delle prestazioni del software, in relazione all'efficacia e all'efficienza, a parità di funzioni svolte.

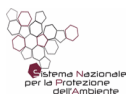

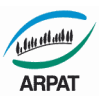

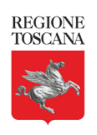

### **Manutenzione evolutiva**

Per manutenzione evolutiva si intendono gli interventi miranti a trasformare le caratteristiche del software applicativo, in un quadro di relativa invarianza delle caratteristiche funzionali di base e degli obiettivi primari del sistema. Questo tipo di manutenzione prevede la modifica di funzionalità esistenti o l'introduzione di nuove funzionalità, al fine di ampliare e/o migliorare gli aspetti funzionali e di usabilità delle applicazioni o, comunque, per supportare modifiche non sostanziali nel sistema e/o nella sua architettura applicativa. Questo servizio riguarda esclusivamente interventi di piccola manutenzione evolutiva.

I servizi di assistenza e di manutenzione dovranno essere erogati secondo le due seguenti modalità:

- assistenza e manutenzione in remoto;
- assistenza e manutenzione "on-site" (presso la Direzione di ARPAT Via Ponte alle Mosse n. 211- 50144 FIRENZE).

L'assistenza e manutenzione in remoto potranno essere erogate in modalità sincrona o asincrona rispetto al normale orario di lavoro di ARPAT (nei giorni feriali dal lunedì e al venerdì tra le 8.30 e le 16.30).

Gli interventi "on-site" potranno essere erogati su richiesta presso la Direzione di ARPAT (situata in Via Ponte alle Mosse n. 211 – 50144 FIRENZE) nei tempi di volta in volta concordati.

Il tetto massimo presunto di interventi erogabili in modalità "on-site" è di 10 giorni nei 3 anni.

**Un giorno di assistenza "on-site" equivale a 10 ore di assistenza in remoto.**

### *3.2. Gestione degli interventi*

Le richieste di intervento da parte del personale di ARPAT, saranno effettuate per posta elettronica all'apposito indirizzo e-mail comunicato dall'affidatario.

Ogni richiesta da parte di ARPAT conterrà almeno le seguenti informazioni:

- l'indicazione della tipologia di intervento richiesto (manutenzione correttiva, adeguativa, migliorativa o evolutiva);
- la descrizione dettagliata della richiesta, incluso l'eventuale messaggio di errore generato dal sistema o le nuove specifiche funzionali;
- per la sola manutenzione correttiva, le indicazioni per la riproducibilità dell'eventuale guasto (sequenza delle operazioni effettuate che hanno prodotto l'anomalia).

Per i piccoli interventi di manutenzione evolutiva, ARPAT comunicherà le caratteristiche tecnico/funzionali dell'intervento da effettuare. L'affidatario provvederà, quindi, a stimare e pianificare le attività e a comunicare tale stima al personale di ARPAT. Le attività avranno inizio solo dopo l'accettazione formale da parte del personale di ARPAT della stima comunicata e si concluderanno con il collaudo positivo da parte di ARPAT della modifica richiesta.

A chiusura di ogni intervento, le ore effettivamente impiegate saranno "scalate" dal monte ore disponibile. Le ore effettivamente impiegate non potranno in alcun caso superare più del 10% la stima prevista.

La gestione del "monte ore" del contratto (330 ore nell'arco dei tre anni di vigenza contrattuale) e degli interventi sarà effettuata in modalità elettronica mediante un foglio di lavoro condiviso su web o altro strumento proposto dall'affidatario e approvato da ARPAT.

Ciascun intervento, una volta portato a termine, dovrà essere dettagliatamente documentato dall'affidatario mediante la stesura di un rapporto di intervento, nel quale dovranno essere riportate le seguenti informazioni:

- tipologia dell'intervento svolto;
- durata dell'intervento svolto;

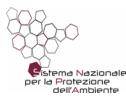

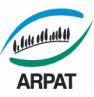

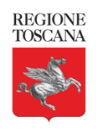

- dettagli sull'attività svolta
- nome del tecnico che ha svolto l'intervento.

### *3.3. Livelli di servizio*

La correzione dei malfunzionamenti ed il conseguente ripristino del corretto funzionamento del sistema "freedocs" dev'essere garantito secondo i seguenti livelli di servizio:

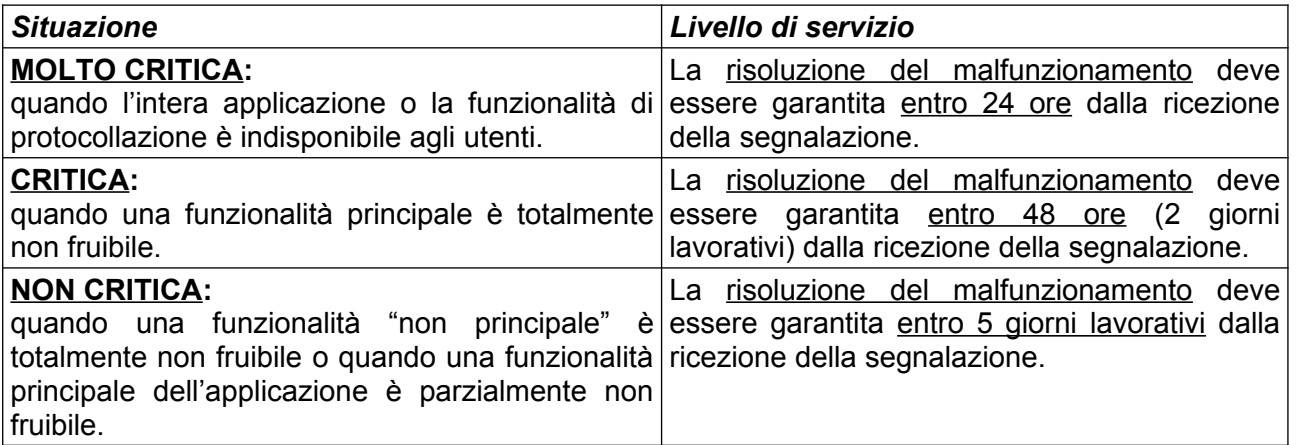

## **Art. 4 - Durata dell'accordo quadro**

L'appalto avrà la durata di **tre (3) anni** decorrenti dalla data indicata sul contratto oppure **o, comunque, fino alla concorrenza dell'importo massimo di e uro 18.000,00 oltre IVA**.

Alla scadenza del contratto, l'affidatario sarà tenuto, su richiesta di ARPAT, a proseguire il servizio agli stessi prezzi, patti e condizioni, fino ad un massimo di 180 giorni.

### **Art. 5 - Importo dell'accordo quadro**

**L'importo** dell'accordo quadro è di **e uro 18.000,00 oltre IVA, di cui ZERO euro (0,00) per i costi relativi alla sicurezza**, in quanto per l'espletamento del presente appalto non sono rilevabili rischi interferenti per i quali sia necessario adottare specifiche misure di sicurezza, e che pertanto non risulta necessario prevedere la predisposizione del "Documento Unico di Valutazione dei Rischi da Interferenze" – DUVRI e non sussistono, di conseguenza, costi della sicurezza di cui all'art. 26 del D.Lgs. n. 81/2008 e s.m.i..

**Tale importo ha il solo fine di quantificare un fabbisogno presunto nell'arco temporale di tre (3) anni e non è in alcun modo impegnativo e vincolante per ARPAT**, costituendo l'accordo quadro unicamente il documento base per la regolamentazione e l'aggiudicazione dei successivi appalti attuativi.

**Ai sensi dell'art. 14 del D.Lgs. 36/2023 il valore dell'accordo quadro ammonta a euro 22.000,00, esclusa IVA, comprensivo dell'eventuale variante ai sensi dell'art. 60 del D.Lgs. 36/2023 per revisione dei prezzi e eventuale proroga.**

- • **euro 18.000,00, oltre IVA** (per tre anni decorrenti dalla data indicata sul contratto) **importo a base di appalto**;
- euro 3.000,00 oltre IVA per eventuale proroga fino ad un massimo di 180 giorni;
- euro 1.000,00, oltre IVA, per revisione prezzi.

### **Art. 6 - Corrispettivo, fatturazione, pagamenti e revisione prezzi**

Il corrispettivo di appalto sarà erogato in riferimento agli interventi richiesti ed espletati sia **"in remoto" che "on site"**, **in applicazione dei prezzi orari offerti in gara** e sulla base del monte orario concordato di volta in volta per il singolo intervento.

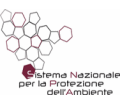

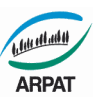

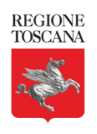

 **La fatturazione potrà essere** effettuata a seguito della prestazione espletata **a cadenza bimestrale posticipata**.

Il **termine di pagamento** del corrispettivo è stabilito in **30 giorni dalla data della verifica di regolare esecuzione con esito positivo** da parte del DEC (Direttore esecuzione del contratto) nominato da ARPAT. **Tale v erifica** dovrà essere effettuata **entro 20 giorni dalla prestazione del servizio.** In ogni caso il pagamento avverrà dietro presentazione di regolare fattura.

In caso di ritardato pagamento del corrispettivo entro il termine sopraindicato, decorreranno gli interessi moratori nella misura del saggio prevista dall'art. 5 del D.Lgs. 231/2002, modificato dal D.Lgs. 192/2012. Le fatture, riferite ad ogni singolo ordine, dovranno essere intestate:

"ARPAT Agenzia regionale per la protezione ambientale della Toscana, Via Poten alle Mosse, 211 - 50144 Firenze, C.F. e P.IVA 04686190481" e trasmesse tramite SDI (in forma elettronica secondo il formato previsto dal DM n. 55/2013).

Il Codice Univoco Ufficio per fatturazione elettronica: UFNBJI. Le fatture dovranno riportare il numero di CIG.

Il pagamento del corrispettivo sarà effettuato mediante bonifico bancario, sul c/c indicato dall'affidatario ai sensi dell'art. 3 della L. 136/2010 e s.m.i., il quale, sotto la propria esclusiva responsabilità, renderà tempestivamente noto ad ARPAT le variazioni che si verificassero circa le modalità di accredito di cui sopra; in difetto di tale comunicazione, anche se le variazioni venissero pubblicate nei modi di legge, l'affidatario non potrà sollevare eccezioni in ordine ad eventuali ritardi dei pagamenti, né in ordine ai pagamenti già effettuati; in ogni caso l'aggiudicatario si obbliga al compimento delle incombenze relative alla tracciabilità dei flussi finanziari di cui alla L. n. 136/2010 e s.m.i..

La liquidazione delle fatture potrà essere sospesa qualora siano contestati eventuali addebiti all'affidatario. In tal caso la liquidazione sarà disposta successivamente alla data della notifica della comunicazione scritta delle decisioni assunte da ARPAT, sentito l'affidatario. ARPAT procederà ai pagamenti solo a seguito di apposita verifica, mediante acquisizione del documento unico di regolarità contributiva (DURC), della permanenza della regolarità contributiva ed assicurativa dell'aggiudicatario e degli eventuali subappaltatori.

Si fa presente che ARPAT è inclusa fra i soggetti che applicano il regime della scissione dei pagamenti (split payment) pertanto le fatture elettroniche dovranno recare nel campo 2.2.2.7 <ESIGIBILITA' IVA> il valore "S" <SCISSIONE PAGAMENTI>.

### **Revisione dei prezzo**

Ai sensi dell'art. 29 del DL 4/2022 "Sostegni-ter" - convertito in L. 28 marzo 2022, n. 25, la revisione dei prezzi è in aumento o in diminuzione.

Qualora nel corso di esecuzione del contratto, al verificarsi di particolari condizioni di natura oggettiva, si determina una variazione, in aumento o in diminuzione, del costo del servizio superiore al cinque per cento dell'importo complessivo, i prezzi sono aggiornati, nella misura dell'ottanta per cento della variazione, in relazione alle prestazioni da eseguire. La revisione prezzi sarà riconosciuta a decorrere dal terzo anno di durata del contratto e per ciascuna annualità. Ai fini del calcolo della variazione dei prezzi si utilizza l'indice dei prezzi al consumo pubblicato dall'ISTAT, ai sensi dell'art. 60, comma 3, lett. b del D.Lgs. n. 36/2023.

L'indice iniziale preso a riferimento sarà quello del mese/annualità della data di stipula del contratto. La revisione del corrispettivo in aumento, in ogni caso, viene riconosciuta per massimo di euro 1.000,00**.**

### **Art. 7 - Periodo di prova**

I **primi sei mesi d'espletamento del servizio saranno considerati quale periodo di prova**, durante il quale ARPAT avrà facoltà di risolvere il contratto (clausola risolutiva espressa ex art. 1453 C.C.) in caso di valutazione negativa motivata formulata **entro i 30 giorni successivi alla data di scadenza del semestre.**

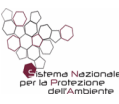

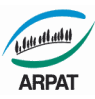

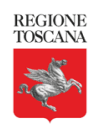

L'esito negativo del periodo di prova si verifica al ricorrere delle seguenti condizioni:

- oltre una fattispecie di mancato intervento in caso di situazione "molto critica" di cui all'art. 3.3 del presente Capitolato;
- oltre due fattispecie di mancato intervento in caso di situazione "critica" di cui all'art. 3.3 del presente Capitolato;
- oltre tre fattispecie di mancato intervento in caso di situazione "non critica" di cui all'art. 3.3 del presente Capitolato.

## **Art. 8 - Direttore dell'esecuzione del contratto**

Il Direttore dell'esecuzione del contratto, individuato da ARPAT ai sensi dell'art. 114 del D.Lgs. n. 36/2023, provvederà a seguire e controllare lo svolgimento delle attività previste dal presente Capitolato, provvedendo ad emettere il certificato di verifica di conformità (progressivamente numerato) ai fini del pagamento dei corrispettivi.

## **Art. 9 - Penali**

A garanzia del corretto svolgimento del servizio ARPAT ha facoltà di applicare le seguenti penali:

- ogni fattispecie di mancato intervento in caso di situazione "molto critica" di cui all'art. 3.3 del presente Capitolato darà luogo all'applicazione di una penale nella misura di euro 500,00;
- ogni fattispecie di mancato intervento in caso di situazione "critica" di cui all'art. 3.3 del presente Capitolato darà luogo all'applicazione di una penale nella misura di euro 200,00;
- ogni fattispecie di mancato intervento in caso di situazione "non critica" di cui all'art. 3.3 del presente Capitolato darà luogo all'applicazione di una penale nella misura di euro 100,00.

Gli importi delle penali saranno oggetto di fatturazione e di compensazione sulla prima fattura utile. Per poter dare corso all'applicazione delle penali di cui sopra il "Direttore dell'esecuzione" dovrà contestare all'affidatario il mancato rispetto dei livelli di servizio, entro 5 giorni lavorativi, decorrenti dalla scadenza del termine utile per effettuare l'intervento.

Qualora l'inadempiente ritenga di poter presentare le proprie deduzioni in relazione alla contestazione ricevuta, dovrà farlo a mezzo PEC (all'indirizzo [arpat.protocollo@postacert.toscana.it](mailto:arpat.protocollo@postacert.toscana.it)) entro il termine perentorio di 5 giorni decorrenti dalla ricezione della contestazione stessa.

Se il "Direttore dell'esecuzione" di ARPAT riterrà le deduzioni, pervenute entro il termine perentorio sopraindicato, fondate ed accoglibili, comunicherà all'affidatario, la rinuncia all'applicazione della penale; diversamente comunicherà l'applicazione della penale, il cui importo sarà detratto su una fattura non pagata dell'affidatario.

Nei casi in cui l'affidatario non intervenga **per un tempo superiore ai 5 giorni dalla richiesta**, ARPAT si riserva di rivolgersi al libero mercato, e richiedere di intervenire, in luogo della Ditta inadempiente, ad altra ditta liberamente individuabile, fatta salvo il risarcimento degli ulteriori danni conseguenti.

Il maggior costo di tale intervento verrà rimesso a carico dell'affidatario inadempiente, a prescindere dall'eventuale applicazione della penale, a valere sulla prima fattura non pagata a partire da quella più datata.

### **Art. 10 - Clausola risolutiva espressa**

Ferme restando le cause di risoluzione ai sensi dell'art. 122 del D.Lgs. n. 36/2023, le seguenti inadempienze considerate "*gravi"* alle prescrizioni contrattuali comportano la risoluzione di diritto del contratto ai sensi dell'art. 1456 del Codice Civile (clausola ex art. 1341 del Codice Civile).

Il contratto si risolverà di diritto, ai sensi dell'art. 1456 del Codice Civile**,** con provvedimento motivato di ARPAT, nel caso in cui si verifichino, da parte della Ditta affidataria, inosservanza dei livelli di servizio come di seguito indicato:

- oltre due fattispecie di mancato intervento in caso di situazione "molto critica" di cui all'art. 3.3 del presente Capitolato;
- oltre due fattispecie di mancato intervento in caso di situazione "critica" di cui all'art. 3.3 del presente Capitolato;

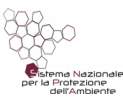

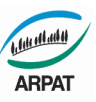

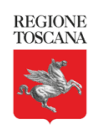

• oltre tre fattispecie di mancato intervento in caso di situazione "non critica" di cui all'art. 3.3 del presente Capitolato.

In conformità al disposto di cui all'art. 1456 del Codice Civile ("Clausola risolutiva espressa") il contratto potrà, altresì, essere risolto, con provvedimento motivato di ARPAT, nei seguenti casi:

- $\Rightarrow$  qualora le transazioni relative al presente appalto, in qualunque modo accertate, siano eseguite senza avvalersi di banche o Poste Italiane S.p.A., ai sensi dell'art. 3 della L. 136/2010;
- $\Rightarrow$  in caso di esito negativo del periodo di prova;
- $\Rightarrow$  in caso di cessazione dell'attività oppure in caso di fallimento, di stati di moratoria e di conseguenti atti di sequestro o di pignoramento a carico della ditta aggiudicataria, o prosegua la propria attività sotto la direzione di un curatore, un fiduciario o un commissario che agisce per conto dei suoi creditori, oppure entri in liquidazione;
- $\Rightarrow$  allorché si manifesti qualunque altra forma di incapacità giuridica che ostacoli l'esecuzione del contratto di appalto;
- $\Rightarrow$  allorché sia stata pronunciata una sentenza definitiva per un reato che riguardi il comportamento professionale del fornitore, ivi compresa la violazione di diritti di brevetto;
- $\Rightarrow$  qualora fosse accertata la non veridicità del contenuto delle dichiarazioni presentate dal fornitore nel corso della procedura di gara ovvero, nel caso in cui vengano meno i requisiti minimi richiesti per la regolare esecuzione del contratto;
- $\Rightarrow$  in caso di cessione del contratto:
- $\Rightarrow$  in caso di subappalto.

ARPAT, ai sensi dell'art. 1, comma 13 del D.L. 6/07/2012, n. 95 e s.m.i., può recedere in qualunque momento dal contratto, previa formale comunicazione all'appaltatore, nel caso in cui le convenzioni stipulate da Consip S.p.A. successivamente alla stipula del predetto contratto siano migliorative e l'appaltatore non acconsenta a una modifica delle condizioni economiche. In tal caso, nessun indennizzo è dovuto all'appaltatore, in deroga all'art. 1671 del Codice Civile (clausola ex art. 1341 del Codice Civile).

### Si applica l'art. 122 del D.Lgs.36/2023.

In tutti i casi previsti nella normativa citata il Responsabile del progetto di ARPAT, in coordinamento con il Responsabile dell'esecuzione del contratto, provvede ad istruire motivata e documentata proposta di risoluzione, anche parziale, del contratto in essere.

In caso di risoluzione del contratto per una delle suindicate cause, ARPAT si riserva l'azione per l'eventuale risarcimento del maggior danno.

Nessun indennizzo è dovuto all'affidatario inadempiente.

L'esecuzione in danno non esime l'affidatario dalla responsabilità civile e penale in cui la stessa possa incorrere a norma di legge per i fatti che hanno motivato la risoluzione.

Ai sensi dell'art. 124 del D.Lgs. 36/2023, ARPAT potrà procedere allo scorrimento della graduatoria alle condizioni ivi previste.

Il termine anticipato risultante dalla risoluzione del contratto annullerà le reciproche obbligazioni.

### **Art. 11- Recesso**

ARPAT oltre che nei casi previsti dall'art. 123 del D.Lgs. n. 36/2023, può recedere dal contratto (Clausola ex art. 1341 c.c.):

- qualora nei suoi servizi intervengano **trasformazioni di natura tecnico-organizzative** rilevanti ai fini e agli scopi della fornitura e del servizio appaltato. Fermo restando il pagamento delle prestazioni già rese, nessun indennizzo è dovuto all'affidatario;
- **per motivi di interesse pubblico**, che saranno specificamente motivati nel provvedimento di recesso dal contratto, previa dichiarazione da comunicare all'affidatario.

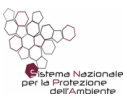

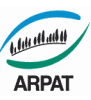

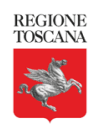

# **Art. 12 - Divieto di cessione del contratto. Subappalto**

Il contratto non può essere ceduto, a pena di nullità, fatto salvo quanto previsto dall'art. 119 del D.Lgs. n. 36/2023.

Il subappalto è regolato dall'art. 119 del D.Lgs. n. 36/2023; non può essere affidata a terzi l'integrale esecuzione delle prestazioni.

### **Art. 13 - Obblighi e responsabilità dell'appaltatore**

L'affidatario è tenuto ad eseguire quanto prevede l'oggetto dell'appalto con la migliore diligenza e attenzione ed è responsabile verso ARPAT del buon andamento dello stesso e della disciplina dei proprio dipendenti.

L'affidatario è sottoposto a tutti gli obblighi verso i propri dipendenti, risultanti da disposizioni legislative e regolamentari vigenti in materia di lavoro e assicurazioni sociali ed assume a suo carico tutti gli oneri relativi, in particolare a quelli previsti dalla normativa vigente in materia previdenziale ed antinfortunistica sul lavoro con particolare riferimento alle disposizioni di cui al D.Lgs. 81/2008 e s.m.i..

L'affidatario è obbligato ad attuare nei confronti dei propri dipendenti occupati nelle prestazioni oggetto del contratto, condizioni normative e retributive non inferiori a quelle risultanti dai contratti collettivi di lavoro della categoria e dagli accordi integrativi territoriali. Nei casi di violazione di questi obblighi ARPAT, in base alla normativa vigente, può sospendere il pagamento del corrispettivo dovuto all'affidatario, fino a quanto non sia accertato integrale adempimento degli obblighi predetti. In tal caso l'afffidatario non può opporre eccezioni né ha titolo per il risarcimento di danni.

L'affidatario, nell'espletamento di tutte le prestazioni, nessuna esclusa, relative al presente contratto, è obbligato a garantire il pieno rispetto delle norme previste per la salute e la sicurezza dei lavoratori e dovrà adottare tutti i procedimenti e le cautele atti a garantire l'incolumità delle persone addette e dei terzi con scrupolosa osservanza delle norme di prevenzione infortunistica in vigore; ogni più ampia responsabilità in caso di infortuni o danni eventualmente subiti da persone o cose, tanto di ARPAT che di terzi, in dipendenza di omissioni o negligenze nell'esecuzione della prestazione ricadrà sull'affidatario restandone sollevata ARPAT.

L'affidatario è tenuto ad assicurare la riservatezza delle informazioni, dei documenti e degli atti amministrativi dei quali venga a conoscenza durante l'esecuzione della prestazione.

### **Art. 14 – Clausola anticorruzione**

Ai sensi dell'art. 2, comma 3, del D.P.R. n. 62/2013 "Regolamento recante codice di comportamento dei dipendenti pubblici, a norma dell'articolo 54 del Decreto legislativo 30 marzo 2001 n. 165", l'affidatario si impegna, pena la risoluzione del contratto, al rispetto degli obblighi di condotta previsti dalle seguenti disposizioni, per quanto compatibili:

A tal fine, l'affidatario assicura l'adozione di misure idonee a garantire il rispetto della sopra citata normativa nonché del rispetto di quanto disposto all'articolo 53 comma 16 ter del D. Lgs. 165/2001 (ovvero l'impresa, società, consorzio o altro soggetto non ha concluso contratti di lavoro subordinato o autonomo e, comunque, non ha attribuito incarichi ad ex dipendenti pubblici che hanno cessato il rapporto di lavoro con la Pubblica Amministrazione da meno di tre anni i quali, negli ultimi tre anni di servizio, hanno esercitato poteri autoritativi o negoziali per conto dell'Amministrazione di appartenenza nei confronti della medesima società, impresa, consorzio o altro soggetto).

In particolare, l'affidatario deve conoscere ed accettare i seguenti atti di ARPAT:

- il Piano integrato di attività e organizzazione (PIAO) 2023-2025 adottato con decreto del Direttore generale n. 62 del 31/03/2023 con particolare riferimento alla "sottosezione Rischi corruttivi e trasparenza" inserita nel PIAO , pubblicata sul sito web in Amministrazione trasparente alla pagina https://www.arpat.toscana.it/amministrazionetrasparente/altri-contenuti/ piano-triennale-per-la-prevenzione-della-corruzione e sulla intranet alla pagina https://intranet.arpat.toscana.it/direzione-amministrativa/affari-giuridici-e-generali/ prevenzionedella-corruzione.
- Codice di comportamento ARPAT, approvato con decreto del Direttore generale n. 105/2022.

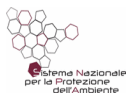

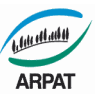

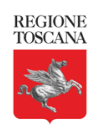

### **Art. 15 – Stipula del contratto**

La stipula del contratto avverrà in modalità elettronica e con firma digitale nella modalità prevista dall'art. 18 del D.Lgs. n. 36/2023 (mediante corrispondenza secondo l'uso commerciale consistent e in un apposito scambio di lettere).

## **Art. 16 - DUVRI**

Ai sensi dell'art. 26 del D.Lgs. n. 81/2008 e s.m.i. non ricorrono le condizioni per la redazione del documento unico di valutazione dei rischi da interferenze (DUVRI), in quanto l'appalto non si svolgerà in luoghi di giuridica disponibilità di ARPAT.

## **Art.17 – Trattamento dei dati**

Ai sensi e per gli effetti della normativa in materia di protezione dei dati personali (Reg. UE n.2016/679, di seguito "GDPR", nonché D.Lgs. 196/2003 da ultimo novellato dal D.Lgs.101/2018, di seguito "Codice Privacy") ed in relazione alle operazioni che vengono eseguite per lo svolgimento delle Attività previste dal contratto, ARPAT, in qualità di titolare, nomina l'affidatario Responsabile del trattamento, ai sensi dell'articolo 28 del GDPR, (allegato fac-simile dell'Accordo Data Protection Agreement).L'affidatario è tenuto a fornire garanzie sufficienti, in particolare in termini di conoscenze specialistiche, affidabilità e risorse, per attuare misure tecniche e organizzative che soddisfino i requisiti normativi sanciti dal GDPR, dal Codice Privacy e da qualsiasi altra norma connessa inerente al trattamento dei dati personali, comprese le misure di sicurezza del trattamento, per garantire la riservatezza e la protezione dei diritti degli interessati. L'affidatario è tenuto ad assicurare e far assicurare ai propri dipendenti, collaboratori e responsabili ulteriori, la riservatezza e il corretto trattamento delle informazioni, dei documenti e degli atti amministrativi, dei quali venga a conoscenza durante l'esecuzione della prestazione. L'affidatario deve mettere in atto misure tecniche ed organizzative adeguate per garantire un livello di sicurezza adeguato al rischio nonché le necessarie procedure per la cancellazione dei copie dei dati in proprio possesso. Sarà obbligo di ARPAT vigilare durante tutta la durata del contratto sul rispetto degli obblighi previsti dalle presenti istruzioni e dal Regolamento UE sulla protezione dei dati da parte dell'affidatario. Ai sensi del D.lgs 196/2013 e successive modificazione e ai sensi dell'art. 13 del Regolamento UE 2016/679 (di seguito RGPD), recanti disposizioni a tutela delle persone e di altri soggetti rispetto al trattamento dei dati personali, vengono fornite le seguenti informazioni sul trattamento dei dati personali forniti:ARPAT tratta i dati come da Reg. (UE) 2016/679. Per le modalità e diritti degli interessati: [http://www.arpat.toscana.it/utilita/privacy.](http://www.arpat.toscana.it/utilita/privacy)

### **Art. 18 - Norme di rinvio**

Per quanto non espressamente previsto in questo documento si richiamano le norme legislative e le altre disposizioni vigenti in materia ed in particolare le norme contenute:

- nel D.Lgs. 36/2023;
- nella L.R. Toscana 38/2007 "Norme in materia di contratti pubblici e relative disposizioni sulla sicurezza e regolarità del lavoro" e successive modifiche e integrazioni, per le parti compatibili;
- D.Lgs. n. 81/2008.

### **Art. 19 - Foro competente**

Per qualsiasi controversia insorta tra le parti derivante o connessa al presente documento, ove ARPAT sia attore o convenuto è competente il Foro di Firenze con espressa rinuncia di qualsiasi altro.

### *ALLEGATI:*

- sezione 8 "Il sistema informatico" del Manuale di gestione del protocollo informatico, dei documenti e dell'archivio di ARPAT, adottato con Decreto del Direttore generale di ARPAT n. 28/2018
- Guida all'uso di freedocs
- "DPA" Accordo Data Protection Agreement.

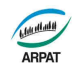

# **8 IL SISTEMA INFORMATICO**

Il sistema di gestione informatica dei documenti è l'insieme delle risorse di calcolo, degli apparati, delle reti di comunicazione e delle procedure informatiche utilizzati dall'amministrazione per la gestione dei documenti. (DPR 445/2000, art.1, lettera r).

Il sistema di protocollo informatico e gestione documentale di ARPAT, denominato *freedocs,* è l'evoluzione di un software acquistato nel 2004 con gara aggiudicata al RTI costituito fra Consedin S.p.A. e H Study S.r.l. e per il quale ARPAT, nel 2006, a seguito della cessazione dell'attività dell'azienda H Study, acquistò, dalla medesima azienda, un numero illimitato di licenze ed i diritti di modifica del software stesso.

Il sistema è conforme alla normativa per i sistemi di protocollo informatico e gestione documentale (DPR 445/2000 e DPCM 3 dicembre 2013).

# *8.1 Organizzazione dei servizi ICT*

I servizi di *information and communication technology* per il supporto alle attività amministrative e tecniche di ARPAT sono curati dal Settore SIRA della Direzione tecnica dell'Agenzia.

La conduzione operativa del sistema è curata da ARPAT che si occupa quindi, direttamente o tramite il servizio di assistenza sistemistica (dato in outsourcing), di installazione, manutenzione, gestione, aggiornamento, monitoraggio di tutte le componenti fisiche e logiche infrastrutturali, di verifica della correttezza delle funzioni applicative e dell'integrità delle basi di dati, in conformità a quanto previsto dalla normativa vigente in materia di sicurezza e di protezione dei dati e di continuità operativa.

Dal 2012 tutti i server di ARPAT sono stati progressivamente spostati *in housing* presso il Data Center di Regione Toscana, denominato TIX.

# *8.2 Architettura del sistema informatico*

La documentazione tecnica di dettaglio sul sistema di protocollo informatico e gestione documentale è prodotta secondo gli standard di documentazione dei sistemi di ARPAT e pubblicata aggiornata nella Intranet dell'Agenzia.

Il sistema di protocollo informatico e gestione documentale di ARPAT è composto da:

- un data base Oracle
- un repository documentale su file system (share di rete)
- un server web ed un server applicativo
- dei componenti software locali da installare sui client utente per:
	- la firma digitale
	- l'acquisizione diretta da scanner
	- la stampa etichette di protocollo.

# *8.3 Sicurezza del sistema informatico*

ARPAT individua le misure di sicurezza da adottare secondo quanto stabilito dalle normative vigenti<sup>48</sup>.

La sicurezza dei dati, delle informazioni e dei documenti informatici memorizzati nel sistema di

<sup>48</sup> Vedi in particolare le Misure minime di sicurezza ICT per le Pubbliche Amministrazioni emesse da AGID in attuazione della Direttiva del Presidente del Consiglio dei Ministri 1 agosto 2015.

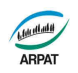

gestione documentale è garantita dall'applicazione informatica adottata dall'Agenzia.

# **8.3.1 Il sistema di gestione documentale**

Il sistema di gestione documentale è costituito dall'insieme delle tecnologie presenti presso il data center del TIX e da tutti i dispositivi e i programmi presenti presso le sedi dell'Agenzia che permettono l'utilizzo del sistema.

In particolare, sono parte integrante dell'infrastruttura i cablaggi e gli apparati di rete presenti presso le sedi dell'Agenzia e necessari per la connettività verso il TIX per mezzo della rete RTRT<sup>49</sup>, i sistemi informatici e le componenti software sottese al sistema di autenticazione dell'Agenzia e tutte le postazioni di lavoro utilizzate dagli utenti del sistema di gestione documentale.

Le misure di sicurezza fisica e logica specifiche e le procedure comportamentali adottate per la protezione dell'infrastruttura del sistema di gestione documentale, delle informazioni e dei dati sono riportate nei paragrafi seguenti. In essi è data evidenza di quali ambiti siano gestiti e curati dal TIX e quali siano curati dall'Agenzia.

# **8.3.2 Sicurezza del Data Center (TIX)**

Il Data Center TIX (Via San Piero a Quaracchi, 250 - Firenze) è conforme ai requisiti della norma per il Sistema di Gestione UNI CEI ISO/IEC 27001:2014 (ISO/IEC 27001:2013).

Gli impianti tecnologici del TIX sono all'interno del perimetro recintato della sede e sono alloggiati sia all'interno che all'esterno dell'edificio che ospita i CED; ad essi si accede attraverso porte chiuse a chiave e/o sistemi di controllo accessi con badge.

Le sale CED sono comunque separate fisicamente dalle sale dell'edificio che ospitano gli impianti di alimentazione elettrica.

L'accesso agli impianti tecnologici è consentito soltanto alle persone addette alla conduzione e manutenzione degli impianti stessi.

Gli impianti sono presidiati in orario esteso da personale qualificato e con servizio di reperibilità H24.

Il sistema di monitoraggio, controllato H24 dagli operatori del NOC, consente di verificare a distanza lo stato degli apparati e di attivare il personale di manutenzione o la reperibilità.

- Il sito è dotato di impianti per:
	- rilevazione incendi;
	- estinzione incendi;
	- impianto elettrico composto in modo da garantire la continuità dell'alimentazione delle macchine;
	- impianto di condizionamento misto differenziato in funzione degli ambienti da climatizzare.

La dislocazione del Data Center e l'infrastruttura che lo compone garantiscono la sicurezza rispetto a fenomeni di allagamento per inondazione: i gruppi elettrogeni e le Sale energia (UPS e distribuzione elettrica primaria), oltre che ovviamente tutti i locali CED, sono collocati infatti al di sopra del livello di allagamento.

L'esercizio dell'infrastruttura HW e SW utilizzata per l'erogazione dei servizi del TIX si basa sul modello ITIL. Sono quindi adottate procedure documentate che coprono:

- la gestione degli incident, con particolare attenzione agli aspetti legati alla sicurezza fisica e logica;
- il Service Desk, come unico punto di contatto per tutti gli aspetti legati all'infrastruttura HW e SW;
- l'event management per il monitoraggio e la gestione delle procedure schedulate:
- il change management.

I sistemi HW e SW sono monitorati H24 con strumenti in grado di rilevare dati sulla situazione corrente e per avere un controllo sull'andamento delle risorse, anche ai fini del processo di

<sup>49</sup> RTRT, ovvero la Rete Telematica Regionale Toscana, è una infrastruttura tecnologica di ampie capacità, diffusa su tutto il territorio regionale, interconnessa ad Internet, interoperante, in quanto rispondente agli standard promossi dal CNIPA (oggi AGID), con il Sistema Pubblico di Connettività (prima Rete Unitaria della Pubblica Amministrazione).

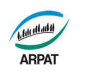

capacity.

La gestione degli incident del TIX è descritta nel documento TIX-ITIL-PRO-001-Incident Management. Il processo di cambiamento dei servizi del TIX è attuato in conformità a quanto definito nel documento TIX-ITIL-PRO-008 Change Management.

# **8.3.3 Rete ARPAT**

L'utilizzo del sistema di gestione documentale è garantito dalla rete ARPAT e dalla rete RTRT.

Il Settore SIRA, in qualità di amministratore della rete e dei sistemi di Agenzia, assicura in modo esclusivo e tempestivo la gestione, il monitoraggio, l'aggiornamento e l'ampliamento della rete ARPAT (cablaggio e parte attiva), sia sotto l'aspetto fisico che logico, fino alla presa utente compresa.

Per quanto riguarda l'accesso alla rete, l'utilizzo degli strumenti e dei servizi di rete e le modalità per effettuare i trattamenti dati, si fa riferimento al "Disciplinare ICT e trattamento dati", approvato con il Decreto del Direttore generale n. 147 del 28/4/2009, ovvero ad atti che lo integrino o lo sostituiscano. Il Disciplinare ICT è pubblicato nella Intranet dell'Agenzia.

Per quanto concerne le misure di sicurezza, sono applicate da ARPAT le *Misure minime di sicurezza ICT per le Pubbliche Amministrazioni* individuate nella Circolare dell'Agenzia per l'Italia digitale del 18/04/2017 n.2/2017 (emessa in attuazione della Direttiva del Presidente del Consiglio dei Ministri 1 agosto 2015).

All'atto della redazione del presente Manuale era in fase di redazione il "Modulo di implementazione delle MMS-PA" di cui all'art.4 della suddetta Circolare, recante le modalità con cui ciascuna misura è implementata presso ARPAT<sup>50</sup>.

# **8.3.4 Le postazioni di lavoro**

Il Settore tecnico SIRA dell'Agenzia verifica il coerente utilizzo delle postazioni di lavoro, da tavolo o portatili, o gli strumenti comunque funzionalmente assimilabili e predispone la necessaria dotazione di dispositivi (hardware) e programmi (software) tali da consentire il corretto funzionamento e il mantenimento in condizioni di sicurezza ai fini del regolare svolgimento dell'attività lavorativa.

Le postazioni di lavoro soddisfano i criteri minimi di sicurezza di cui alla sovracitata Circolare AGID (ABSC 3).

# **8.3.5 Sicurezza dei documenti informatici**

### FORMAZIONE DEI DOCUMENTI

Le risorse strumentali e le procedure utilizzate per la formazione dei documenti informatici consentono:

- l'identificabilità del soggetto che ha formato il documento;
- la sottoscrizione dei documenti informatici, quando prescritta, con firma digitale ai sensi delle vigenti norme tecniche;
- la registrazione di protocollo dei documenti informatici;
- l'accesso controllato ai documenti informatici;
- la conservazione e la leggibilità dei documenti nel tempo.

I documenti dell'AOO sono prodotti con l'ausilio di applicativi di videoscrittura o text editor che possiedono i requisiti di leggibilità, interscambiabilità, non alterabilità, immutabilità nel tempo del contenuto e della struttura. Si adottano preferibilmente formati *aperti, standard e documentati*.

L'elenco dei formati ammessi per i documenti elettronici gestiti nel sistema di protocollo informatico e gestione documentale di ARPAT è riportato al paragrafo 3.1.1 del presente Manuale.

I documenti informatici prodotti dall'AOO con prodotti di word processor devono essere convertiti,

<sup>50</sup> Risulta pertanto vigente, all'atto della redazione del presente Manuale, il "Documento Programmatico della Sicurezza (DPS)", approvato, nella sua revisione 4, con Decreto del Direttore generale n. 149 del 31/3/2011.

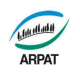

prima della loro sottoscrizione con firma digitale, nei formati standard sopra indicati come previsto dalle regole tecniche per la conservazione dei documenti, al fine di garantire la leggibilità per altri sistemi, la non alterabilità durante le fasi di accesso e conservazione e l'immutabilità nel tempo del contenuto e della struttura del documento.

Per attribuire in modo certo la titolarità del documento e la sua integrità, il documento è sottoscritto con firma digitale.

Per attribuire una data certa ad un documento interno firmato digitalmente, e prolungarne quindi la validità oltre la data di scadenza del certificato, si assoggetta il documento al protocollo generale (entrata/uscita/interno).

### GESTIONE DEI DOCUMENTI

L'architettura e le politiche di sicurezza dei sistemi informatici dell'Agenzia consentono l'accesso ai sistemi esclusivamente al personale addetto alla loro gestione.

Qualsiasi altro utente non autorizzato non può accedere ai documenti se non tramite *freedocs*.

La registrazione delle attività rilevanti ai fini della sicurezza svolte da ciascun utente avviene in modo tale da garantire l'identificabilità dell'utente stesso. Tali registrazioni sono protette al fine di non consentire modifiche non autorizzate.

Il sistema di gestione informatica dei documenti:

- garantisce la disponibilità, la riservatezza e l'integrità dei documenti e del registro di protocollo;
- garantisce la corretta e puntuale registrazione di protocollo dei documenti in entrata ed in uscita;
- fornisce informazioni sul collegamento esistente tra ciascun documento ricevuto dall'amministrazione e gli atti dalla stessa formati al fine dell'adozione del provvedimento finale;
- consente il reperimento delle informazioni riguardanti i documenti registrati;
- consente, in condizioni di sicurezza, l'accesso alle informazioni del sistema da parte dei soggetti interessati, nel rispetto delle disposizioni in materia di "privacy" con particolare riferimento al trattamento dei dati sensibili e giudiziari;
- garantisce la corretta organizzazione dei documenti nell'ambito del sistema di classificazione d'archivio adottato.

# TRASMISSIONE DEI DOCUMENTI E INTEROPERABILITÀ DEI SISTEMI DI PROTOCOLLO INFORMATICO

Gli addetti alle operazioni di trasmissione per via telematica di atti, dati e documenti formati con strumenti informatici non possono duplicare con qualsiasi mezzo o cedere a terzi, a qualsiasi titolo, informazioni anche in forma sintetica o per estratto sull'esistenza o sul contenuto di corrispondenza, comunicazioni o messaggi trasmessi per via telematica, salvo che si tratti di informazioni che, per loro natura o per espressa indicazione del mittente, sono destinate ad essere rese pubbliche.

I dati e i documenti trasmessi per via telematica sono di proprietà del mittente sino a che non sia avvenuta la consegna al destinatario.

Al fine di tutelare la riservatezza dei dati personali, i dati, i certificati ed i documenti trasmessi all'interno della AOO o ad altre pubbliche amministrazioni, contengono soltanto le informazioni relative a stati, fatti e qualità personali di cui è consentita la diffusione e che sono strettamente necessarie per il perseguimento delle finalità per le quali vengono trasmesse.

Il servizio di posta elettronica certificata del fornitore esterno (provider) di cui si avvale ARPAT è conforme alla normativa vigente in materia di posta elettronica certificata.

Per *interoperabilità* dei sistemi di protocollo informatico si intende la possibilità di trattamento automatico, da parte di un sistema di protocollo ricevente, delle informazioni trasmesse da un sistema di protocollo mittente, allo scopo di automatizzare anche le attività ed i processi amministrativi conseguenti.

Il sistema di protocollo informatico e gestione documentale di ARPAT integra la posta elettronica

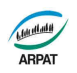

certificata e tramite questa interopera con altri sistemi di protocollo informatico.

La segnatura informatica che il sistema allega automaticamente a tutti i messaggi spediti tramite il sistema di protocollo è conforme alla Circolare n. 60 del 23 gennaio 2013 dell'Agenzia per l'Italia digitale ovvero alla sua versione più recente.

# ACCESSO AI DOCUMENTI

Il controllo degli accessi ai documenti del sistema è assicurato da:

- ➢ l'utilizzo delle credenziali di accesso centralizzato
- ➢ un sistema interno di autorizzazione basato sull'attribuzione di specifiche abilitazioni/autorizzazioni agli utenti.

Il sistema di protocollo informatico e gestione documentale di ARPAT:

- consente il controllo differenziato dell'accesso alle risorse del sistema per ciascun utente o gruppi di utenti;
- assicura il tracciamento di qualsiasi evento di modifica delle informazioni trattate e l'individuazione del suo autore;
- realizza il controllo delle autorizzazioni all'acceso ai documenti da parte degli utenti tramite apposite ACL;
- consente di associare un livello di riservatezza ai documenti trattati dall'amministrazione.

I documenti non vengono mai visualizzati dagli utenti privi di diritti di accesso, neanche a fronte di una ricerca generale nell'archivio.

Per maggiori dettagli si rimanda al paragrafo 8.4.9.

## MODALITÀ DI GESTIONE DELLE UTENZE INTERNE E DEI RELATIVI PROFILI DI ACCESSO

Le richieste di attivazione o modifica delle abilitazioni devono essere richieste al RSP (o al suo vicario) da parte del Responsabile della struttura a cui l'utente è assegnato.

### ACCESSO ESTERNO

L'accesso al sistema di protocollo informatico e gestione documentale dell'Agenzia da parte di utenti esterni all'Agenzia non è consentito per motivi di sicurezza.

Per l'esercizio del diritto di accesso ai documenti ai sensi della Legge 241/1990, si rimanda allo specifico Regolamento interno vigente.

#### CONSERVAZIONE DEI DOCUMENTI INFORMATICI

Per la conservazione a lungo termine dei propri documenti digitali ARPAT si avvale dei servizi dell'infrastruttura DAX - Digital Archives eXtended per la conservazione degli archivi digitali, di Regione Toscana (conservatore accreditato all'AGID dal 19/02/2016). Per maggiori dettagli si rimanda al Manuale di conservazione di ARPAT $^{\rm 51}.$ 

# **8.3.6 Sicurezza delle registrazioni di protocollo**

Tutti i dati gestiti dal sistema di protocollo informatico e gestione documentale dell'Agenzia vengono registrati su data base.

Il data base del protocollo è accessibile direttamente solo agli amministratori di sistema e al RSP.

# **8.3.7 Conservazione dei messaggi PEC ricevuti e delle ricevute dei messaggi PEC inviati**

Tutti i messaggi pervenuti nella casella istituzionale di posta elettronica certificata, ricevute comprese, vengono salvati in formato .eml nel repository documentale e collegati al documento ricevuto o inviato.

Il messaggio originale (per i documenti ricevuti) è conservato per 5 anni e non è inviato in

<sup>51</sup> Il vigente Manuale di conservazione è stato adottato con Decreto del Direttore generale n.164 del 22/12/2017 ed è pubblicato sul sito istituzionale dell'Agenzia.

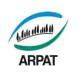

conservazione in quanto non costituisce allegato del documento.

Le ricevute di consegna del messaggio PEC attestanti la spedizione del documento, sono associate, nel sistema di protocollo e gestione documentale di ARPAT, al documento inviato e ne seguono quindi le medesime regole di gestione e conservazione.

# **8.3.8 Gestione delle registrazioni di sicurezza (LOG files)**

Le registrazioni di sicurezza sono costituite da informazioni di qualsiasi tipo (ad es. dati o transazioni) che è opportuno mantenere poiché possono essere necessarie sia in caso di controversie legali che abbiano ad oggetto le operazioni effettuate sul sistema stesso, sia al fine di analizzare compiutamente le cause di eventuali incidenti di sicurezza.

Le registrazioni di sicurezza sono costituite da:

## LOG DEL SISTEMA *FREEDOCS*

Per ogni componente applicativa del sistema esiste un file di log:

- il log dell'applicazione web contiene la registrazione di tutte le operazioni effettuate sul sistema documentale da tutti gli utenti. Ogni giorno viene rigenerato un log e quello del giorno precedente viene compresso e rinominato;
- i log degli applicativi CreazioneRegistri, PecMonitor, InvioEmail e CreazionePDF vengono generati sulla macchina in cui viene eseguito l'applicativo. Il log è composto da n files (parametro configurabile dell'amministratore di sistema) che vengono sovrascritti a rotazione;
- gli applicativi locali (Acquisizione da scanner, Stampa etichette e Firma digitale) generano log locali nel PC client in cui vengono eseguiti.

I log dell'applicazione web vengono conservati per 12 mesi. All'inizio di ogni anno vengono eliminati i log di due anni prima.

#### LOG DEI SISTEMI DI SICUREZZA PERIFERICA

Per sistemi di protezione periferica del sistema di protocollo informatico si intende: Intrusion Detection System (IDS), sensori di rete e firewall.

I log dei sistemi di sicurezza vengono conservati per 12 mesi. All'inizio di ogni anno vengono eliminati i log di due anni prima.

# **8.3.9 Politiche di backup**

Tutti i server del sistema sono gestiti in housing presso il TIX, datacenter della Regione Toscana. Le politiche di backup per le diverse componenti del sistema di protocollo informatico e gestione documentale sono descritte di seguito.

#### SERVER APPLICATIVI

I server applicativi sono sottoposti alla seguente politica di backup (level "C"):

- backup giornaliero su storage al TIX con frequenza giornaliera 5 punti di ripristino
- replica giornaliera su altro storage al TIX 5 punti di ripristino
- copia giornaliera del backup su storage in Direzione generale 15 punti di ripristino conservazione di 2 backup copy trimestrali ottenuti con consolidamento
- replica giornaliera su altro storage in Direzione generale 5 punti di ripristino
- copia giornaliera del backup su storage a Pisa 5 punti di ripristino

### REPOSITORY DOCUMENTALE

Il server su cui vengono salvati i documenti informatici è sottoposto alla seguente politica di backup (level "I"):

- backup giornaliero su storage TIX con frequenza giornaliera 5 punti di ripristino
- replica giornaliera su altro storage al TIX 5 punti di ripristino
- copia giornaliera del backup su storage in Direzione generale 15 punti di ripristino -

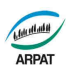

conservazione di 2 backup copy trimestrali e 2 annuali ottenuti con consolidamento • replica giornaliera su altro storage in Direzione generale - 5 punti di ripristino

# DATABASE ORACLE

Il database del protocollo è sottoposto alla seguente politica di backup:

- backup giornaliero su storage al TIX con frequenza giornaliera 2 punti di ripristino
- replica settimanale su storage in Direzione generale
- copia giornaliera del backup su storage in Direzione generale
- copia giornaliera del backup su storage a Pisa

# **8.3.10 Continuità Operativa e Disaster recovery**

Il piano di continuità operativa e disaster recovery di ARPAT è attualmente in fase di revisione anche a seguito dell'abrogazione dell'art. 50-bis CAD e dell'emissione da parte di AGID delle "Misure minime di sicurezza ICT per le Pubbliche Amministrazioni" (Direttiva del Presidente del Consiglio dei Ministri 1 agosto 2015).

# *8.4 Funzionalità del sistema*

Le funzionalità del sistema di protocollo informatico e gestione documentale di ARPAT, denominato *freedocs*, sono dettagliate nella Guida all'uso, che è quindi da considerare allegato esterno al presente Manuale.

La Guida all'uso di *freedocs* è mantenuta aggiornata a cura del Servizio per la gestione informatica dei documenti, dei flussi documentali e degli archivi di ARPAT ed è pubblicata nella Intranet di Agenzia.

*freedocs* permette la registrazione elettronica e la segnatura di protocollo, la classificazione dei documenti e la loro organizzazione in fascicoli secondo un piano di classificazione e conservazione, la memorizzazione e la gestione elettronica dei documenti, la ricezione e l'invio di documenti digitali e l'interoperabilità con altri sistemi di protocollo informatico tramite la posta elettronica certificata.

La gestione dei documenti elettronici include le funzionalità di firma digitale e di invio e ricezione tramite PEC.

La gestione elettronica dei documenti cartacei è realizzabile tramite l'acquisizione, diretta o indiretta, da scanner, in modo da ottenere una versione digitale del documento cartaceo.

# **8.4.1 Accesso al sistema**

L'accesso al sistema avviene tramite l'inserimento di username e password.

Le credenziali di accesso sono quelle del sistema centralizzato di autenticazione di ARPAT.

# **8.4.2 Profilazione degli utenti**

Il profilo utente è costituito dall'insieme delle autorizzazioni che abilitano differenti funzionalità dell'applicazione.

Se nessuna abilitazione è attivata, l'utente dispone solo dei diritti di accesso alle notifiche, di consultazione della rubrica mittenti/destinatari, di ricerca e di smistamento.

Le funzionalità a cui ogni utente può essere abilitato sono:

- Gestione documenti (permette di inserire un documento all'interno del sistema)
- Protocollazione in ingresso / in uscita / interna
- Annullamento protocollo
- Gestione PEC in ingresso
- Classificazione / Fascicolazione
- Gestione del repertorio dei fascicoli
- Gestione registri di protocollo (generale e di emergenza)

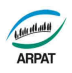

- Gestione organigramma
- Gestione utenti e gruppi di condivisione
- Amministrazione di sistema

L'elenco degli utenti e delle relative abilitazioni è pubblicato all'interno del sistema di protocollo informatico e aggiornato in tempo reale.

# **8.4.3 Funzionalità di gestione elettronica dei documenti**

*freedocs* gestisce i documenti digitali immessi nel sistema e consente l'acquisizione diretta da scanner per i documenti originali cartacei.

*freedocs* consente l'associazione del file sia al documento principale che a tutti gli allegati al documento principale.

La modalità di associazione del file è la stessa per il documento principale e per gli allegati e consente di recuperare il file:

- da un documento *freedocs* (quindi già presente nel sistema)
- da file system (cioè da una qualunque cartella di rete o locale)
- da una specifica cartella condivisa (dalla quale poi il recupero avviene in maniera asincrona)
- da scanner

# **8.4.4 Funzionalità di gestione dei flussi documentali**

Le funzionalità di gestione delle attività documentali consentono l'automazione delle attività caratteristiche del flusso documentale: ricezione/creazione, registrazione di protocollo, segnatura, classificazione, fascicolazione e smistamento.

*freedocs* gestisce il documento e ne consente l'aggregazione in fascicoli e sottofascicoli.

L'inserimento dei dati dei documenti e dei documenti stessi (metadati di profilo), siano essi informatici o informatizzati (cioè cartacei scansionati), è alla base della gestione documentale: l'insieme dei dati inseriti nelle attività del flusso documentale costituisce il Profilo del documento.

I dati che costituiscono il profilo del documento includono i metadati di cui al paragrafo 3.1.2.

Lo smistamento rappresenta il sistema di comunicazione interno e consente di notificare e porre all'attenzione degli altri utenti del sistema i documenti e le relative informazioni in modo da agevolare e velocizzare il lavoro.

È possibile smistare uno o più documenti ad uno o più uffici e/o ad uno o più utenti, anche tramite apposite liste di smistamento.

# **8.4.5 Funzionalità riservate al responsabile (RSP)**

Il Responsabile del Servizio di Protocollo Informatico ha a disposizione, in aggiunta alle normali funzioni utente, le seguenti abilitazioni:

- Gestione sistema di classificazione
- Gestione tipologie di trasmissione
- Gestione tipologie di procedimento
- Gestione tipologie di oggetto
- Gestione tipologie documentarie
- Gestione ulteriori campi fascicolo

# **8.4.6 Il tracciamento delle attività documentali**

Come richiesto dalla normativa in materia di sistemi di protocollo informatico e gestione documentale, *freedocs* tiene traccia di tutte le operazioni di modifica effettuate sui documenti. In particolare il sistema traccia:

- le attività di inserimento, protocollazione, classificazione, fascicolazione;
- le modifiche effettuate sui dati di profilo;
- le modifiche apportate agli allegati;
- le versioni del file principale.

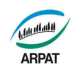

Il tracciamento delle operazioni effettuate sul documento è sempre corredato di data, ora e autore dell'operazione. Vengono anche mostrate le operazioni di modifica effettuate sui dati del profilo del documento.

Il tracciamento degli allegati mostra le modifiche (inserimenti ed eliminazioni) che sono state apportate agli allegati al documento.

Il tracciamento delle versioni mostra le differenti versioni del file principale. L'ultima versione è sempre quella corrente.

# **8.4.7 Gestione fascicoli**

Per creare un nuovo fascicolo/sottofascicolo sotto una voce di titolario, è necessario specificare: l'ufficio (voce dell'organigramma) che ha la competenza sul fascicolo (di default è quello dell'utente che sta creando il fascicolo), l'oggetto del fascicolo e l'ubicazione del fascicolo. Sono proposti in visualizzazione la voce di titolario selezionata con le relative indicazioni di fascicolazione. Le indicazioni di fascicolazione consentono di standardizzare l'inserimento dell'oggetto del fascicolo in modo da facilitarne la successiva ricerca e consultazione.

Ulteriori campi, definibili dal RSP, consentono di gestire in maniera standardizzata delle informazioni aggiuntive alla descrizione del fascicolo.

I fascicoli gestiti dal sistema sono riconducibili a tre differenti categorie: fascicoli per Oggetto, fascicoli per Procedimento, fascicoli per Tipologia Documentaria. L'utente dovrà pertanto specificare, in fase di creazione del fascicolo, l'informazione relativa all'oggetto, al tipo di procedimento oppure alla tipologia documentaria al quale il fascicolo fa riferimento.

La specifica del tipo di fascicolazione associata ad una specifica voce del titolario è stabilita nel Piano di classificazione e non può essere modificata dall'utente.

Lo smistamento di un fascicolo, funzionalità del tutto analoga allo smistamento di un documento, trasmette al destinatario della notifica i diritti di lettura/scrittura sul fascicolo notificato (rispettivamente per competenza/conoscenza).

# **8.4.8 Funzionalità di ricerca**

Le funzioni di ricerca permettono di individuare documenti e fascicoli attraverso un ampia gamma di parametri. Una volta effettuata la ricerca si potrà accedere direttamente ai documenti/fascicoli individuati.

È possibile effettuare:

- La ricerca puntuale di un documento tramite il numero e l'anno di protocollo
- La ricerca documenti attraverso tutti i dati di profilo
- La ricerca documento in base all'oggetto dell'allegato
- La ricerca puntuale di un fascicolo in base al suo codice
- La ricerca fascicoli attraverso tutti i dati di profilo
- La ricerca documenti tramite i dati di spedizione PEC

Qualunque ricerca ha come risultato un elenco di documenti o fascicoli che soddisfano il criterio impostato. Da tale elenco si accede al profilo del singolo documento/fascicolo selezionato.

L'opzione di ricerca documento permette di cercare un documento attraverso tutti i dati di profilo: dati di ricezione/creazione, dati di classificazione, dati di protocollazione e dati di smistamento del documento.

Analogamente, la ricerca di un fascicolo o di un sottofascicolo permette di individuare uno o più fascicoli a partire da una serie di parametri. I parametri della ricerca fascicolo sono: la voce di titolario (da selezionare come nella classificazione), il tipo fascicolo, l'oggetto del fascicolo, l'ufficio, l'anno di apertura, l'anno di chiusura, le indicazioni sulla riservatezza, le note, l'ubicazione, nonché tutti gli ulteriori campi che sono stati definiti dal RSP per le varie tipologie di fascicolo.

# **8.4.9 Criteri di accesso alla documentazione**

L'accesso a fascicoli e documenti viene assegnato tramite due distinte componenti:

• la prima stabilisce se l'utente ha accesso a documenti e fascicoli protetti da vincolo di

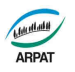

riservatezza (ai sensi del Codice privacy D.Lgs 196/2003);

• la seconda componente stabilisce la visibilità dei documenti all'interno dell'Area Organizzativa Omogenea. Nel caso sia selezionata l'opzione Globale l'utente avrà accesso a tutti i documenti dell'Area Omogenea. Altrimenti vi è la possibilità di definire dei gruppi di condivisione che consentono all'utente di vedere documenti e fascicoli appartenenti ad altre UO.

L'accesso a documenti e fascicoli può essere trasmesso tramite smistamento e limitato tramite un'apposita funzione di gestione sicurezza.

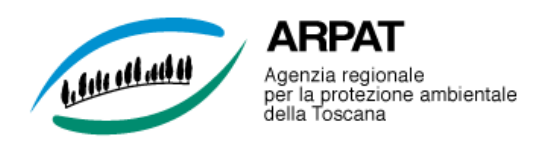

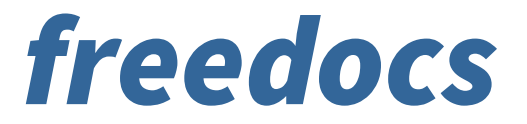

# *Protocollo informatico e Gestione documentale*

Versione 6.0

GUIDA ALL'USO

Giugno 2023

#### freedocs v.6.0 - Guida all'uso

freedocs è un applicativo web di gestione documentale che permette la registrazione e la segnatura di protocollo dei documenti, la firma digitale dei documenti elettronici o l'acquisizione in copia per immagine dei documenti cartacei, la ricezione e l'invio di documenti digitali e l'interoperabilità con altri sistemi di protocollo informatico tramite la posta elettronica certificata, la classificazione dei documenti e la loro organizzazione in fascicoli secondo un titolario d'archivio, la gestione dell'archivio con il passaggio a deposito e lo scarto secondo un massimario di scarto, nonché l'associazione al documento di un flusso di attività (workflow).

# Contenuti:

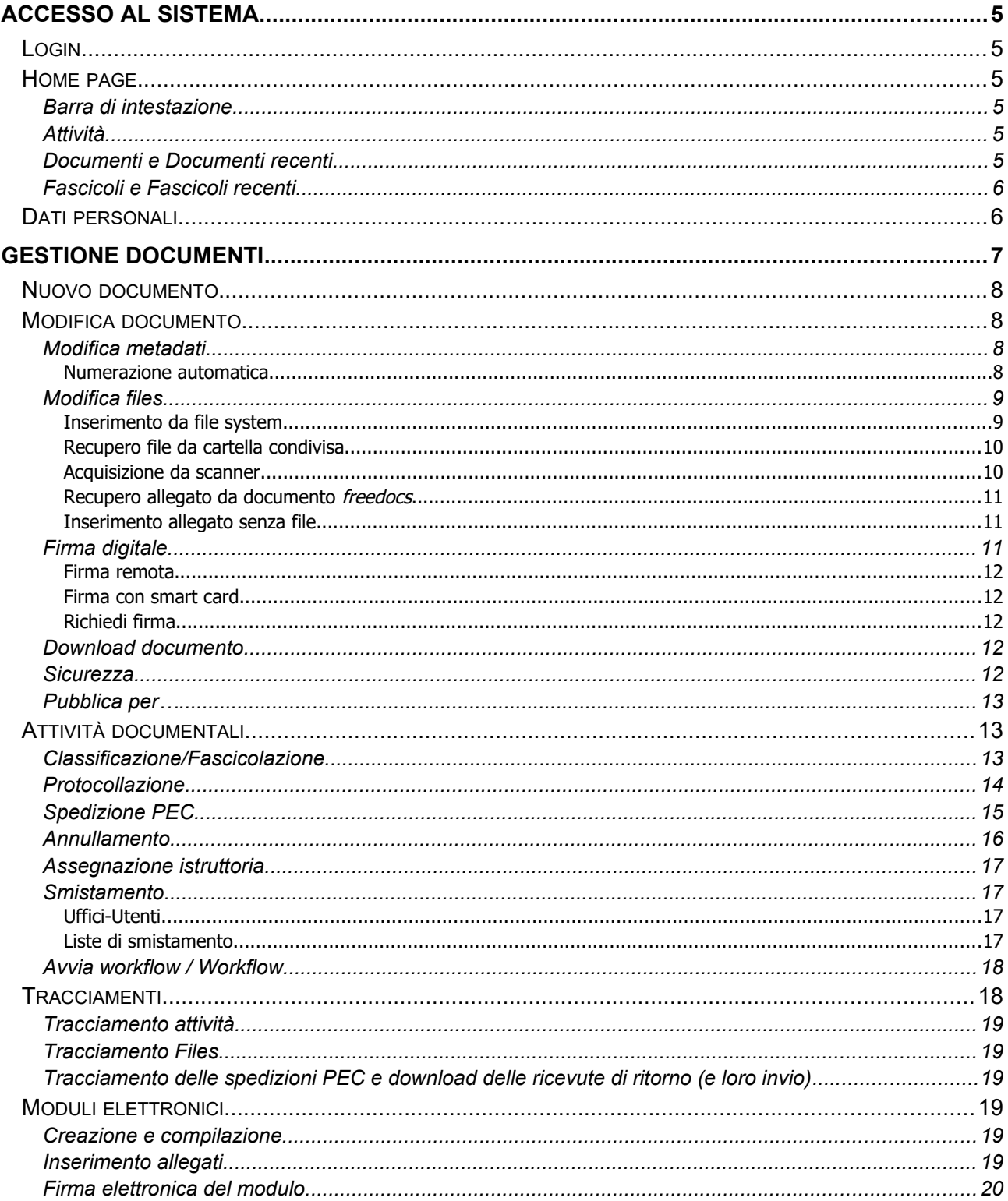

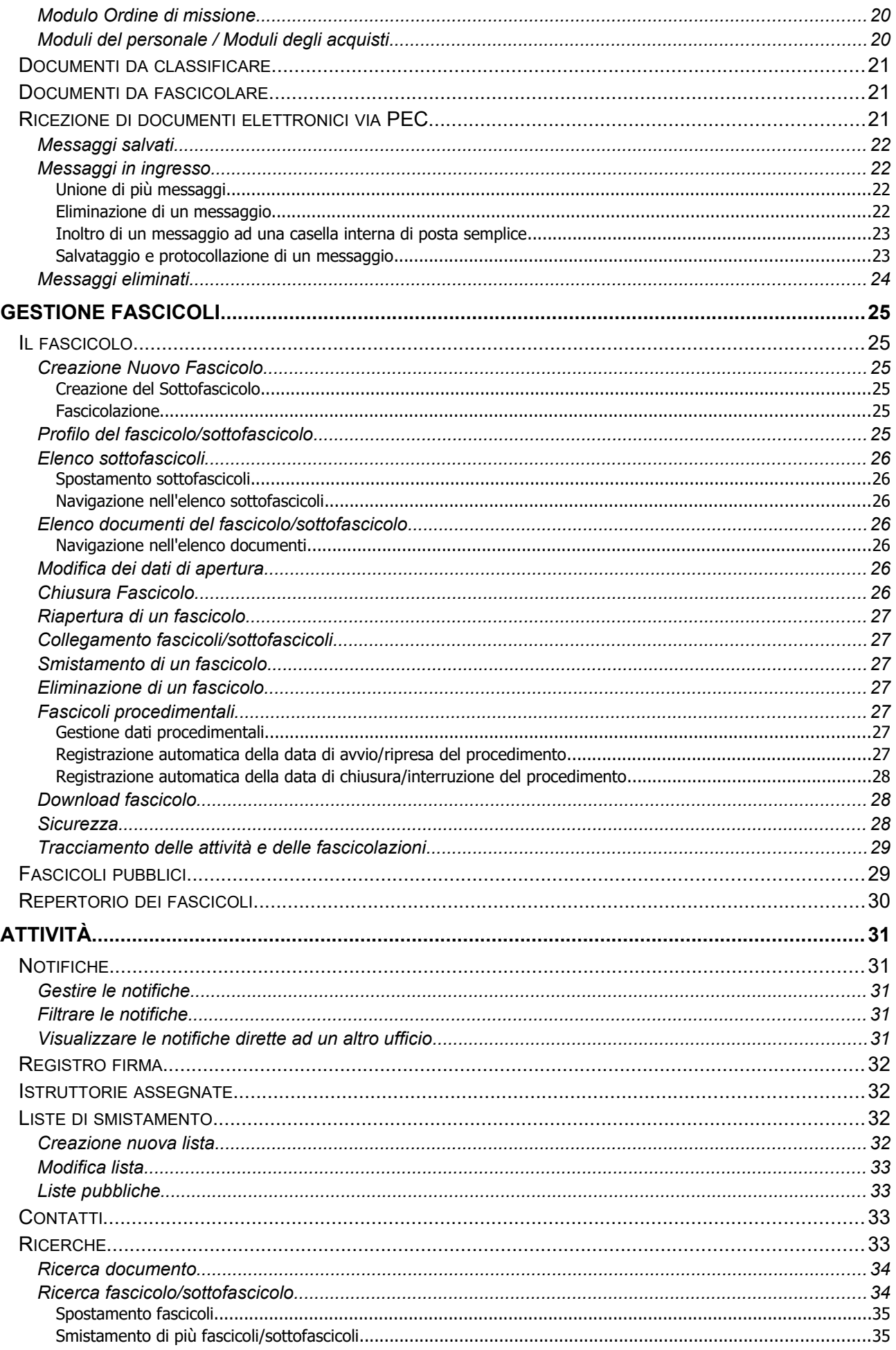

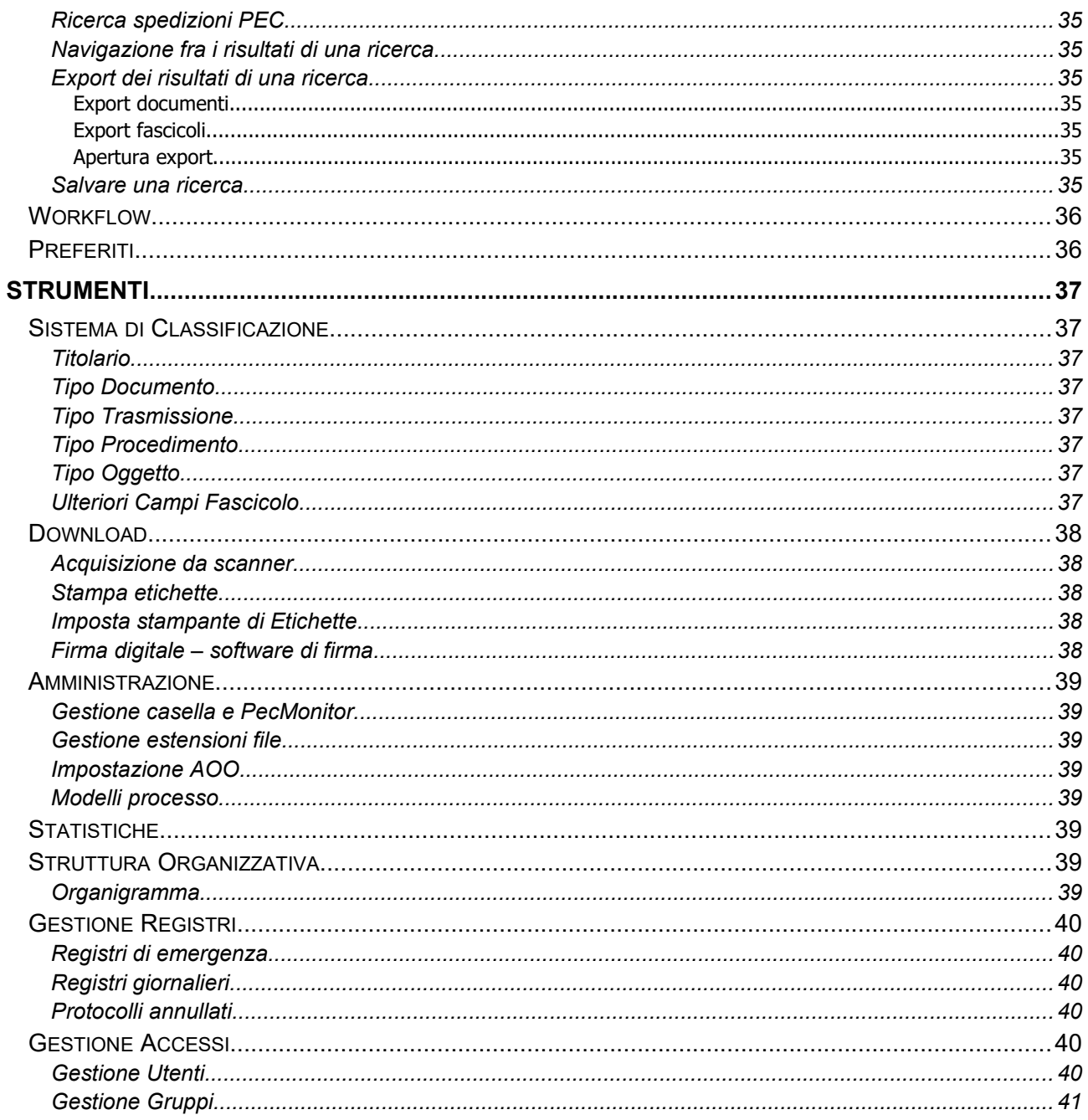

# *Accesso al sistema*

Per entrare nel sistema aprire il browser e digitare l'indirizzo [protocollo.arpat.toscana.it](http://protocollo.arpat.toscana.it/) Per una corretta navigazione nel sistema è necessario che siano abilitati i *cookies*.

# **Login**

Il login al sistema si effettua inserendo le credenziali di autenticazione centralizzata di ARPAT (username e password).

Al primo accesso, viene creato automaticamente un account personale in sola lettura.

Ogni account utente ha una posizione in organigramma e specifici diritti di visibilità ed operatività che solo l'amministratore di sistema può modificare.

# **Home page**

La home page di *freedocs* presenta una barra di intestazione e tre riquadri con le varie funzionalità attivabili. Il riquadro centrale "Attività" contiene le funzioni di gestione documentale, mentre i riquadri laterali contengono link a documenti (destra) e a fascicoli (sinistra). Nel dettaglio:

## Barra di intestazione

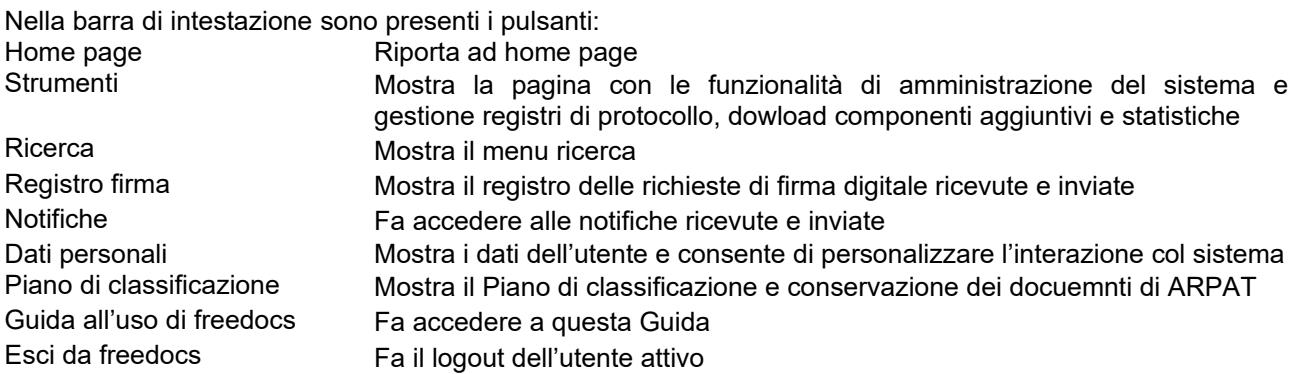

# Attività

Le funzionalità presenti sono:

- Notifiche
- Registro Firma
- Istruttorie assegnate
- Liste di smistamento
- **Contatti**
- Nuovo documento
- Moduli elettronici
- Ricerca
- Workflow
- Preferiti

# Documenti e Documenti recenti

Nel riquadro Documenti sono presenti i link ai Documenti da classificare e ai Documenti da fascicolare, nonché i link ai Messaggi ricevuti sulla casella PEC istituzionale (solo per utenti abilitati).

Possono inoltre essere presenti ulteriori link a particolari elenchi di documenti (ricerche salvate, vedi pag.[35](#page--1-90)) che il responsabile del sistema ha pubblicato.

Il riquadro Documenti recenti contiene i link agli ultimi 5 documenti visualizzati dall'utente attivo.

➔ Cliccando su "Documenti recenti" viene mostrato l'elenco degli ultimi 30 documenti aperti.

# Fascicoli e Fascicoli recenti

Nel riquadro Fascicoli sono presenti i link al Repertorio dei fascicoli (solo per utenti abilitati), alle Richieste di spostamento fascicoli in fase di elaborazione e ai Fascicoli pubblici.

Possono inoltre essere presenti ulteriori link a particolari elenchi di fascicoli (ricerche salvate, vedi pag.[35](#page--1-90)) che il responsabile del sistema ha pubblicato.

Il riquadro Fascicoli recenti contiene i link agli ultimi 5 fascicoli visualizzati dall'utente attivo.

➔ Cliccando su " Fascicoli recenti" viene mostrato l'elenco degli ultimi 30 fascicoli/sottofascicoli aperti.

# **Dati personali**

Cliccando sul pulsante "Dati personali" (**2**) nella barra di intestazione vengono mostrati i dati dell'utente e le abilitazioni attive. È possibile inoltre verificare gli uffici accessibili ai fini della visibilità di documenti e fascicoli, dell'accesso alle notifiche e della gestione della PEC.

➔ Se un ufficio dell'elenco ha la casella "Notifiche" attivata significa che quello è un ufficio "secondario" dell'utente e che questi ne vede le notifiche.

Non c'è differenza di accesso fra l'ufficio principale e uno secondario: sia per l'uno che per l'altro l'utente vede documenti, fascicoli e notifiche.

L'ufficio principale è però quello che viene preso come default dal sistema per l'impostazione dell'ufficio di un nuovo documento o di un nuovo fascicolo creati dall'utente.

Nei Dati personali è possibile attivare l'invio di una email di segnalazione per tutti i documenti e fascicoli che ci vengono notificati. Per questo, attivare la casella "Usa email per le notifiche degli smistamenti". Per non ricevere più gli avvisi di notifica personale in posta elettronica, disattivare la casella.

Per quanto riguarda le notifiche di documenti e fascicoli dirette al proprio ufficio, la segnalazione via email può essere inviata ad un solo utente appartenente all'ufficio.

Per ricevere nella propria casella email le notifiche dirette al proprio ufficio cliccare su "Sostituisci con la mia email".

Per non ricevere più le notifiche nella propria casella email cliccare su "Rimuovi".

La casella "Visualizza il numero di messaggi nella Home Page" attiva/disattiva la visualizzazione dei contatori dei messaggi PEC da gestire.

Nella pagina dei Dati personali è impostato anche il valore (modificabile) del dominio della propria firma digitale remota.

# *Gestione documenti*

Un documento è costituito da uno o più files e da un insieme di dati che descrivono il documento (metadati descrittivi) e la sua posizione in archivio (metadati archivistici).

Le funzionalità di gestione documentale di *freedocs* consentono la registrazione dei documenti, la loro protocollazione, spedizione via PEC, classificazione, smistamento nonché la loro aggregazione in fascicoli o sottofascicoli.

➔ Ogni modifica ai metadati e ai files che costituiscono il documento viene registrata in *freedocs* con la memorizzazione della data e dell'ora dell'evento, del valore dell'operazione di modifica e dell'identificativo dell'operatore che l'ha effettuata.

L'insieme dei files e dei metadati descrittori del documento è chiamato **Profilo del Documento**.

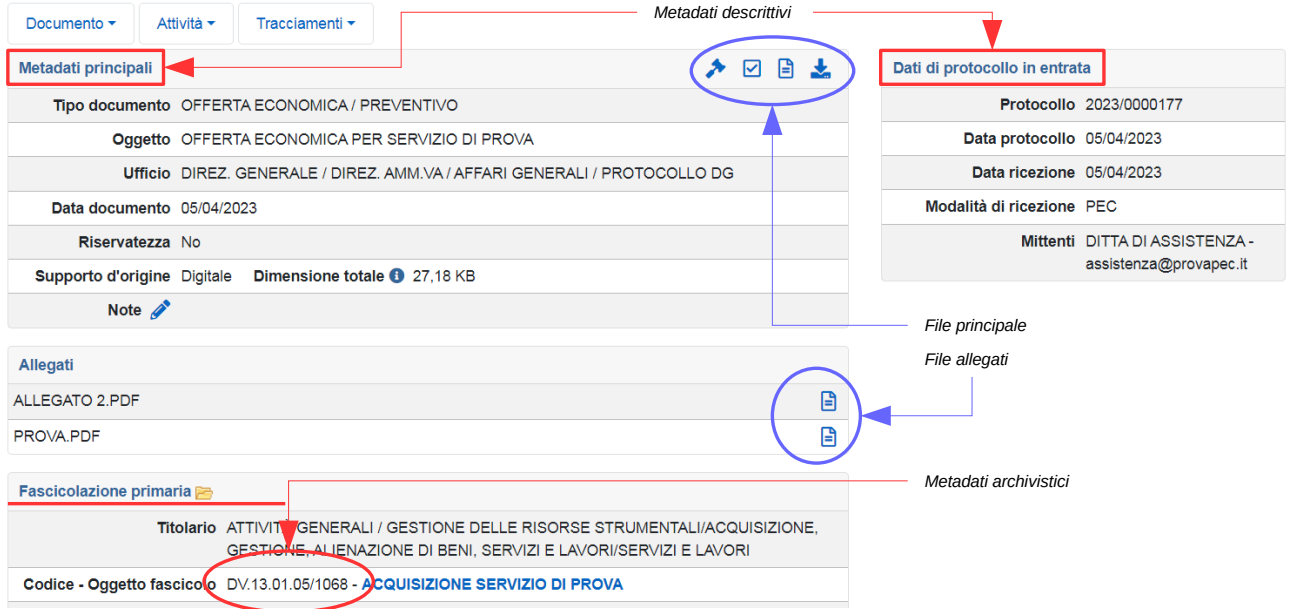

Nerlla sezione *Metadati principali* sono riportati: l'oggetto, la tipologia documentaria, l'ufficio "proprietario" del documento, la data del documento, la riservatezza, il supporto d'origine (cartaceo/digitale), eventuali note e la dimensione totale dei file che costituiscono il documento (file principale più eventuali allegati).

Se il documento è pervenuto via PEC, viene mostrata un'icona a forma di busta ( $\Box$ ): cliccando sulla busta vengono mostrati i dati del messaggio ricevuto (mittente, oggetto, data ricezione) ed è possibile aprire il messaggio originale.

E' possibile visualizzare il file principale cliccando sull'icona del file a destra dei metadati principali ( ). Se il documento è stato protocollato ed il file associato è in formato .pdf o pdf.p7m, aprendo il file verrà apposta la segnatura di protocollo nell'angolo superiore sinistro della prima pagina del documento.

Il pulsante consente di modificare il campo Note ed i campi del Modulo elettronico. Se la *matita* non è presente significa che il modulo non è modificabile (modulo firmato o inserito in un fascicolo chiuso). Le Note sono sempre modificabili.

Nella sezione *Allegati* sono riportati gli allegati al documento principale.

E' possibile visualizzare il file allegato cliccando sull'icona  $\blacksquare$ .

Se il documento è stato protocollato ed il file associato all'allegato è in formato .pdf o pdf.p7m, aprendo il file verrà apposta la segnatura di protocollo nell'angolo superiore sinistro della prima pagina del documento.

Se un file, principale o allegato, o un allegato è *firmato digitalmente* il sistema mostra quattro icone:

- la prima consente di ottenere l'*attestazione di copia conforme*: si tratta di un modulo che, una volta stampato e compilato nelle parti mancanti, deve essere firmato e allegato alla stampa su carta del documento digitale. In questo modo si può ottenere una copia cartacea conforme all'originale digitale (ex art.23 D.Lgs 82/2005 "Codice dell'amministrazione digitale")
- la seconda visualizza i dati di firma (firmatario, validità del certificato, CA)
- la terza visualizza il documento
- la quarta scarica il documento nel formato originale

Se il documento è stato protocollato in ingresso/uscita/interno, nella sezione *Dati di protocollo* sono riportati il numero e la data di protocollo, la data di ricezione/invio, il mittente/destinatari e la modalità di ricezione/invio.

Nella sezione *Classificazione* sono riportate le classificazioni/fascicolazioni assegnate al documento con l'indicazione dell'autore e della data di classificazione/fascicolazione.

I menu presenti nella pagina del **Profilo** del documento consentono di:

- menu Documento: modificare i metadati, modificare i files, firmare digitalmente i files, effettuare il download del documento, genstirne la sicurezza e la pubblicazione verso altri programmi;
- menu Attività: protocollare, classificare/fascicolare, annullare/richiedere l'annullamento, smistare, assegnare l'istruttoria del documento;
- menu Tracciamenti: visualizzare l'elenco delle modifiche apportate ai metadati e ai files.

Il pulsante "Stampa etichetta" consente di stampare l'etichetta di protocollo del documento e compare solo se il documento è stato protocollato.

Il pulsante "Aggiungi a preferiti" consente di aggiungere il documento ad una cartella di preferiti (vedi pag[.36](#page--1-101)).

# **Nuovo documento**

La creazione di un nuovo documento si può fare cliccando sulla voce Nuovo documento in home page oppure creandolo direttamente nel fascicolo a cui afferisce (vedi pag. [25\)](#page--1-45).

La pagina Nuovo documento richiede l'inserimento obbligatorio dei seguenti dati:

- la tipologia documentaria
- l'oggetto del documento
- l'ufficio proprietario del documento (defaut=ufficio dell'utente)
- la data del documento (default=data corrente)
- la riservatezza  $(si/no)^1$  $(si/no)^1$
- il supporto di origine (digitale/analogico)

è poi possibile inserire delle annotazioni relative al documento (campo Note) ed un identificativo alfanumerico del documento (campo Numero documento).

Dalla pagina Nuovo documento è poi possibile inserire il file principale e gli eventuali file allegati nel caso in cui questi debbano essere semplicemente prelevati da file system.

È possibile salvare soltanto i metadati principali ed inserire successivamente il file principale ed eventuali allegati.

Cliccando su Salva si crea un nuovo documento.

La pagina che viene mostrata dopo il salvataggio di un nuovo documento è Modifica metadati e da questa si può proseguire con le attività di modifica documento e con le attività documentali di protocollazione, classificazione e smistamento.

La pagina di visualizzazione generale del documento è il **Profilo** in cui vengono mostrati tutti i metadati ed i files associati e da cui si accede a tutte le funzionalità di modifica e di gestione documentale.

# **Modifica documento**

### Modifica metadati

Questa pagina viene mostrata dopo la creazione di un nuovo documento oppure selezionando la voce di menu Documento > Modifica metadati e consente la modifica dei metadati principali del documento.

La modifica di alcuni metadati principali è bloccata se il documento è protocollato oppure se il documento è un modulo elettronico già firmato elettronicamente.

#### *Numerazione automatica*

*freedocs* consente di *numerare* automaticamente i documenti appartenenti a determinate tipologie documentarie, ovvero di generare un codice univoco per quel documento legato alla tipologia documentaria e composto da SIGLA\_TIPO\_DOC+PROGRESSIVO+ANNO.

<sup>1</sup> Sono riservati i documenti contenti dati particolari ai sensi del GDPR. I documenti riservati sono accessibili:

<sup>•</sup> agli utenti che hanno visibilità sul documento (in base all'ufficio) e in più sono abilitati alla gestione dei documenti riservati

<sup>•</sup> a tutti gli utenti ai quali il documento è stato smistato personalmente
Ad esempio, è possibile numerare i verbali di accertamento e contestazione di sanzione amministrativa con un codice composto dalla sigla "VAC", da un progressivo unico annuale e dall'anno di riferimento.

Il codice di numerazione deve essere riportato sul file principale (sul verbale di accertamento, nel caso di esempio) e quindi deve essere generato prima della protocollazione.

➔ Per poter riportare la numerazione sul file, è necessario numerare il documento prima dell'inserimento del file principale. È comunque possibile sostituire il file dopo la numerazione (con quello su cui è stato riportato il numero).

Se un documento appartiene ad una tipologia numerabile, allora sulla pagina Modifica metadati compare un pulsante "Numerazione automatica".

E' possibile attivare la numerazione automatica se:

- il documento appartenente ad una tipologia documentaria per la quale è consentita la numerazione automatica
- il documento non è protocollato
- il documento non si trova in un fascicolo chiuso

Se viene premuto il pulsante, si ha che:

- viene generato un progressivo numerico unico nell'anno solare e per tipologia documentaria
- nel campo Numero documento viene inserito il codice composto da SIGLA+PROGRESSIVO+ANNO
- l'oggetto del documento viene modificato con l'aggiunta di un prefisso "SIGLA n. N/AAAA"

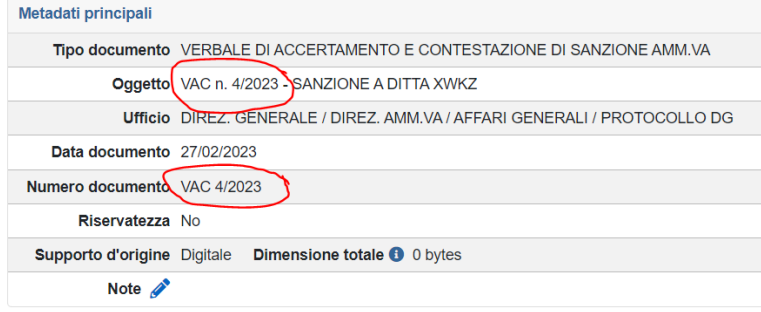

Successivamente alla numerazione, l'oggetto del documento e la tipologia documentaria non sono più modificabili. È però consentito (fino al momento della protocollazione) l'inserimento e la modifica del file principale e degli allegati.

# Modifica files

*freedocs* consente di inserire/modificare il file principale ed eventuali files allegati finché il documento non è bloccato, ovvero protocollato oppure firmato elettronicamente nel caso di un modulo elettronico interno.

- ➢ Per il file principale è possibile l'inserimento o la modifica.
- ➢ Per gli allegati è possibile l'inserimento o l'eliminazione.

L'inserimento dei files viene richiesta dal sistema all'atto del salvataggio dei dati di ricezione/creazione del documento principale ma è comunque procrastinabile.

Ogni file può essere preso dal file system, acquisito direttamente da scanner o recuperato dalla cartella condivisa pubblica.

Per i files allegati è possibile anche il recupero da un documento *freedocs* già inserito a sistema.

I formati consentiti sono quelli di legge o comunque descritti nel Manuale di gestione. Un'apposita funzionalità di amministrazione consente di gestire i formati accettati dal sistema (Gestione estensioni file).

Ogni modifica al file principale e agli eventuali file allegati viene tracciata in *freedocs* con la memorizzazione della data e dell'ora dell'evento e dell'identificativo dell'operatore che l'ha effettuata.

### *Inserimento da file system*

Il recupero di un file da file system avviene cliccando sul pulsante "Seleziona il file" oppure trascinandolo e rilasciandolo nell'apposito riquadro (drag&drop).

➔ Il limite per l'inserimento diretto di un file in *freedocs* è di **20 Mb**. Per dimensioni superiori è necessario usare la funzionalità (asincrona) di Recupero da cartella condivisa (descritta di seguito).

### *Recupero file da cartella condivisa*

Questa funzionalità consente di inserire molti files e/o file di dimensioni superiori a 20 Mb.

La cartella condivisa pubblica è **\\CONDIVISIONI\AA\_Filefreedocs**. [2](#page--1-1)

Questa cartella è visibile a tutti e viene automaticamente vuotata tutte le notti. Il recupero avviene in maniera ASINCRONA, ovvero si imposta il recupero da *freedocs* e questo avviene entro 10 minuti dall'impostazione. Durante questa attesa non è possibile protocollare il documento.

Il recupero da cartella condivisa può essere fatto sia per il file principale che per gli allegati.

In entrambi i casi è necessario:

- copiare nella share AA\_Filefreedocs i files e/o le cartelle da recuperare;
- andare nelle pagine di associazione file principale o inserimento allegati e cliccare sul pulsante "Da cartella condivisa";
- selezionare il file o, per gli allegati, i files e/o le cartella di files da recuperare e cliccare Conferma
- sul profilo del documento verrà mostrata la richiesta di caricamento
- entro 10 minuti al massimo, il file o i files saranno caricati in *freedocs* e contestualmente eliminati dalla cartella condivisa.

Il recupero di un'intera cartella avviene recuperando tutti i files in essa contenuti e mantenendo nel nome dell'allegato il percorso nel quale si trovavano nella cartella recuperata.

Questa modalità di caricamento ASINCRONO è particolarmente utile per caricare un CD/DVD e deve essere utilizzata per caricare file di dimensioni superiori a 20 Mb.

### *Acquisizione da scanner*

Per poter effettuare l'acquisizione diretta da scanner deve essere installato sul PC locale il componente software specifico (vedi pag.[38](#page--1-0)).

È possibile acquisire direttamente da scanner sia il documento principale che gli allegati. In entrambi i casi, una volta selezionata l'acquisizione da scanner, il sistema invia in locale un file "parametri.fdo" contente i parametri della scansione. Questo file deve essere aperto con il programma freedocs

Se il modulo di acquisizione non riesce ad aprire il file con i parametri, verificare che il sistema operativo associ correttamente il programma *freedocscan.exe* all'estensione "FDO".

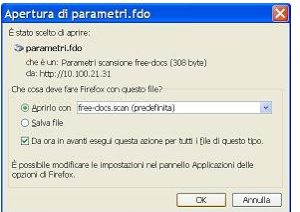

Verificare anche che il browser utilizzato non associ l'estensione ".fdo" ad altri programmi o altre azioni (deve sempre aprire il file "parametri.fdo" con l'applicazione *freedocscan.exe).*compare una finestra in cui si deve confermare l'apertura del file **parametri.fdo** con il programma *freedocs***can**.

Si avvia a questo punto il programma per l'acquisizione da scanner.

In basso a destra è evidenziato il nome dello scanner selezionato. Per cambiare scanner selezionare dal menu File la voce Selezione origine...

### **ACQUISIZIONE**

Selezionare dal menu "File" la voce "Acquisisci" o premere il corrispettivo pulsante sulla barra degli strumenti (台).

Compare una finestra con le impostazioni di scansione. Tale finestra è diversa per scanner diversi.

### IMPOSTAZIONI DI SCANSIONE

Nella tabella seguente sono riportate le corrette impostazioni di acquisizione per gli scanner Epson GT-2500 e Ricoh Aficio IS760:

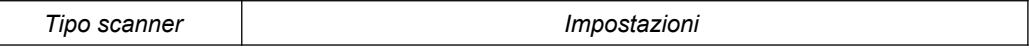

<sup>2</sup> Il limite di questa cartella è 2,87 Gb

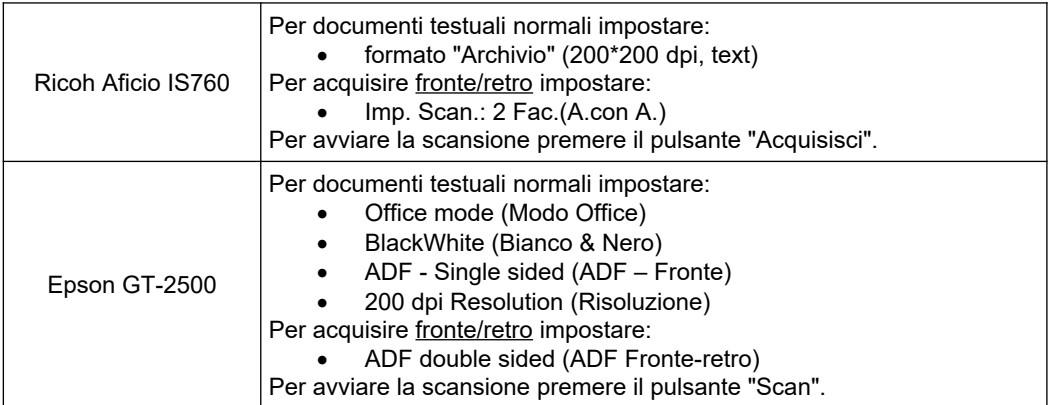

Il programma memorizza le impostazioni di acquisizione per cui all'acquisizione successiva la finestra di impostazioni di scansione mostrerà gli stessi parametri impostati in precedenza.

Se si vuole mantenere i parametri così come impostati e non visualizzare sempre la finestra di impostazione aprire il menu Strumenti e deselezionare la voce Visualizza impostazioni dello scanner.

Per visualizzare nuovamente i parametri di scansione (nel caso in cui sia necessario modificarli come nel caso di acquisizione fronte/retro), attivare nuovamente la voce Visualizza impostazioni dello scanner.

### AGGIUNTA DI UNA NUOVA PAGINA DIGITALIZZATA

Dopo l'operazione precedente è possibile aggiungere altre pagine premendo il pulsante "Aggiungi pagina digitalizzata" o selezionando dal menu "Pagina" la voce "Accoda".

La pagina viene inserita in coda alle pagine precedentemente scansionate.

### INSERIMENTO DI UNA PAGINA DIGITALIZZATA

Per inserire una nuova pagina all'interno di un documento non ancora memorizzato, scegliere la posizione in cui deve essere inserita la nuova pagina digitando i pulsanti "Precedente" o "Successivo" nella barra degli strumenti o selezionando le stesse voci all'interno del menu "Pagina". Per effettuare l'inserimento premere il pulsante "Inserisci" o scegliere la corrispondente voce del menu "Pagina".

### ANNULLAMENTO DELLE OPERAZIONI

Per cancellare una pagina da un processo di scansione selezionare dal menu "Pagina" la voce "Elimina".

Per ricominciare da principio l'operazione di acquisizione per un documento selezionare dal menu "File" la voce "Nuovo" senza salvare le operazioni effettuate.

### VERIFICA E SALVATAGGIO

Se nel documento una o più pagine sono ruotate, è possibile ruotarle nel documento acquisito usando i pulsanti "Ruota in senso antiorario" o "Ruota in senso orario".

Per verificare che il documento sia stato correttamente acquisito, scorrere le pagine usando i pulsanti "Precedente" e "Successivo" ed aggiustando lo zoom.

Dopo aver attentamente verificato che il documento sia stato correttamente acquisito, selezionare dal menu "File" la voce "Salva" o premere il corrispettivo pulsante sulla barra degli strumenti ( $\blacksquare$ ).

### *Recupero allegato da documento freedocs*

Se si deve allegare ad un documento un file già presente in *freedocs,* è possibile farlo cliccando sul pulsante "Da documento *freedocs"*. Una volta selezionato il documento da riusare, si può scegliere quale file prendere (quello principale o uno degli allegati).

### *Inserimento allegato senza file*

Consente di inserire solo l'oggetto dell'allegato senza associare subito il file corrispondente. Una volta inserito un allegato senza file è possibile inserire successivamente il file corrispondente tramite un apposito pulsante.

### Firma digitale

Scegliendo la voce Firma digitale dal menu Documento del Profilo, è possibile:

- firmare digitalmente, con firma remota o con smart card, il file principale, oppure richiederne la firma digitale ad un altro utente del sistema
- firmare digitalmente, con firma remota o con smart card, eventuali file allegati

In *freedocs* si possono firmare solo file in formato PDF, XML o ZIP, anche già firmati.

➔ Nel caso di firma di un file già firmato, *freedocs* aggiunge sempre una *firma parallela* e l'estensione del file non viene quindi modificata.

La richiesta di firma digitale è gestita tramite il Registro firma (vedi pag.[32\)](#page--1-4).

### *Firma remota*

Se si è in possesso di una firma digitale remota rilasciata da ARUBA, è possibile utilizzarla per firmare i file in *freedocs*. Cliccando su "Firma digitale remota" si apre un form per l'inserimento dello username, della password e dell'OTP di firma remota. Il dominio di firma remota è un attributo dell'utente e può essere modificato nella pagina dei [Dati personali](#page--1-3).

- ➔ Firmando in *freedocs* con la firma remota è possibile scegliere fra i due formati:
	- Firma in formato **CAdES** (p7m)
	- Firma in formato **PAdES** (pdf)

### *Firma con smart card*

Per poter firmare dentro *freedocs* usando una smart card, è necessario installare sul PC locale un apposito programma, il cui setup si scarica da *freedocs* cliccando su Strumenti (vedi pagina [38\)](#page--1-2).

E' anche necessario che siano installati il driver del lettore di smart card ed il driver della smart card.

Cliccando sul pulsante "Firma digitale" il sistema effettua il download un file "**firma.ffd**" contente i parametri del file da firmare. Questo file deve essere aperto con il programma Firma Digitale di *freedocs*.

Se il programma di firma digitale non si avvia verificare che il browser utilizzato non associ l'estensione ".ffd" ad altri programmi o altre azioni (deve sempre aprire il file "firma.ffd" con l'applicazione *firmadigitale.exe).*

➔ Il programma di firma digitale di *freedocs* firma solo in formato **CadES** (p7m).

### *Richiedi firma*

La funzione "Richiedi firma" consente di inserire il documento nel Registro Firma del destinatario nell'elenco dei Documenti da firmare.

Una volta selezionato il destinatario e confermata la richiesta di firma digitale, il documento viene inserito nella lista "Richieste di firma inviate" del Registro firma dell'utente richiedente e nell'elenco "Documenti da firmare" dell'utente destinatario della richiesta.

Nel Registro firma, nella sezione "Richieste di firma inviate", è possibile verificare lo stato del documento: quando questo verrà firmato, l'icona  $\blacktriangleright$  che permette di annullare la richiesta di firma, cambierà in  $\blacktriangleright$  a indicare che il documento è stato firmato.

Quando una richiesta di firma digitale viene evasa, il sistema invia automaticamente una notifica con annotazione DOCUMENTO FIRMATO al richiedente.

# Download documento

La funzione consente di scaricare in un unico file in formato compresso:

- tutti i files associati al documento (sia principale che allegati)
- le ricevute PEC di accettazione e consegna delle spedizioni (file EML)

La funzione è attivabile dal menu Documento solo se è presente il files principale e tutti i files degli allegati.

### **Sicurezza**

La funzione consente di limitare la visibilità del documento. È una funzionalità riservata agli utenti specificamente abilitati.

Scegliendo la voce Sicurezza dal menu Documento, il sistema mostra l'elenco degli utenti e degli uffici che accedono al documento e consente di modificare, per ogni utente e ufficio abilitato, il tipo di visibilità e/o il tipo di autorizzazione, oppure di eliminare l'utente/ufficio dall'elenco degli utenti/uffici abilitati.

Il sistema traccia tutte le modifiche apportate alla sicurezza di un documento.

Le informazioni riportate per ogni **UFFICIO** abilitato all'accesso sono:

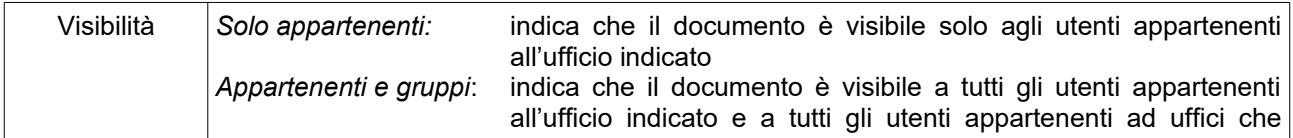

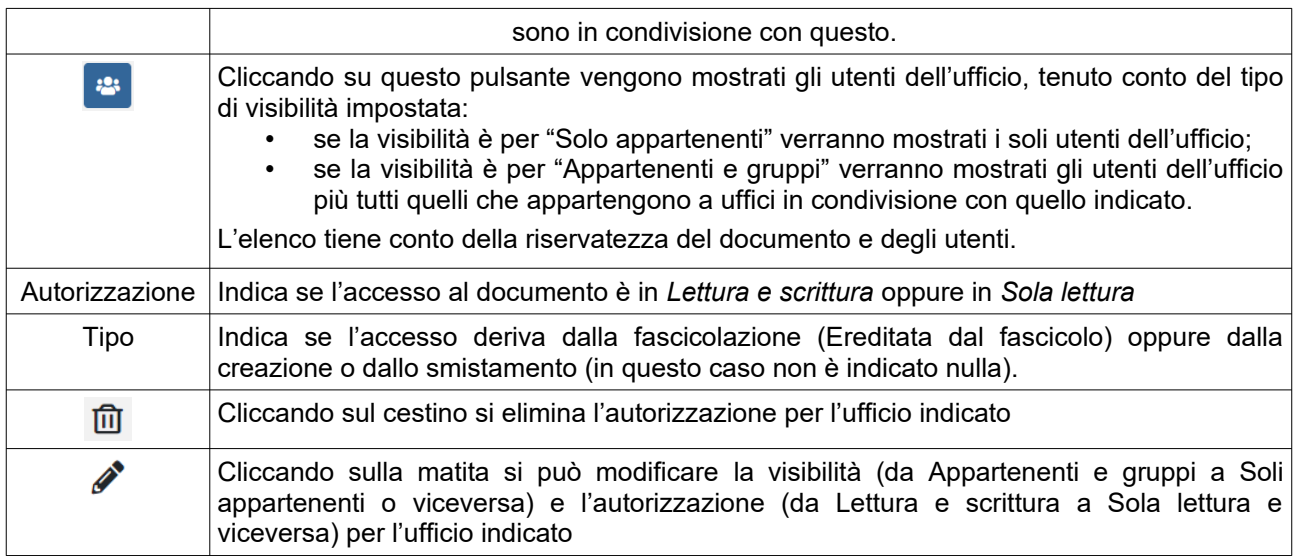

Le informazioni riportate per ogni **UTENTE** abilitato all'accesso sono:

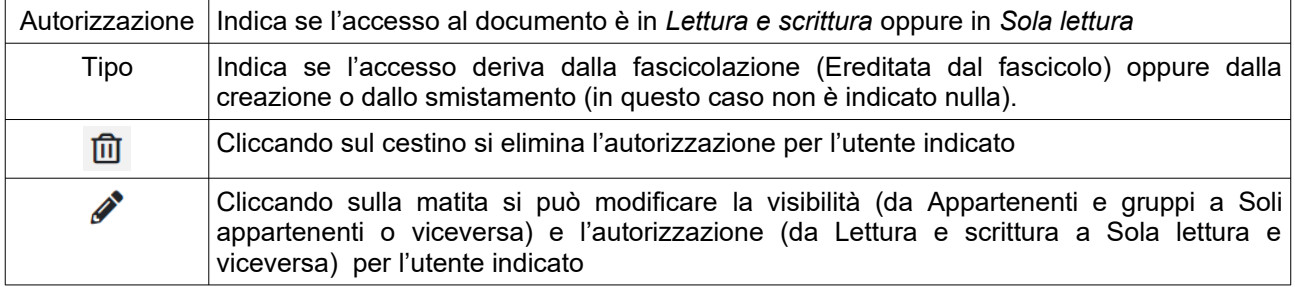

➔ Per estendere la visibilità di un documento è sempre necessario effettuare uno SMISTAMENTO.

### Pubblica per…

La voce Pubblica per… consente, agli utenti abilitati, di pubblicare documenti aventi determinate caratteristiche verso altri applicativi di Agenzia (Aserf, RDPSAF, ecc.) tramite un apposito sistema che fa da ponte (*freegate*) fra *freedocs* e gli altri applicativi.

La pubblicazione viene richiesta da *freedocs* ed eseguita periodicamente (ogni 10').

# **Attività documentali**

### Classificazione/Fascicolazione

La classificazione/fascicolazione permette di inserire il documento nel Sistema di Classificazione proprio dell'Ente, collegandolo al Titolario e al fascicolo afferente. In questo modo vengono organizzati i documenti sulla base delle attività caratteristiche dell'AOO e viene creato il vincolo archivistico tra documento e fascicolo che consente di collegare tutti i documenti afferenti ad una stessa pratica/materia.

Se, in base alla tipologia documentaria impostata, esistono delle indicazioni di classificazione, queste vengono mostrate in una lista accanto al campo "Indice di classificazione".

Se si deve sfogliare il titolario per trovare l'indice di classificazione desiderato, cliccare sul pulsante con i tre puntini.

Per classificare semplicemente, senza procedere alla fascicolazione, impostare la voce di titolario prescelta e cliccare sul pulsante "Classifica".

Se invece si vuole fascicolare è possibile effettuare una ricerca per indice di classificazione, numero fascicolo e oggetto del fascicolo. Nel campo Indice di classificazione è possibile utilizzare il carattere \* (asterisco) come carattere jolly, nel campo Oggetto invece la sintassi è questa:

### *Sintassi Descrizione*

a b c Restituisce documenti che contengono nel campo oggetto "a", "b" e "c".

- a | b | c Restituisce documenti che contengono nel campo oggetto "a" oppure "b" oppure "c".
- a b Restituisce documenti che contengono nel campo oggetto "a", ma non "b".
- a-b Il carattere meno non delimitato da spazi è trattato come un carattere normale.
- Il carattere \* (asterisco) corrisponde a nessun carattere o qualsiasi carattere. Ad esempio auto\* troverà sia auto che automobile o autofficina. Può essere inserito anche all'interno della parola ar\*o, ma non all'inizio \*azione.

*NB: i seguenti caratteri saranno ignorati: , ' . " + / . Ad esempio la ricerca della parola email produrrà documenti che contengono nel campo oggetto email o email.*

Per visualizzare l'elenco dei fascicoli che seguono il criterio di selezione impostato, cliccare su "Mostra/aggiorna elenco fascicoli".

Per ogni fascicolo dell'elenco compare un'icona  $\bullet$  che consente di visualizzare i dettagli del fascicolo e un'icona **c** che apre l'elenco dei sottofascicoli del fascicolo.

Per fascicolare il documento, inserendolo in uno dei fascicoli visualizzati, selezionare il fascicolo e premere il pulsante "Fascicola".

Se non c'è un fascicolo appropriato per il documento da fascicolare, è possibile crearne uno nuovo attraverso il pulsante "Nuovo Fascicolo". Dopo la creazione del nuovo fascicolo è possibile selezionarlo per inserirci il documento.

Fascicolando il documento si crea il vincolo archivistico tra documento e fascicolo di competenza collegando il documento a tutti i documenti afferenti una stessa pratica.

La data di classificazione/fascicolazione è registrata automaticamente dal sistema e non è modificabile.

Se non si desidera procedere alla classificazione/fascicolazione, cliccare su "Annulla".

Nota: i documenti non classificati *compaiono nell'elenco* "Documenti da classificare". La classificazione è un'attività obbligatoria nel sistema di gestione informatica dei documenti dell'AOO e si applica a tutti i documenti prodotti e acquisiti dalla stessa AOO sottoposti o meno alla registrazione di protocollo, ai sensi degli articoli 56 e 64, comma 4, del DPR 445/2000. Un documento non classificato non viene MAI recuperato da una ricerca documento!

Alla fine della procedura di classificazione/fascicolazione, o accedendo alla pagina di classificazione dal profilo del documento, all'utente appare una pagina in cui vengono mostrati i dati di classificazione/fascicolazione.

Se il documento è stato classificato ma non fascicolato, sarà possibile aggiungere il livello di fascicolazione mediante il pulsante "Modifica". Cliccando su "Modifica" è anche possibile cambiare l'indice di classificazione/fascicolazione, se errato.

Cliccando invece su "Nuova fascicolazione" è possibile aggiungere una classificazione/fascicolazione secondaria (solo se esiste già una fascicolazione primaria).

Per ogni fascicolazione secondaria è presente un pulsante "Imposta come primaria" che permette di reimpostare la fascicolazione primaria.

➔ Non è possibile aggiungere fascicolazioni secondarie se il documento non ne ha una primaria.

# Protocollazione

La funzione permette la protocollazione del documento nel registro di protocollo generale dell'AOO, o qualora fosse necessario, nel registro di emergenza.

Nella pagina vengono riportati il tipo documento, l'oggetto e la data del documento. L'utente deve indicare se il documento è in entrata (ricevuto dalla AOO), in uscita (creato dalla AOO) o interno.

I dati da inserire per un **protocollo in entrata** sono: la data di ricezione, la modalità di trasmissione, i mittenti, l'eventuale protocollo assegnato dal mittente, il protocollo del documento che risulta essere precedente a quello in protocollazione ("*Risposta al numero*..").

I dati da inserire per un **protocollo in uscita** sono: la data di spedizione, la modalità di trasmissione, i destinatari, il mittente interno. Si potrà segnalare se il documento è in risposta ad un precedente protocollo (va riportato il numero di protocollo del *proprio* registro ufficiale).

→ Il protocollo in uscita è consentito solo per i documenti fascicolati.

Attivando la richiesta di protocollo in uscita, il sistema controlla se il file manca o non è un file firmato digitalmente in formato .p7m. In tali casi è visualizzato un messaggio di avvertimento e la prosecuzione dell'attività di protocollazione è subordinata alla pressione di un apposito pulsante di "sblocco".

Per selezionare un mittente/destinatario inserire una o più parole componenti il cognome/ragione sociale nel

campo mittente/destinatario e poi cliccare sul pulsante (Controlla nomi). Comparirà una finestra con l'elenco di tutti i contatti della rubrica che contengono le parole inserite.

È possibile da questa finestra selezionare uno o più contatti e poi, cliccando su  $\blacktriangledown$ , questi vengono inseriti come mittenti/destinatari del documento che si sta protocollando.

Per annullare la ricerca e farne un'altra cliccare su

È possibile eliminare dalla lista dei mittenti/destinatari un singolo contatto cliccando su  $\blacktriangleright$ .

Il **protocollo interno** non è legato alla trasmissione di un documento (non ha mittenti o destinatari) e può essere assegnato solo a documenti creati all'origine su supporto digitale, non destinati alla spedizione all'esterno e provvisti di firma digitale (cioè aventi associato un file in formato .p7m)<sup>[3](#page--1-5)</sup>

Il sistema consente di protocollare sul registro di protocollo generale i soli documenti interni firmati digitalmente. In tal modo la firma digitale continua ad essere valida anche dopo la scadenza del certificato.

Per protocollare un documento interno è necessario che sia stata impostato il supporto digitale ed associato un file firmato digitalmente (formato .p7m). Una volta selezionata l'opzione "interno" nella pagina di protocollazione non è necessario inserire alcun dato aggiuntivo: è sufficiente cliccare su Protocolla e il sistema assegnerà un numero di protocollo al documento.

Per i **protocolli in emergenza** devono essere inserite due informazioni in più: la data di protocollazione in emergenza ed il progressivo di emergenza del documento all'interno del Registro d'Emergenza. La data di protocollazione d'emergenza è selezionabile dalla lista presentata sulla base del Registro d'Emergenza scelto, mentre il progressivo d'emergenza deve essere inserito dal protocollatore.

La pagina renderà visibile il numero di protocollo e la data di protocollazione solo dopo che sia stato premuto il tasto Protocolla e il sistema abbia verificato la correttezza dei dati inseriti.

Una volta registrati i dati, ed effettuate eventuali correzioni, si può procedere all'apposizione della **segnatura** di protocollo sul documento. Tale attività, obbligatoria per legge, può essere espletata, per i documenti originali cartacei, attraverso la stampa di un'etichetta autoadesiva da apporre sul documento cartaceo e riportante il Protocollo, la data di protocollazione, l'identificazione dell'Amministrazione e dell'AOO e se disponibile il fascicolo d'appartenenza. A tale scopo usare il tasto Stampa Etichetta dopo essersi accertati che la stampate di etichette sia correttamente collegata ed in funzione.

➢ Per gli allegati cartacei di documenti protocollati è possibile stampare un'etichetta riportante i dati di protocollazione, classificazione/fascicolazione e la numerazione attribuita all'allegato. La stampa dell'etichetta avviene mediante il tasto Stampa che in questo caso compare in basso a destra dell'elenco degli allegati: è possibile selezionare uno o più allegati e stamparne le etichette. La stampa etichetta è possibile solo per gli allegati di documenti protocollati.

Per i documenti digitali la segnatura di protocollo è *associata* al documento (set di dati registrati sul data base associati all'identificativo univoco del documento). La segnatura elettronica in formato .xml, conforme alle specifiche della Circolare dell'Agenzia per l'Italia digitale n.60 del 23 gennaio 2013, viene allegata automaticamente al messaggio PEC in fase di spedizione del documento.

E' possibile accedere, attraverso i dati di profilo, ai dettagli completi del documento ed eventualmente alla sua visualizzazione (vedi Visualizzazione Profilo del Documento).

# Spedizione PEC

Il sistema consente la spedizione via PEC di documenti protocollati in uscita e a cui sia stato associato il file sia al documento principale che a tutti gli allegati.

La spedizione PEC è consentita solo se le dimensioni del messaggio (comprensivo di tutti i files allegati) non superano i limiti imposti dal provider di posta certificata (**100 Mb**).

➔ Se è necessario inviare files la cui dimensione complessiva supera i 100 Mb, sarà necessario "spezzare" il documento in più documenti, ciascuno dei quali con una dimensione complessiva dei files associati/allegati non eccedente i limiti della casella PEC.

 $^{\rm 3}$  Come stabilito, infatti, dal DPCM 30 marzo 2009, "La firma digitale, ancorché sia scaduto, revocato o sospeso il relativo certificato qualificato del sottoscrittore, è valida se alla stessa è associabile un riferimento temporale opponibile ai terzi che colloca la generazione di detta firma digitale in un momento precedente alla sospensione, scadenza o revoca del suddetto certificato". Tale riferimento temporale può essere, secondo quanto stabilito dall'art. 37 del medesimo DPCM "il riferimento temporale contenuto nella segnatura di protocollo...'

Una volta inserito il documento elettronico nel sistema e protocollato in uscita, è possibile effettuare subito la spedizione PEC<sup>[4](#page--1-1)</sup> oppure effettuarla successivamente tramite l'apposito pulsante che compare nel dettaglio dei dati di protocollazione oppure dal menu Attività.

Il sistema consente di spedire un documento anche a destinatari non inseriti nella segnatura di protocollo.

È possibile spedire via PEC a caselle di posta elettronica certificata o semplice, in quest'ultimo caso non perverrà nessuna ricevuta di consegna.

La funzione "Spedizione PEC" è attivabile più volte per lo stesso documento: ad ogni spedizione il sistema mostra solo i destinatari inseriti in fase di protocollazione verso i quali non sia già stata effettuata una spedizione.

Nella pagina di Spedizione PEC è possibile:

- Modificare il testo della mail a cui verranno allegati tutti i files associati al documento principale e agli allegati
- Specificare l'email di un destinatario già inserito nel protocollo in uscita (se l'email che viene inserita è già associata ad un contatto allora il sistema lo seleziona automaticamente)
- Aggiungere o eliminare destinatari (anche non inseriti in fase di protocollazione)

Si ricorda che un messaggio spedito da una casella di PEC ad un'altra casella di PEC ha il valore legale di una raccomandata con ricevuta di ritorno, mentre se si spedisce un messaggio da una casella di PEC ad una casella di posta normale non si avrà nessuna attestazione di avvenuta consegna ma solo una ricevuta di invio (come per una raccomandata semplice).

Dopo aver cliccato il pulsante "Spedisci", il sistema visualizza la pagina con il tracciamento delle spedizioni. Gli stati possibili di una spedizione sono:

- **SPEDIZIONE IN CORSO**: la spedizione è stata programmata e avverrà a breve (in questa fase la spedizione può essere cancellata cliccando su  $\langle \rangle$
- SPEDITO: l'invio è stato effettuato, ma ancora non è pervenuto nessun esito
- **ACCETTATO**: la spedizione è stata effettuata dal sistema di posta certificata mittente. Questo è lo stato finale della spedizione nel caso in cui l'indirizzo del destinatario non sia certificato.
- **CONSEGNATO**: è pervenuta la ricevuta di ritorno da parte del destinatario
- **ERRORE:** spedizione non andata a buon fine

(in questo caso il sistema invia un'apposita notifica a chi ha fatto la spedizione)

- ➔ Se una spedizione PEC dà Errore a causa *casella piena* significa che la casella di posta del destinatario è piena ed è quindi necessario attendere e rifare la spedizione finché questa non va a buon fine.
- ➔ Se una spedizione dà Errore a causa *indirizzo non valido* o *destinatario non presente in To o Cc* significa che l'indirizzo PEC del destinatario è errato ed è necessario reperire l'indirizzo corretto e fare una nuova spedizione a quest'ultimo.

La spedizione dei documenti via PEC avviene in maniera asincrona, tutti i giorni, più volte all'ora.

È possibile annullare una spedizione finché il suo stato è "**Spedizione in corso**".

Le ricevute di invio e consegna vengono processate automaticamente da *freedocs* ed associate al corrispondente protocollo in uscita. Dal profilo del documento, tramite la voce di menu Tracciamenti>Spedizioni è sempre possibile verificare lo stato della spedizione del documento.

Per spedire un documento via PEC è necessario conoscere l'indirizzo di posta elettronica certificata del/dei destinatario/i.

Si ricorda in proposito che:

- tutte le pubbliche amministrazioni devono avere un indirizzo di posta certificata pubblicato sul loro sito e sull'indice delle pubbliche amministrazioni www.indicepa.gov.it
- tutte le imprese e tutti i professionisti iscritti ad albi o elenchi hanno un indirizzo PEC pubblicato sull'indice nazionale degli indirizzi di posta elettronica certificata di professionisti e imprese  [http://www.inipec.gov.it](http://www.inipec.gov.it/)

# **Annullamento**

L'annullamento di un documento non protocollato è consentita a tutti gli utenti che hanno accesso al documento tramite la voce Annullamento del menu Attività, previo inserimento della motivazione all'annullamento.

<sup>4</sup> Se si effettua subito la spedizione PEC non è possibile modificare il testo del messaggio inviato.

L'annullamento di un documento protocollato è invece consentita solo agli utenti abilitati a questa specifica funzione.

È possibile richiedere l'annullamento di un protocollo dal profilo del documento, scegliendo la voce Richiesta Annullamento del menu Attività.

Il sistema non consente di annullare, né di richiedere l'annullamento di documenti protocollati in uscita e spediti via PEC con almeno una spedizione in stato "Consegnato".

È possibile richiedere l'annullamento di un protocollo quando si è verificata una delle seguenti condizioni:

- 1. Errato oggetto
- 2. Errato mittente
- 3. Errato o omesso destinatario o destinatari
- 4. Errato file associato
- 5. Errato verso (entrata/uscita).
- 6. Omesso/i allegato/i
- 7. Documento già protocollato con altro numero
- 8. Documento non inviato
- 9. Documento pervenuto per errore
- 10. Pubblicità

Nei casi da 1) a 6) è necessario indicare nella richiesta il nuovo numero di protocollo assegnato al documento.

Nel caso 7) è necessario indicare nella richiesta il numero di protocollo già assegnato al documento.

Una volta confermata la richiesta di annullamento, il sistema invia una notifica al Responsabile che può procedere all'annullamento del protocollo.

# Assegnazione istruttoria

L'assegnazione istruttoria (voce del menu Attività) genera uno smistamento specifico del documento e viene riportata sul profilo del documento.

È possibile assegnare l'istruttoria anche a sé stessi.

La voce "Assegna istruttoria" è disponibile nel menu Attività del documento. Se viene assegnata l'istruttoria ed il documento è inserito in un fascicolo per procedimento o vi viene inserito successivamente, il fascicolo avrà fra i dati procedimentali il nome dell'assegnatario dell'istruttoria.

L'assegnazione istruttoria comporta anche una notifica automatica del documento.

Da home page si accede all'elenco delle istruttorie assegnate all'utente (vedi pag.[32](#page--1-6))

# **Smistamento**

Lo smistamento rappresenta il sistema di comunicazione interno del prodotto e consente di notificare e porre all'attenzione degli altri utenti del sistema i documenti e le relative informazioni in modo da agevolare e velocizzare il lavoro.

È possibile smistare sia un singolo documento che un gruppo di documenti. In quest'ultimo caso è necessario effettuare una ricerca e nella pagina con l'elenco dei documenti estratti selezionare quelli che si vuole smistare e cliccare il pulsante "Smistamento": tutti i documenti selezionati verranno notificati ai destinatari impostati.

Per smistare un documento ad uno o più uffici e/o ad uno o più utenti è possibile selezionarli singolarmente oppure utilizzare le Liste di smistamento (vedi pagina [32\)](#page--1-7).

È possibile anche inviare una nota di trasmissione specifica per ogni destinatario o uguale per tutti i destinatari della notifica.

### *Uffici-Utenti*

Per poter notificare ad un ufficio selezionarlo nell'elenco a sinistra e cliccare "Uffici A»" (per assegnazione) oppure "Uffici CC»" (per conoscenza).

Per poter notificare ad un utente selezionare l'ufficio a cui appartiene oppure ricercarlo per cognome, selezionare il suo nominativo nella lista che comparirà a destra e cliccare "Utenti A»" (per assegnazione) oppure "Utenti CC»" (per conoscenza).

Per inviare una nota di trasmissione uguale per un gruppo di uffici o utenti è necessario inserirne il testo nel campo Note prima di cliccare uno dei quattro pulsanti di notifica.

# *Liste di smistamento*

Per usare le liste di smistamento, cliccare sulla corrispondente sezione.

Comparirà l'elenco delle liste personali dell'utente più quelle istituzionali pubbliche (che possono essere usate da tutti gli utenti ma hanno un unico amministratore).

Per verificare quali sono i componenti di una lista, cliccare su  $\bullet$ .

Per inserire i componenti di una lista nell'elenco destinatari della notifica, selezionare la lista e cliccare "A»" (per assegnazione) oppure "CC»" (per conoscenza).

Per inviare una nota di trasmissione unica per tutti i componenti la lista è necessario inserirne il testo nel campo Note prima di cliccare uno dei pulsanti di notifica.

Utilizzando, come descritto sopra, la selezione Uffici–Utenti e/o le Liste di smistamento si crea un elenco di destinatari della notifica che può essere modificato prima dell'invio della notifica vera e propria.

Per ogni destinatario della notifica è possibile:

- eliminare il destinatario cliccando su
- modificare il tipo di smistamento (per assegnazione o per conoscenza) cliccando sulla busta ( $\approx$  / $\approx$ )
- inserire una nota di trasmissione cliccando su Note nella corrispondente riga e premendo alla fine dell'inserimento il tasto **Invio** della tastiera

Una volta che la lista di destinatari è completa e corretta, premere "Notifica" per inviare la notifica.

Lo smistamento generato verrà riportato nella pagina del tracciamento smistamenti per il documento: tutti gli smistamenti effettuati per un documento vengono infatti memorizzati dal sistema e presentati in visualizzazione al momento di procedere ad un ulteriore smistamento. Tale tracciamento delle notifiche riporta anche l'avvenuta visualizzazione della notifica da parte dell'utente destinatario o di uno degli utenti nel caso di smistamento all'ufficio.

*freedocs* consente la visualizzazione della data di presa visione della notifica. Per gli smistamenti alle Unità Organizzative viene considerato il primo utente dell'Unità Organizzativa di destinazione che ha visionato la notifica.

Tale tracciamento consente di seguire il documento ed il suo iter.

Il sistema segnala agli utenti destinatari, attraverso un sistema di icone, se lo smistamento è destinato direttamente alla persona o all'unità organizzativa (ufficio) a cui essa appartiene e il tipo di notifica effettuata (per assegnazione o per conoscenza).

# Avvia workflow / Workflow

Se alla tipologia documentaria del documento visualizzato sono associati dei modelli di workflow, nel menù Attività compare una voce Avvia workflow.

Un workflow è costituito da una serie di *attività* e da una o più *azioni* che determinano il modo in cui si passa da un'attività ad un'altra. È possibile far seguire ad un documento un workflow se c'è almeno un modello di workflow associato alla tipologia documentaria a cui appartiene il documento.

➢ *Ad ogni azione del workflow corrisponde una notifica (automatica) del documento da parte dell'utente che ha eseguito l'azione verso l'utente a cui viene passato il workflow. L'azione che termina il workflow genera una notifica da parte dell'utente che termina il flusso verso l'utente che l'ha avviato.*

Selezionando Avvia workflow è possibile scegliere un modello di workflow fra quelli ammessi ed avviare o trasferire la prima attività del flusso.

Una volta avviato un workflow, sul profilo del documento ne sono riportati i dati principali: nome del Workflow, Stato, In carico a, Data avvio del flusso di attività.

Cliccando sul nome del workflow o scegliendo la voce di menu Attività>Workflow si accede al dettaglio workflow e, se all'utente è stata assegnata un'attività o se l'ha presa in carico, sarà possibile andare avanti con il flusso.

L'esecuzione di un'attività consiste nella valorizzazione di un campo testuale e nell'apposizione della propria firma elettronica. Dopo aver eseguito l'attività è possibile andare avanti con il flusso cliccando su una delle azioni possibili. Se non ci sono azioni attivabili significa che il flusso è terminato.

# **Tracciamenti**

Come richiesto dalla normativa in materia di sistemi di protocollo informatico e gestione documentale, *freedocs* tiene traccia di tutte le operazioni di modifica effettuate sui documenti. In particolare il sistema traccia:

- le attività di inserimento, modifica, protocollazione, classificazione, fascicolazione;
- le modifiche apportate ai files.

Nel profilo del documento, sotto il menu Tracciamenti, sono presenti infatti le voci: Attività e Files.

# Tracciamento attività

La voce *Tracciamenti>Attività* mostra le varie operazioni di gestione documentale che sono state effettuate sul documento, corredate di data, ora e autore dell'operazione. Vengono anche mostrate le operazioni di modifica dei metadati descrittivi del documento.

# Tracciamento Files

La voce *Tracciamenti>Files* mostra le modifiche (inserimenti ed eliminazioni) che sono state apportate al file principale e ad eventuali files agli allegati.

# Tracciamento delle spedizioni PEC e download delle ricevute di ritorno (e loro invio)

Se un documento è stato inviato via PEC, compare sotto il menu *Tracciamenti* una voce *Spedizioni* che mostra i dettagli delle spedizioni effettuate ed il relativo stato (in corso/spedito/accettato/consegnato/errore). Cliccando sulla data di ogni spedizione si accede ai dettagli della spedizione PEC ed è possibile scaricare le corrispondenti ricevute di accettazione e consegna cliccando sull'apposita icona.

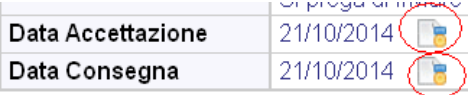

Le ricevute di accettazione/conferma sono messaggi di posta elettronica certificata e quindi files in formato **.eml** che devono essere mantenuti in questo formato se se ne vuole conservare l'integrità e la piena validità giuridico probatoria.

Se, ad esempio, si deve inviare la prova dell'avvenuta notificazione di una sanzione amministrativa, è necessario scaricare da *freedocs* la **ricevuta di consegna** in formato .**emi** ed inviarla in questo formato<sup>[5](#page--1-8)</sup>.

- ➔ è opportuno ZIPPARE sempre le ricevute di consegna prima di inviarle a terzi, sia che si debba trasmettere una sola ricevuta di consegna che più ricevute di consegna (in quest'ultimo caso è possibile sia fare un unico archivio **.ZIP** o **.7Z** che uno per ogni ricevuta).
- → Non inviare i files ".eml" così come sono perché potrebbero non essere letti correttamente dal destinatario.
- ➔ Non inviare le ricevute di consegna in formato .PDF (che non è il formato originale ma una copia non conforme).

# **Moduli elettronici**

Un modulo elettronico è un documento strutturato in un insieme di dati.

Tale insieme di dati costituisce il documento principale, che può comunque essere corredato di allegati. I moduli elettronici di *freedocs* possono essere firmati elettronicamente ma non possono essere protocollati.

# Creazione e compilazione

Per creare un nuovo modulo elettronico è possibile usare la funzione "Moduli elettronici" di home page oppure il pulsante "Nuovo modulo" che si trova nel profilo di un fascicolo o di un sottofascicolo aperto, in modo da creare il modulo direttamente dentro al fascicolo.

Una volta selezionato dall'elenco dei moduli, il modulo desiderato, *freedocs* presenta una pagina in cui è necessario inserire:

<sup>-</sup> l'oggetto, la data e la riservatezza;

<sup>-</sup> i dati del modulo (almeno quelli obbligatori, contrassegnati da un asterisco rosso).

dopodiché è possibile salvare il modulo.

<sup>&</sup>lt;sup>5</sup> La trasformazione in formato PDF, ad esempio, genererebbe una *copia* della ricevuta che, sebbene più leggibile, conterrebbe molte meno informazioni della ricevuta originale in formato .eml

Una volta salvato il modulo compaiono i pulsanti per firmare elettronicamente e/o inserire allegati, oppure tornare al profilo del documento.

### Inserimento allegati

E' possibile aggiungere allegati sia dalla pagina di compilazione del modulo elettronico (dal Profilo scegliere Documento>Modulo elettronico) che dalla pagina di modifica dei dati di ricezione/creazione (dal Profilo scegliere Attività>Ricezione/Creazione>Allegati).

Poiché il modulo può essere firmato elettronicamente, gli allegati possono essere privi di sottoscrizione autografa. In tal caso riportare comunque in fondo al documento l'indicazione del firmatario (ruolo, nome e cognome) e la seguente dicitura:

"*Documento informatico sottoscritto con firma elettronica ai sensi del D.Lgs 82/2005*".

Gli allegati devono essere privi di sottoscrizione digitale in quanto, non potendo protocollare i moduli elettronici, viene a mancare il riferimento temporale certo (data di protocollo) che ne prolunga la validità oltre la data di scadenza del certificato.

➔ Se si deve allegare un messaggio di posta elettronica il formato da usare è l'eml, eventualmente ZIPPATO. Non ha infatti alcun senso stampare e poi riconvertire in digitale il messaggio, né salvare il messaggio in formato PDF. Per conservare tutte le informazioni contenute nel messaggio (compresi eventuali allegati) è invece necessario salvare il messaggio nel formato .EML e successivamente comprimerlo, se necessario, in un archivio .ZIP o .7Z.

### Firma elettronica del modulo

Quando il modulo è completo e definitivo deve essere firmato elettronicamente.

Dopo la firma elettronica, infatti, il modulo non può più essere modificato e diventa quindi "documento".

Per firmare elettronicamente un modulo si deve cliccare sulla matitina accanto a Dati modulo nel Profilo del documento. Nella pagina con i dati del modulo è presente un pulsante "Firma elettronica".

Cliccando su Firma elettronica, il sistema invia un **PIN** numerico via email e ne richiede l'inserimento.

Il PIN è diverso per ogni firma richiesta e deve essere copiato dal messaggio email e inserito nell'apposita casella entro 5 minuti dall'invio.

È possibile aggiungere delle note alla firma. Le note possono essere utilizzate, nel caso di moduli con più firme, per distinguere le varie sottoscrizioni (per approvazione, per verifica, ecc.).

Inserito PIN ed eventuali annotazioni, cliccare su Conferma firma elettronica.

Se il PIN non arriva o se passano più di 5 minuti fra la richiesta del PIN ed il suo inserimento (e quindi il PIN scade), prima di richiedere un nuovo PIN è necessario premere il tasto Annulla nel modulo in modo da annullare la richiesta in corso. *Finché non viene annullata la richiesta pendente, nessun nuovo PIN viene inviato dal sistema.*

La firma elettronica di un modulo impedisce la successiva modifica dei dati di profilo, degli allegati e dei dati del modulo in maniera del tutto analoga a quanto avviene con la protocollazione di un documento.

A seguito di firma elettronica, il sistema crea il modulo in formato PDF (con l'elenco delle firme elettroniche riportato in fondo) e archivia il file come documento primario.

Successivamente alla firma elettronica, in caso di errori o dimenticanze, sarà necessario procedere all'annullamento del modulo (operazione consentita a tutti gli utenti che hanno accesso al documento) e alla sua creazione ex novo.

Ogni tipologia di modulo prevede un numero massimo di firme elettroniche diverse apponibili.

La sottoscrizione elettronica, apposta con le modalità indicate di seguito, conferisce al documento (modulo + allegati) la validità giuridica dei documenti sottoscritti con firma elettronica ai sensi dell'art.20 del D.Lgs 82/2005 "Codice dell'amministrazione digitale".

L'utilizzo dei moduli elettronici consente la registrazione in banca dati delle informazioni inserite nel modulo e la conseguente ricerca ed estrazione.

### Modulo Ordine di missione

Il modulo "Ordine di missione" gestisce tutto il *workflow* associato ad una missione: la richiesta di autorizzazione, le varie fasi di autorizzazione/approvazione, la gestione finale da parte dell'ufficio orari (registrazione delle operazioni di inserimento orari e rimborsi contabili, nonché della ricezione di eventuali giustificativi originali cartacei).

La guida dettagliata all'uso del Modulo Ordine di missione è disponibile [qui.](https://tic.arpat.toscana.it/doc/sw/sw-rete/protocollo/utilizzo/guidamodulomissioni.pdf)

### Moduli del personale / Moduli degli acquisti

I moduli del personale e quelli degli acquisti consentono di creare documenti basati su modelli (in formato testo o foglio di calcolo) e di firmarli elettronicamente.

Cliccando su Nuovo si apre una lista di modelli, suddivisi per argomento, e scegliendone uno (click su Nuovo) è possibile effettuare il download del file contenente il modello da compilare.

Una volta compilato il modello, lo si deve salvare sul proprio PC in formato **pdf** e quindi inserirlo in *freedocs*. Di seguito si possono inserire allegati e modificare i dati di ricezione/creazione (ad es. l'oggetto).

Il documento così creato deve essere firmato elettronicamente.

→ Finché non è presente nessuna firma elettronica il file principale può essere cambiato usando la funzione Estrai e sostituisci, dopo la firma elettronica non è più possibile modificare i metadati principali, né il file principale, né gli allegati. I dati di firma vengono mostrati direttamente sul file PDF.

Per la ricerca è disponibile una funzione Consulta, in analogia con il modulo Ordine di missione.

# **Documenti da classificare**

Selezionando la voce "Documenti da classificare" si apre una pagina in cui è possibile visualizzare l'elenco delle seguenti categorie di documenti non classificati:

- documenti dell'utente: sono quelli creati dall'utente
- documenti di uffici condivisi: sono quelli creati da utenti di uffici a cui l'utente ha accesso (ne vede e modifica documenti e fascicoli) e non ancora classificati. È possibile selezionare un ufficio o tutti gli uffici a cui accede l'utente (sono quelli elencati nella pagina Dati personali)
- documenti notificati: sono documenti notificati all'utente e non ancora classificati

E' possibile ordinare l'elenco per Protocollo, Oggetto o Data Documento. Per selezionare l'ordinamento desiderato occorre cliccare la descrizione della colonna relativa all'ordinamento desiderato.

Se il documento ha il file associato viene mostrata l'icona **inella nell'ultima colonna: cliccando su tale icona** è possibile visualizzare il file associato al documento da classificare.

Dalla lista dei documenti da classificare è possibile procedere alla classificazione/fascicolazione puntuale o di gruppo. Nel primo caso l'utente deve accedere al Profilo del Documento, cliccando sull'oggetto del documento, per poi selezionare l'attività Classificazione nel menu relativo. Nel secondo caso si deve conoscere l'indice di classificazione e l'eventuale numero del fascicolo/sottofascicolo.

Dopo aver selezionato i documenti da classificare o fascicolare, inserire negli opportuni campi posizionati in alto a destra della pagina l'indice di classificazione e l'eventuale numero del fascicolo/sottofascicolo e premere "Fascicola".

Il sistema chiede un'ulteriore conferma prima di procedere alla classificazione/fascicolazione.

# **Documenti da fascicolare**

Questa funzione è del tutto analoga alla precedente e consente la gestione dei documenti classificati ma non fascicolati.

Selezionando uno o più documenti aventi la medesima classificazione è possibile impostare il numero del fascicolo in cui devono essere inseriti e collocarveli.

# **Ricezione di documenti elettronici via PEC**

L'integrazione del sistema con la posta elettronica certificata consente di ricevere e spedire documenti elettronici direttamente tramite *freedocs*, mentre l'interoperabilità<sup>[6](#page--1-8)</sup> consente di "dialogare" con altri sistemi di protocollo informatico in modo da poter trattare automaticamente i documenti ricevuti nonché lo scambio di ulteriori informazioni quali il protocollo assegnato dall'amministrazione ricevente.

Il sistema acquisisce direttamente i messaggi pervenuti nella casella PEC distinguendo fra:

 $^6$  Definita come "la possibilità di trattamento automatico, da parte di un sistema di protocollo ricevente, delle informazioni trasmesse da un sistema di protocollo mittente"

- Documenti di interoperabilità, cioè documenti trasmessi con allegata la segnatura elettronica di protocollo<sup>[7](#page--1-5)</sup>: questi messaggi vengono protocollati automaticamente dal sistema e inseriti nella lista "**Messaggi salvati**";
- Documenti privi di segnatura elettronica: il sistema li acquisisce e li inserisce nella lista "**Messaggi in ingresso**", ma è necessario l'intervento dell'operatore di protocollo per il completamento dell'operazione di protocollazione.

Il sistema filtra i messaggi in base al mittente, assegnandone la gestione all'ufficio protocollo competente per territorio o a quello di default.

➔ È possibile visualizzare e gestire i messaggi PEC assegnati ad un ufficio diverso da quello dell'utente, utilizzando il filtro ad elenco presente nelle pagine Messaggi salvati e Messaggi in ingresso.

### Messaggi salvati

Questo elenco è suddiviso in tre sezioni: "Da protocollare", "Da classificare" e "Da smistare" e contiene tutti i documenti ricevuti nella casella PEC e che sono da protocollare, da classificare o da smistare.

In particolare la sezione "Da classificare" contiene i documenti che sono pervenuti muniti di segnatura elettronica e che quindi sono stati protocollati automaticamente dal sistema. Questi documenti devono essere solo classificati e smistati alla struttura interna destinataria del documento.

Per ogni documento riportato in elenco sono riportati:

- Una casella di selezione
- Un'icona che indica se il protocollo è in entrata o in uscita
- L'oggetto del documento (cliccabile, apre il profilo)
- La data del documento
- L'icona del file associato  $\blacksquare$  (cliccandoci sopra si apre il file associato al documento principale)

I due pulsanti Smista e Classifica posti in basso a destra consentono la classificazione e lo smistamento di gruppo: se più documenti devono essere classificati nello stesso modo è sufficiente selezionarli attivando il check a sinistra e poi cliccare Classifica. Il sistema chiederà di inserire l'indice di classificazione e di confermare.

Se più documenti devono essere smistati alle stesse strutture è sufficiente selezionarli attivando il check a sinistra e poi cliccare Smista. Si aprirà la pagina di smistamento e tutti documenti selezionati potranno essere notificati.

➔ Ogni addetto al protocollo deve controllare frequentemente l'elenco dei messaggi salvati che deve sempre essere vuoto in tutte e tre le sezioni.

# Messaggi in ingresso

Questo elenco contiene tutti i messaggi che sono pervenuti nella casella PEC senza segnatura elettronica di protocollo o con segnatura errata che il sistema non ha potuto processare<sup>[8](#page--1-9)</sup>.

Per ogni messaggio riportato in elenco sono riportati:

- L'oggetto del messaggio (cliccabile, apre il dettaglio messaggio)
- Il mittente
- La data e l'ora di ricezione
- Un'icona per l'eliminazione del messaggio

### *Unione di più messaggi*

Poiché la casella di posta certificata non accetta messaggi con allegati di dimensione superiore a **100 MB**, può succedere che una pratica particolarmente voluminosa venga trasmessa "spezzata" in più messaggi. Questo lo si può capire dall'oggetto del messaggio (se è identico per più messaggi provenienti dallo stesso mittente o se vi è riportata una segnalazione tipo "invio 1 di 2") oppure dal testo del messaggio stesso.

Se c'è necessità di unire più messaggi in un unico documento, è necessario selezionare i messaggi unire attivando la casella a sinistra e poi cliccando il pulsante "Unisci email": il sistema controlla che i messaggi selezionati provengano *tutti dallo stesso mittente* e in caso affermativo, genera un unico documento composto da tutti i messaggi selezionati (e relativi allegati).

<sup>7</sup> File in formato xml contenente i metadati del documento. Il formato della segnatura segue gli standard dettati dalla Circolare dell'Agenzia per l'Italia digitale n.60 del 23 gennaio 2013

 $^8$  La Circolare AGID N.60/2013 prevede che a seguito della ricezione di messaggi provvisti di segnatura non conforme, venga inviata una notifica di eccezione. Tali messaggi, pur non venendo protocollati automaticamente dal sistema, vengono però inseriti nella lista dei messaggi ricevuti per essere protocollati manualmente.

### *Eliminazione di un messaggio*

Il sistema consente di eliminare messaggi che non devono essere protocollati per uno dei seguenti motivi (da specificare al momento dell'eliminazione):

- il messaggio è una ricevuta di avvenuta protocollazione
- il messaggio è già pervenuto
- il messaggio è una notifica di errore ed è già stato inoltrato per conoscenza
- il messaggio non contiene informazioni rilevanti e non contiene allegati
- il messaggio è incompleto ed è stata richiesta una nuova spedizione
- il messaggio non è destinato ad ARPAT o è stato inviato per errore
- il messaggio è un virus
- il messaggio è solo pubblicitario

In caso di conferma di eliminazione, il sistema elimina, ma solo logicamente, il messaggio registrando data e ora di eliminazione, motivo e l'utente che ha eliminato il messaggio.

I messaggi eliminati sono quindi spostati in un elenco accessibile solo al Responsabile del Servizio .

### *Inoltro di un messaggio ad una casella interna di posta semplice*

Se il messaggio ricevuto è una notifica di errore o comunque non contiene informazioni rilevanti né allegati, può essere, prima della sua eliminazione, inoltrato ad una casella interna di posta elettronica semplice. Per questo è necessario dall'elenco dei messaggi ricevuti, aprire il messaggio cliccando sull'oggetto e quindi

usare la funzione "Inoltra".

Il sistema consente l'inoltro di un messaggio PEC solo verso caselle del dominio @arpat.toscana.it e riporta nel corpo del messaggio l'autore dell'inoltro.

### *Salvataggio e protocollazione di un messaggio*

Per trasformare un messaggio in un documento *freedocs* è necessario aprire il messaggio cliccando sull'oggetto: si accede così alla pagina con il dettaglio messaggio.

Prima di procedere al salvataggio del messaggio è necessario *correggere l'oggetto* affinché contenga l'effettiva descrizione del/dei documento/i trasmesso/i. Quello che il sistema riporta nel campo oggetto, infatti, è l'oggetto del messaggio e può contenere diciture codificate (tipo "Iride: Provincia Di Firenze [Iride] …") che vanno eliminate o prefissi tipo "Fw:" o "Re:" tipici dei messaggi di posta elettronica o comunque può non essere comprensibile o pienamente descrittivo della pratica trasmessa.

→ l'oggetto del documento deve sempre essere corretto in m odo da renderlo chiaro, comprensibile e ricercabile

Per individuare l'oggetto del documento aprire le varie componenti cliccando sull'icona **nell'elenco** documenti.

Il testo del messaggio (o dei messaggi se ve ne erano di nidificati nel messaggio trasmesso o se è fatto un'unione di più messaggi) è sempre riportato come "*testo\_email.htm*".

### **→** Il *testo* email deve essere impostato come file principale solo lo è effettivamente.

Nell'elenco documenti del messaggio è possibile:

- indicare qual è il file principale
- ordinare gli altri files (che diventeranno allegati), usando i pulsanti  $\triangle \blacktriangledown$ , in modo che quelli meno significativi siano gli ultimi nell'elenco allegati

Per poter salvare il messaggio trasformandolo in documento di *freedocs* è anche necessario indicarne la tipologia documentaria e verificarne la riservatezza (sì/no).

Una volta salvato il documento, si accede alla pagina di Ricezione/Creazione ed è possibile procedere alla protocollazione.

Prima di protocollare è necessario:

- 1. verificare la denominazione del mittente e, se del caso, modificarla cliccando su **della**. Nella denominazione del mittente non sono ammessi caratteri strani tipo "@" o "\".
- 2. se disponibile, inserire il protocollo mittente
- 3. se disponibile, specificare il protocollo ARPAT di cui il documento presente costituisce la risposta (Risposta al protocollo...)

➔ Una volta protocollato il documento, procedere sempre alla classificazione e allo smistamento.

Per i messaggi in ingresso non interoperabili, sprovvisti cioè di segnatura elettronica, il sistema consente di inviare una **conferma di protocollazione**.

L'invio della conferma di protocollazione può avvenire contestualmente alla protocollazione o successivamente.

La conferma di protocollazione consiste in un semplice messaggio PEC inviato all'email del mittente del messaggio ricevuto il cui oggetto è "Conferma di ricezione" e che contiene le informazioni relative all'avvenuta protocollazione.

### Messaggi eliminati

Questo elenco contiene i messaggi che sono stati eliminati perché non assoggettabili a protocollo. In caso di errata eliminazione è possibile recuperare il messaggio da questo elenco e salvarlo.

# *Gestione fascicoli*

# **Il fascicolo**

Il Fascicolo rappresenta l'elemento base dell'organizzazione dei documenti e del loro governo. Aggregare i documenti in un fascicolo significa creare il vincolo archivistico tra i documenti e "l'affare" o l'attività che li ha prodotti. In questo modo, indirettamente si legano tra loro i documenti afferenti ad uno stesso "affare". Per questo il fascicolo non è solo un contenitore di documenti ma rappresenta anche il legame concettuale presente tra i suoi documenti.

Per questo è essenziale che un sistema di Protocollo Informatico consenta la gestione dei fascicoli e del legame concettuale che questo sottintende.

# Creazione Nuovo Fascicolo

Attraverso il pulsante "Nuovo Fascicolo", visualizzato durante la classificazione/fascicolazione, oppure a seguito di una ricerca per voce di titolario, è possibile creare un nuovo fascicolo.

Per creare un nuovo fascicolo è necessario inserire: l'ufficio (voce dell'organigramma) che ha la competenza sul fascicolo (di default è quello dell'utente che sta creando il fascicolo), l'Oggetto del fascicolo, l'Ubicazione del fascicolo (elettronico o fisico). Sono proposti in visualizzazione la voce di titolario selezionata con le relative indicazioni di fascicolazione. Le indicazioni di fascicolazione consentono di standardizzare l'inserimento dell'oggetto del fascicolo in modo da facilitarne la successiva ricerca e consultazione.

Sempre in fase di inserimento di dati sono presenti, all'interno della pagina di creazione del nuovo fascicolo, degli ulteriori campi che consentono di gestire informazioni aggiuntive alla descrizione del fascicolo.

I fascicoli gestiti dal sistema sono riconducibili a tre differenti categorie: fascicoli per Oggetto, fascicoli per Procedimento, fascicoli per Tipologia Documentaria. L'Utente dovrà pertanto specificare, in fase di creazione del fascicolo, l'informazione relativa all'oggetto, al tipo di procedimento oppure alla tipologia documentaria al quale il fascicolo fa riferimento.

La tipologia di fascicolo/sottofascicolo (per oggetto/per procedimento/per tipologia documentaria) dipende dall'indice di classificazione e non può essere modificata.

### *Creazione del Sottofascicolo*

La creazione di un sottofascicolo avviene selezionando il fascicolo per i quale si vuole creare il sottofascicolo e facendo click sul tasto "Nuovo sottofascicolo".

L'Unità Organizzativa e l'Ubicazione del sottofascicolo vengono impostati di default uguali a quelli del fascicolo padre, ma possono essere modificati.

### *Fascicolazione*

Una volta che il fascicolo/sottofascicolo è stato creato o che è stato selezionato tra i fascicoli esistenti, la fascicolazione viene effettuata cliccando il pulsante "*Fascicola*".

Cliccando il pulsante "Classifica" verrà attribuito al documento il solo indice di classificazione, senza la specifica del fascicolo/sottofascicolo.

Cliccando "Annulla" si ritorna al profilo del documento. Se è stato creato un fascicolo/sottofascicolo, cliccando "Annulla" sarà stato creato un fascicolo vuoto.

### Profilo del fascicolo/sottofascicolo

Come per il documento, anche per il fascicolo/sottofascicolo i dati di profilo sono accessibili selezionando il valore dell'Oggetto del fascicolo/sottofascicolo.

Dal menu Fascicolo/Sottofascicolo è possibile selezionare le voci:

- Profilo (ritorna al profilo)
- Sottofascicoli (mostra l'elenco dei sottofascicoli contenuti nel fascicolo)
- Documenti (mostra l'elenco dei documenti contenuti nel fascicolo/sottofascicolo)

Dal menu Attività del fascicolo o del sottofascicolo selezionato è possibile selezionare le voci Apertura, Chiusura e Smistamento.

Nel caso di fascicoli chiusi queste funzionalità sono limitate allo smistamento.

Tramite il tasto "Stampa Copertina" è possibile ottenere una stampa dei dati di Profilo del fascicolo o del sottofascicolo selezionato.

➔ Tramite il tasto "Nuovo Documento" è possibile creare un documento già inserito dentro il fascicolo/sottofascicolo.

# Elenco sottofascicoli

Scegliendo dal profilo del fascicolo la voce Fascicolo>Sottofascicoli viene mostrato l'elenco dei sottofascicoli contenuti nel fascicolo.

In questo elenco è possibile effettuare una selezione, anche multipla, e:

- smistare i sottofascicoli selezionati;
- spostare i sottofascicoli selezionati in un altro fascicolo;
- aggiungere i sottofascicoli selezionati ad una cartella di Preferiti.

È anche possibile creare un nuovo sottofascicolo.

### *Spostamento sottofascicoli*

Questa funzione è attivabile dall'elenco sottofascicoli di un fascicolo.

Selezionati i sottofascicoli da spostare e cliccato il pulsante "Sposta sottofascicoli" si deve accedere al fascicolo di destinazione e premere il pulsante "Conferma spostamento sottofascicoli".

Lo spostamento sottofascicoli è consentito solo se il fascicolo di destinazione ammette sottofascicoli della stessa tipologia di quelli che si vuole spostare.

### *Navigazione nell'elenco sottofascicoli*

Aprendo un sottofascicolo dall'elenco dei sottofascicoli di un fascicolo, è possibile scorrere l'elenco senza dover tornare indietro usando due pulsanti di navigazione «|» posti in alto a sinistra.

### Elenco documenti del fascicolo/sottofascicolo

Scegliendo dal profilo del fascicolo/sottofascicolo la voce Fascicolo/Sottofascicolo>Documenti viene mostrato l'elenco dei documenti contenuti nel fascicolo/sottofascicolo.

In questo elenco è possibile effettuare una selezione, anche multipla, e spostare i documenti selezionati in un altro fascicolo/sottofascicolo.

### *Navigazione nell'elenco documenti*

Aprendo un documento dall'elenco dei documenti di un fascicolo/sottofascicolo, è possibile scorrere l'elenco senza dover tornare indietro usando due pulsanti di navigazione «|» posti in alto a sinistra.

### Modifica dei dati di apertura

Selezionando Apertura dal menu Attività è possibile modificare i dati immessi in fase di creazione del fascicolo (oggetto, ufficio, ubicazione, note, ulteriori campi).

### Chiusura Fascicolo

Nel momento in cui la pratica/procedimento/attività afferente ad un fascicolo si conclude, non vengono più prodotti e ricevuti altri documenti relativi. Per questo il fascicolo deve essere chiuso, avendo esaurito la sua fase attiva.

*freedocs* consente la chiusura di un fascicolo accedendo alla pagina di Chiusura del fascicolo (menu Attività documentali) dalla visualizzazione del profilo del fascicolo.

La scheda di chiusura riporta in visualizzazione i dati di profilo del fascicolo e i dati di chiusura da confermare/modificare.

I dati da gestire in questa attività sono costituiti da tre intervalli: il cronologico, il numerico, il letterale. Tali intervalli sintetizzano il contenuto dei documenti del fascicolo. In particolare l'intervallo cronologico riporta la data del documento più vetusto (Dal) e del documento più recente (Al). Analogamente l'intervallo numerico e letterale riporta la serie numerica e letterale dei documenti contenuti nel fascicolo. Di fondamentale importanza è l'intervallo cronologico perché in base ad esso vengono calcolate, in base al Massimario di Selezione e Scarto, le date di Scarto o di Versamento allo Storico.

È consentita la modifica del campo Note e del campo Ubicazione in modo da tenere aggiornato il profilo del fascicolo ed in particolare la posizione del fascicolo cartaceo.

Una volta chiuso, il fascicolo passa nella Fase di Deposito. Tale condizione è segnalata visivamente dalla dicitura "Deposito" nel campo Stato.

Ad un fascicolo chiuso non potranno più essere associati dei documenti. È però possibile effettuare smistamenti di fascicoli chiusi.

### Riapertura di un fascicolo

Il sistema consente la riapertura di fascicoli/sottofascicoli chiusi nell'anno in corso e nei 2 anni precedenti.

# Collegamento fascicoli/sottofascicoli

Questa funzione consente di collegare fra loro fascicoli/sottofascicoli.

Dal profilo del fascicolo o del sottofascicolo scegliere Attività documentali > Collega fascicolo, inserire il codice del fascicolo (indice di classificazione e numero del fascicolo) da collegare e confermare. È possibile collegare anche fascicoli chiusi.

I fascicoli collegati sono elencati in una sezione del profilo del fascicolo e da qui possono essere aperti.

### Smistamento di un fascicolo

Questa funzionalità consente la trasmissione dei fascicoli ed è del tutto simile allo smistamento dei documenti (vedi pagina [17](#page--1-10)). È attivabile anche per i fascicoli chiusi.

Nel caso di smistamento di un fascicolo è possibile smistarne anche i sottofascicoli attivando il flag "Includi i sottofascicoli nello smistamento" in alto a sinistra.

### Eliminazione di un fascicolo

I fascicoli che non contengono documenti possono essere eliminati. Questa funzionalità consente di mantenere "pulito" il sistema eliminando eventuali fascicoli creati per errore. Si accede all'eliminazione del fascicolo attraverso il tasto Elimina posto sulla pagina del profilo.

# Fascicoli procedimentali

### *Gestione dati procedimentali*

La funzione Dati procedimento, attivabile dal menu Attività documentali, consente di impostare o modificare i seguenti dati relativi al procedimento associato al fascicolo/sottofascicolo:

- data di avvio del procedimento
- data di scadenza del procedimento (nel caso di procedimenti associati a righe della Carta dei Servizi e delle Attività di durata massima fissata, la scadenza è calcolata automaticamente dal sistema)
- data di termine del procedimento (nel caso di procedimenti che prevedono la Conferenza dei Servizi, la data termine è impostata automaticamente alla data della Conferenza)
- responsabile istruttoria
- Carta dei Servizi
- Conferenza dei Servizi (sì/no ed eventuale data)
- Esito del procedimento

Una volta avviato il procedimento è possibile interromperlo e riprenderlo, anche più volte, se consentito dalla tipologia procedimentale.

In caso di interruzione o ripresa del procedimento, è obbligatorio specificarne le motivazioni.

Il sistema calcola automaticamente la durata del procedimento, tenendo conto delle eventuali interruzioni. Impostando una riga della Carta dei servizi alla quale corrisponde un tempo massimo di durata del procedimento, se il procedimento è stato avviato, il sistema ne calcola automaticamente la scadenza. Se viene attivata la casella "Conferenza dei Servizi" e inserita la relativa data, il sistema imposterà questa come data di scadenza del procedimento.

### *Registrazione automatica della data di avvio/ripresa del procedimento*

Poiché la data di avvio o di ripresa del procedimento coincide spesso con la data del protocollo in ingresso di un documento (ad esempio la richiesta di parere), il sistema consente di automatizzare la registrazione selezionando, in fase di inserimento del documento in un fascicolo per procedimento, una casella " Avvia/riprendi procedimento in fascicolazione".

Se la casella viene selezionata, il procedimento relativo al fascicolo nel quale viene inserito il documento risulterà avviato (o ripreso se era nello stato interrotto).

### *Registrazione automatica della data di chiusura/interruzione del procedimento*

Poiché la data di chiusura o di interruzione del procedimento coincide spesso con la data del protocollo in uscita di un documento (ad esempio il parere), il sistema consente di automatizzare la registrazione attivando sul profilo del documento la casella "Chiudi procedimento dopo protocollo" o "Sospendi procedimento dopo protocollo". Tale casella è presente solo se il documento è inserito in un fascicolo per procedimento.

Se una delle due caselle è stata attivata, quando il documento verrà protocollato in uscita il sistema chiuderà o sospenderà automaticamente il procedimento.

### Download fascicolo

La funzione consente di scaricare in un unico file in formato compresso .ZIP l'intero contenuto del fascicolo. Il file .ZIP deve essere estratto in una cartella locale.

In tale cartella si troverà dopo l'estrazione:

- un file xml con il relativo foglio di stile che mostra tutto il contenuto del fascicolo, inclusi sottofascicoli e documenti contenuti nei sottofascicoli
- una cartella contenente sia i files contenuti nel fascicolo che una sottocartella per ogni sottofascicolo (anche per ogni sottofascicolo esiste un file xml che ne descrive il contenuto)

Aprendo il file xml principale fascicolo.xml viene mostrato tutto il contenuto del fascicolo, inclusi sottofascicoli, con un link ad ogni file del fascicolo.

 $\triangleright$  È cioè possibile visionare l'intero contenuto del fascicolo partendo dall'xml del fascicolo.

Il nome di ogni file scaricato ha come prefisso un identificativo unico e una sigla che indica se si tratta del file principale (DP) o di un allegato (Ax).

Nell'xml, per ogni file è per altro indicato oggetto e protocollo.

Quindi, per consultare fuori da *freedocs* il contenuto di un fascicolo, basta aprire il file fascicolo.xml dall'interno della cartella che contiene tutti i files scaricati con la funzione Download, e cliccare da lì sui vari files.

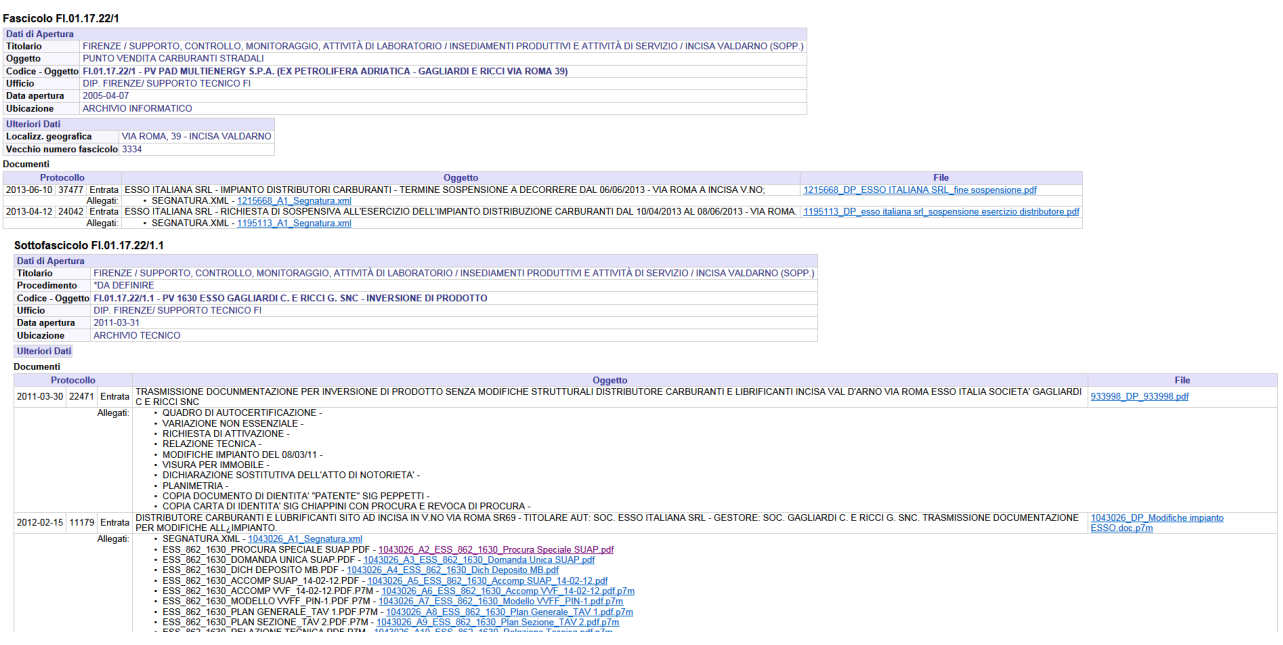

### **Sicurezza**

La funzione consente di limitare la visibilità del fascicolo/sottofascicolo. È una funzionalità riservata agli utenti abilitati.

➔ Modificando la sicurezza di un fascicolo non viene modifica automaticamente anche la sicurezza dei documenti/sottofascicoli in esso contenuti al momento della modifica. La nuova sicurezza, però, sarà ereditata dai sottofascicoli che verranno creati successivamente e dai documenti che verranno in seguito inseriti nel fascicolo.

➔ Analogamente, la sicurezza dei documenti già presenti nel sottofascicolo non sarà modificata, ma i documenti che verranno in seguito inseriti nel sottofascicolo ne erediteranno la sicurezza, così come modificata.

Scegliendo la voce Sicurezza dal menu Fascicolo/Sottofascicolo, il sistema mostra l'elenco degli utenti e degli uffici che accedono al fascicolo/sottofascicolo e consente di modificare, per ogni utente e ufficio abilitato, il tipo di visibilità e/o il tipo di autorizzazione, oppure di eliminare l'utente/ufficio dall'elenco degli utenti/uffici abilitati.

Le informazioni riportate per ogni **UFFICIO** abilitato all'accesso sono:

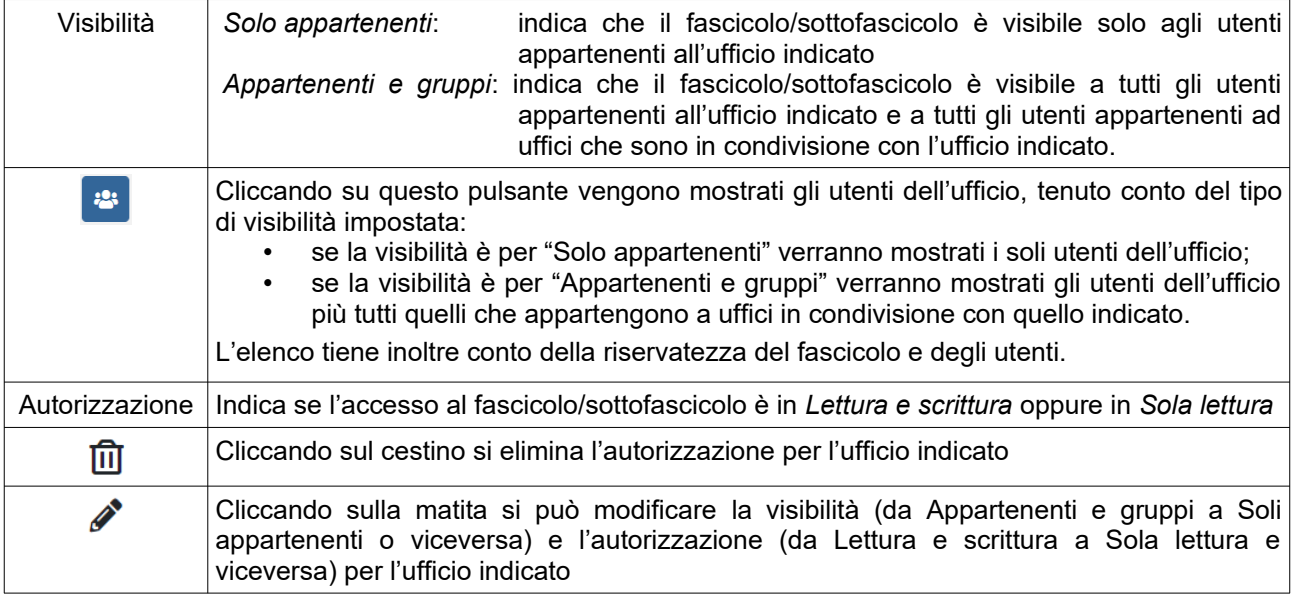

Le informazioni riportate per ogni **UTENTE** abilitato all'accesso sono:

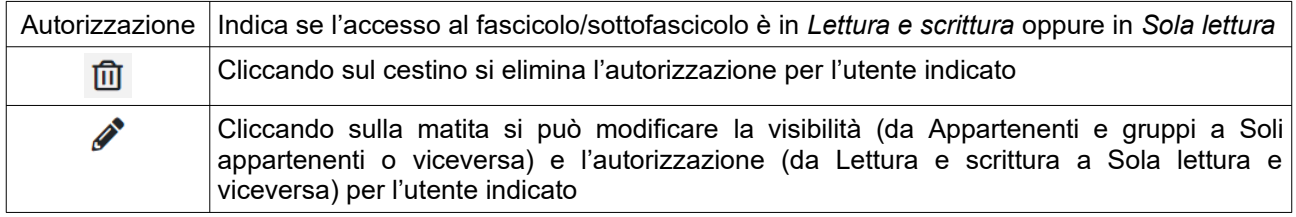

➔ Il sistema traccia tutte le modifiche apportate alla sicurezza di un fascicolo/sottofascicolo.

➔ Per estendere la visibilità di un fascicolo/sottofascicolo è necessario effettuare uno SMISTAMENTO.

# Tracciamento delle attività e delle fascicolazioni

Dalla visualizzazione del profilo del fascicolo è possibile accedere (tramite selezione dalla voce Tracciamento) a due elenchi:

- l'elenco delle attività e delle modifiche effettuate sul fascicolo (apertura, chiusura, riapertura, modifiche dei campi)
- l'elenco delle fascicolazioni effettuate con le informazioni relative alla data di fascicolazione, il documento (protocollo, oggetto), l'autore.

# **Fascicoli pubblici**

I Fascicoli pubblici sono fascicoli che contengono documenti di pubblica utilità e che sono accessibili a tutti gli utenti di *freedocs*, indipendentemente dall'ufficio a cui appartengono.

La pubblicazione e la rimozione dall'elenco dei fascicoli pubblici di un fascicolo è riservata al Responsabile del Servizio.

Se un documento (in originale) sta in un fascicolo pubblico è di fatto inutile fascicolarlo ulteriormente in quanto è sempre reperibile dall'elenco dei fascicoli pubblici.

E' possibile ordinare l'elenco per Codice (indice di classificazione/fascicolazione) o per Oggetto. Per selezionare l'ordinamento desiderato occorre posizionare il mouse sulla descrizione della colonna relativa all'ordinamento desiderato e fare click con il mouse.

# **Repertorio dei fascicoli**

Il Repertorio dei fascicoli rappresenta lo strumento per il controllo ed il governo della documentazione nell'intero ciclo di vita. Attraverso tale funzionalità è possibile visualizzare i fascicoli prodotti dall'Area Organizzativa Omogenea, il loro stato in riferimento al ciclo di vita dei documenti (fase corrente, fase di deposito, fase storica) e i termini del passaggio da una fase all'altra.

La temporizzazione di queste attività per ogni fascicolo è regolata dal Massimario di Selezione e Scarto. Il Massimario indica al Repertorio quando è possibile avviare allo scarto il fascicolo o quando è possibile versarlo all'archivio storico.

Lo scarto ed il versamento all'archivio storico sono gestite dal Responsabile del Servizio con apposite procedure disciplinate dal Manuale di gestione del protocollo informatico, dei documenti e dell'archivio.

# *Attività*

# **Notifiche**

Dalla Home Page si accede alla pagina di visualizzazione delle notifiche che è divisa in quattro sezioni:

- Documenti ricevuti
- Documenti inviati
- Fascicoli ricevuti
- Fascicoli inviati

Per ogni notifica (sia di documento che di fascicolo) vengono mostrate la data di invio, il protocollo/indice di classificazione, l'oggetto del documento/fascicolo, il mittente/destinatario e le note allegate alla notifica.

A sinistra dell'oggetto del documento notificato è presente un pulsante [i] che, se attivato, mostra i dettagli del documento senza aprire la notifica.

L'icona del documento notificato è diversa a seconda che il documento abbia o meno il file associato, sia pervenuto via PEC o sia un modulo elettronico.

Le icone che possono comparire relativamente ad una notifica ricevuta o inviata hanno i seguenti significati:

- $\times$ notifica per assegnazione non visionata dal destinatario
- notifica per assegnazione visionata dal destinatario Ю
- notifica per conoscenza non visionata dal destinatario **Per**
- **cc** notifica per conoscenza visionata dal destinatario
- 8 notifica diretta all'utente
- 홂 notifica diretta all'ufficio dell'utente

# Gestire le notifiche

Le notifiche dirette all'utente possono essere eliminate anche senza previa apertura.

Le notifiche dirette all'ufficio possono essere eliminate solo se precedentemente aperte o inoltrate. Una notifica diretta all'ufficio che viene inoltrata senza aprirla, in seguito non compare più nell'elenco delle notifiche da aprire.

➔ ATTENZIONE: le notifiche di ufficio vengono "visionate" dal primo utente che le apre o le inoltra.

# Filtrare le notifiche

Aprendo le diverse sezioni della pagina delle notifiche vengono visualizzati di default i documenti ed i fascicoli notificati e non visionati.

Per cambiare la visualizzazione è necessario modificare i Filtri di ricerca.

È possibile visualizzare/nascondere il filtro cliccando su + Filtri / - Filtri.

È possibile filtrare le notifiche in base ai seguenti criteri:

- Visionata (Ignora / No / Sì)
- Smistata per (Ignora / Assegnazione / Conoscenza)
- **Katherical Mittente/Destinatario**
- **Inviata a (Ignora / Utente / Ufficio)**

# Visualizzare le notifiche dirette ad un altro ufficio

Se un utente è inserito in più uffici (vedi pag. [6](#page--1-3)), il sistema visualizza di default le notifiche dirette all'ufficio principale, mentre per vedere le notifiche dirette agli altri uffici è necessario aprire il Filtro, cliccare su Inviata a Ufficio, selezionare l'Ufficio a cui si vuole accedere e cliccare Esegui.

In questo modo saranno accessibili le notifiche dirette all'ufficio selezionato.

È possibile selezionare una o più notifiche ed eliminarle o inoltrarle. Non è consentita l'eliminazione di notifiche non visionate dirette all'ufficio.

È possibile selezionare una o più notifiche ed aggiungere la selezione ai preferiti (vedi paragrafo [Preferiti](#page--1-11)).

→ È possibile scegliere di ricevere, per tutti i documenti ed i fascicoli notificati, una email di segnalazione, sia per le notifiche personali che per quelle dirette al proprio ufficio. Per attivare o disattivare tale impostazione, andare nei "Dati personali".

# **Registro firma**

Il registro firma di ogni utente contiene sia le richieste di firma digitale che l'utente ha inviato, ad esempio, al proprio dirigente, che le richieste di firma digitale ricevute da parte di altri utenti di *freedocs*.

Si tratta cioè delle richieste di firma digitale di cui l'utente è mittente o destinatario.

- Il registro viene popolato dalle richiesta di firma digitale e contiene:
- l'elenco dei documenti la cui firma è stata richiesta all'utente da parte di un altro utente

- l'elenco dei documenti di cui l'utente ha richiesto la firma (ad un altro utente)

- l'elenco dei documenti firmati dall'utente.

Un contatore in home page indica la ricezione di richieste di firma digitale.

Per evadere le richieste di firma digitale pervenute, aprire il Registro Firma e nell'elenco Documenti da firmare, cliccare sull'oggetto del documento da firmare. Dal profilo del documento, scegliere la voce Firma digitale dal menu Documento.

Una volta firmato il documento, questo sparirà dall'elenco Documenti da firmare e comparirà invece nell'elenco Documenti firmati del Registro Firma.

Per quanto riguarda invece le richieste di firma inviate ad altri, è possibile controllarne lo stato nell'elenco Richieste di firma inviate del Registro firma.

Quando un documento verrà firmato dal destinatario della richiesta, l'icona X che permette di annullare la richiesta di firma, cambierà in  $\Box$  a indicare che il documento è stato firmato.

Le richieste di firma e gli annullamenti di richieste di firma digitale sono tracciate dal sistema e visibili nel Tracciamento>Attività del documento.

# **Istruttorie assegnate**

La pagina mostra l'elenco dei fascicoli procedimentali la cui istruttoria è stata assegnata all'utente. L'elenco è filtrabile in base allo stato del procedimento (Da avviare / In corso / Interrotto / Terminato / In scadenza).

È possibile visualizzare l'elenco delle istruttorie assegnate ad un utente oppure a "Tutta la mia struttura". Attivando questa opzione vengono mostrati tutti i fascicoli il cui responsabile appartiene alla medesima struttura dell'utente o ad una struttura a questa subordinata.

➔ Vengono segnalati in scadenza i procedimenti in corso o interrotti la cui data di scadenza cade entro un mese (30 giorni) da data odierna.

# **Liste di smistamento**

Questa funzionalità consente a tutti gli utenti di gestire proprie liste di smistamento, utilizzabili per la notifica di documenti e fascicoli a gruppi di utenti e/o uffici.

Una lista di smistamento può contenere utenti, uffici o entrambi.

Oltre alle liste di smistamento personali esistono anche delle liste di smistamento istituzionali che l'utente non può modificare (a meno che non ne sia l'amministratore).

La pagina mostra le liste già create e permette di modificarle o eliminarle, nonché di crearne di nuove.

Cliccando sull'icona vengono mostrati gli elementi della lista.

Per modificare o eliminare una lista, selezionarla e cliccare il pulsante apposito.

### Creazione nuova lista

Per creare una nuova lista cliccare sull'apposito pulsante.

La finestra che si apre consente di inserire il nome della lista che si vuole creare e di inserire nella lista utenti e/o uffici.

Per inserire uno o più uffici nella lista, selezionarli nell'organigramma e cliccare il pulsante "Aggiungi uffici alla lista".

Per inserire uno o più utenti nella lista effettuare una ricerca per cognome o per ufficio (quando viene selezionato un ufficio, gli utenti corrispondenti sono mostrati a destra) e cliccare il pulsante "Aggiungi utenti alla lista".

Per controllare il contenuto della lista prima di salvarla, cliccare sul link Lista: x uffici, y utenti che apre la finestra Dettaglio lista (vedi sopra) in cui è possibile rimuovere dalla lista un singolo ufficio/utente cliccando su  $\blacktriangleright$ , oppure svuotare l'intera lista tramite l'apposito pulsante.

Quando la lista è pronta, cliccare sul pulsante "Conferma".

# Modifica lista

Selezionando una lista e cliccando l'apposito pulsante è possibile modificare il contenuto di una lista personale.

Non è possibile modificarne il nome.

Per aggiungere utenti o uffici seguire la procedura indicata sopra; per eliminare uno i più elementi dalla lista cliccare sul link Lista: x uffici, y utenti che apre la finestra Dettaglio lista e in questa procedere con l'eliminazione di singoli elementi cliccando su A, oppure svuotare l'intera lista tramite l'apposito pulsante.

### Liste pubbliche

Le liste pubbliche hanno un asterisco (\*) come prefisso. Possono essere utilizzate da tutti ma sono gestite da un solo amministratore. Il Responsabile del sistema può convertire una lista personale in una pubblica.

# **Contatti**

La rubrica dei contatti ha lo scopo di catalogare i contatti esterni all'Area Organizzativa Omogenea da utilizzare come mittenti/destinatari dei documenti al momento della protocollazione.

La pagina che viene mostrata quando si clicca la voce "Contatti" nella home page non mostra l'intero contenuto della rubrica, ma consente di ricercare un contatto e di inserirne di nuovi.

Per trovare un contatto inserire una parte del cognome/ragione sociale nel campo "Cerca nei contatti". Il sistema effettua la ricerca e mostra i contatti trovati. Selezionando un contatto ne vengono mostrati, sulla destra dell'elenco, i dettagli.

Una volta selezionato un contatto, tramite gli appositi pulsanti, è possibile modificarne i dati o eliminarlo. Per inserire un nuovo contatto utilizzare l'apposito pulsante. I campi da riempire compaiono sulla destra dell'elenco.

I campi obbligatori sono il COGNOME/RAGIONE SOCIALE e l'indirizzo EMAIL/PEC. Non è consentito quindi inserire contatti privi di email/PEC.

Non è possibile inserire nella rubrica due diversi contatti aventi la stessa email/PEC.

# **Ricerche**

Le funzioni di Ricerca permettono di individuare documenti e fascicoli attraverso un ampia gamma di parametri. Una volta effettuata la ricerca si potrà accedere direttamente ai documenti individuati.

Il menu ricerche consente di effettuare:

- La ricerca documenti attraverso tutti i dati di profilo
- La ricerca puntuale di un documento tramite il numero e l'anno di protocollo
- La ricerca documento in base all'oggetto dell'allegato
- La ricerca fascicoli attraverso tutti i dati di profilo
- La ricerca puntuale di un fascicolo tramite il suo codice (indice di classificazione/numero fascicolo.numero sottofascicolo)
- la ricerca spedizioni PEC

Qualunque ricerca ha come risultato un elenco di documenti o fascicoli che soddisfano il criterio impostato. In tale elenco (che può anche essere composto da una sola riga), cliccando sull'oggetto del documento o del fascicolo, si accede al relativo profilo.

L'esito di una ricerca di documenti o fascicoli può essere esportato in formato Excel e CSV.

# Ricerca documento

L'opzione di Ricerca permette di cercare un documento attraverso tutti i dati di profilo. Visivamente l'ampia gamma di parametri è divisa in gruppi omogenei relativi ai dati di ricezione/creazione, ai dati di classificazione, ai dati di protocollazione e ai dati di smistamento del documento.

Per i campi di tipo data (data documento, data protocollazione, data smistamento, ecc.) è possibile sia impostare un valore che, cliccando su », un intervallo di date (Da:… A:…).

Per i campi oggetto e mittente/destinatari, seguire le seguenti regole di sintassi:

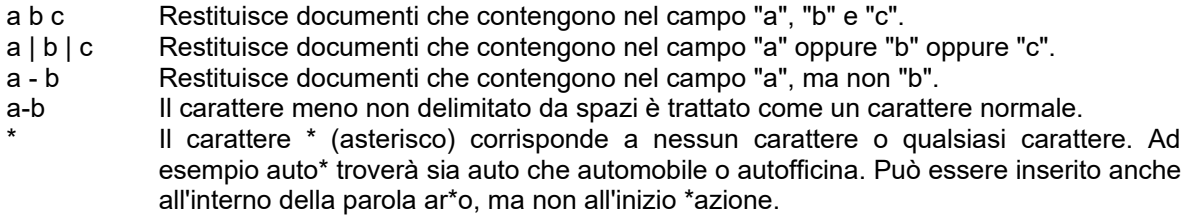

NB: i seguenti caratteri saranno ignorati: , ' . " + / . Ad esempio la ricerca della parola *email* produrrà documenti che contengono nel campo *e-mail* o *email*.

Una volta effettuata la ricerca verrà mostrato un elenco di tutti i documenti corrispondenti ai paramenti di ricerca selezionati.

Per ogni documento vengono riportati i dati di protocollazione, l'Oggetto, la Data del documento e l'indicazione della presenza o meno del file associato  $(\blacksquare)$ .

Da questa lista, cliccando sull'oggetto del documento, è possibile accedere alla visualizzazione del Profilo del Documento sia per vederne i dati relativi (o profilo) che per visualizzare l'eventuale file associato.

Cliccando sull'icona del file associato ( ) si visualizza il file. Per salvarlo in locale cliccare sull'icona con il tasto destro del mouse e scegliere la voce "Salva oggetto/destinazione con nome…".

Selezionando uno o più documenti (click sulla casella nella prima colonna) è possibile aggiungere la selezione ai Preferiti oppure effettuare uno Smistamento di gruppo.

→ La ricerca documenti estrae solo i documenti fascicolati o, attivando l'apposito flag, quelli classificati sotto una determinata voce (inserire \* per tutte le classificazioni), ma non fascicolati. I documenti non classificati non vengono estratti dalla ricerca, nemmeno se protocollati. L'accesso ad un documento è consentito solo se il documento è stato creato dall'utente o appartiene al suo ufficio o ad un ufficio al quale l'utente ha accesso o, infine, se è stato notificato all'utente o al suo ufficio.

# Ricerca fascicolo/sottofascicolo

Analogamente a quanto avviene per il Documento la ricerca di un fascicolo o di un sottofascicolo permette di individuare uno o più fascicoli a partire da una serie di parametri. I parametri della Ricerca dei Fascicoli sono: la voce di titolario (da selezionare come nella classificazione), il tipo fascicolo, l'oggetto del fascicolo, l'ufficio, l'anno di apertura, l'anno di chiusura, le indicazioni sulla riservatezza, le note e l'ubicazione. Inoltre è possibile eseguire la ricerca sugli ulteriori dati del fascicolo/sottofascicolo.

Per il campo oggetto, seguire le seguenti regole di sintassi:

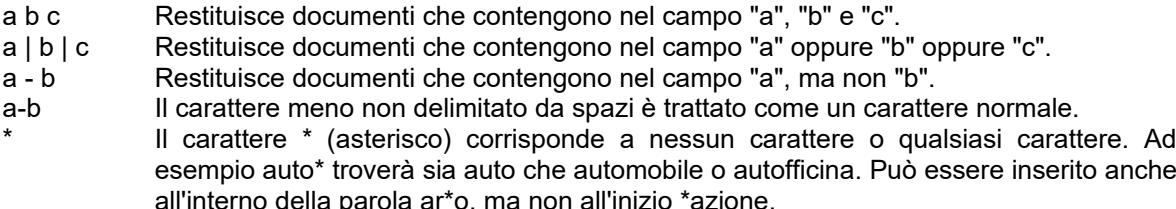

NB: i seguenti caratteri saranno ignorati: , ' . " + / . Ad esempio la ricerca della parola *email* produrrà documenti che contengono nel campo *e-mail* o *email*.

Nel risultato della ricerca è inoltre possibile includere anche i sottofascicoli gestendo l'opzione "Includi sottofascicoli".

Una volta eseguita la ricerca verrà visualizzato il risultato della ricerca. Selezionando con il mouse l'Oggetto si visualizza il profilo del fascicolo, attraverso cui è possibile accedere (selezionando il menu "fascicolo") alla lista di tutti i documenti presenti nel fascicolo e alla lista dei sottofascicoli.

Selezionando uno o più fascicoli/sottofascicoli (click sulla casella nella prima colonna) è possibile aggiungere la selezione ai Preferiti.

→ La ricerca fascicoli estrae solo i fascicoli creati dall'utente o appartenenti al suo ufficio o ad un ufficio al quale l'utente ha accesso nonché quelli notificati all'utente o al suo ufficio.

### *Spostamento fascicoli*

Questa funzione è attivabile dalla pagina risultato ricerca fascicoli, purché nel form di ricerca non sia stata attivata la casella "ricerca anche nei sottofascicoli".

Selezionati i fascicoli da spostare e cliccato il pulsante "Sposta fascicoli" si deve specificare l'indice di classificazione sotto cui spostare i fascicoli.

Se la destinazione è compatibile con la tipologia di fascicoli selezionati, lo spostamento viene pianificato per essere eseguito nelle 24 ore successive.

Il risultato di uno spostamento è un nuovo fascicolo nell'indice di classificazione specificato dentro al quale vengono spostati tutti i sottofascicoli ed i documenti del fascicolo di origine.

### *Smistamento di più fascicoli/sottofascicoli*

Nelle pagine contenenti un elenco di fascicoli o sottofascicoli è disponibile un pulsante "Smista fascicoli" che permette di fare uno smistamento di gruppo.

### Ricerca spedizioni PEC

Consente di ricercare i documenti inviati via PEC specificando la data di spedizione, il mittente interno, l'indirizzo email del destinatario e/o lo stato della spedizione.

### Navigazione fra i risultati di una ricerca

Aprendo un documento o un fascicolo/sottofascicolo da un elenco di risultati di una ricerca, è possibile scorrere l'elenco senza dover tornare indietro usando due pulsanti di navigazione «|» posti in alto a sinistra.

### Export dei risultati di una ricerca

### *Export documenti*

Il risultato di qualunque ricerca documenti è esportabile in formato Excel e CSV. Vengono esportati i dati di protocollo, l'oggetto, il mittente, la data del documento, le note ed i dati di classificazione/fascicolazione.

### *Export fascicoli*

L'esito della ricerca fascicoli può essere esportato in formato Excel o CSV scegliendo i campi da esportare nelle diverse colonne del file (cliccare su "Opzioni esportazione", selezionare i campi da esportare e confermare). Il file così ottenuto potrà essere salvato e rielaborato secondo le diverse necessità. Per i fascicoli procedimentali è possibile esportare o meno le varie interruzioni del procedimento.

### *Apertura export*

L'export documenti e l'export fascicoli devono essere aperti usando le seguenti impostazioni:

- Tipo di carattere = Unicode (UTF-8)
- Separatore = Punto e virgola
- Delimitatore di stringa = "

E' importante non attivare il tipo di separatore "Spazio".

Inoltre, affinché le date siano considerate tali è necessario selezionare le varie colonne di tipo "Data" e impostare, per ognuna, la tipologia corretta "Data (GMA)".

### Salvare una ricerca

Il sistema consente di salvare le ricerche di documenti o fascicoli più frequentemente utilizzate. Il sistema non salva il risultato della ricerca, bensì i parametri che sono stati impostati, per cui, richiamandola, questa verrà eseguita nuovamente.

Per salvare una ricerca è sufficiente effettuarla e, nella pagina con i risultati, dare un nome alla ricerca inserendolo nel campo (in cima alla pagina) "Memorizza la ricerca con il seguente nome:" e cliccare Salva.

Le ricerche salvate di documenti e fascicoli verranno mostrate con il nome loro attribuito nel menu Ricerca, ai lati del menu con le funzioni di ricerca.

Il responsabile del sistema ha la possibilità di *pubblicare* delle ricerche salvate, come il Registro degli accessi, che saranno mostrate in home page nei riquadri Documenti o Fascicoli.

# **Workflow**

Questa funzione consente di visualizzare i workflow in cui l'utente ha o ha avuto un ruolo. Le selezioni possibili sono:

- In carico a me
- In carico al mio ufficio
- Avviati da me
- **Terminati**
- Tutti

È possibile filtrare un workflow specifico da un elenco a tendina.

I risultati vengono mostrati di seguito, nella stessa pagina.

Per ogni riga mostrata è possibile:

- cliccare sull'oggetto del documento per accedere al Profilo del documento
- cliccare sul nome del workflow per accedere al dettaglio workflow

# **Preferiti**

L'opzione "Preferiti" dà all'utente la possibilità di organizzare in maniera "personale" gruppi di documenti e fascicoli in maniera analoga ai bookmarks (o preferiti) di qualunque browser web.

Tramite i Preferiti sarà possibile accedere direttamente a documenti e fascicoli senza dover passare attraverso una ricerca.

I Preferiti sono raggruppati in cartelle e sono visibili solo dall'utente che li ha creati.

Selezionando il pulsante "Nuovo preferito" si accede ad una pagina di creazione, nella quale sarà possibile attribuire un nome alla cartella che raccoglierà documenti e fascicoli.

Una volta creata una cartella di preferiti è possibile inserirvi sia documenti che fascicoli usando il pulsante "Aggiungi a preferiti" che compare nelle pagine di:

- notifiche ricevute
- **Fallen** risultato ricerca documenti
- **•** risultato ricerca fascicoli
- **•** profilo documento
- **•** profilo fascicolo
- profilo sottofascicolo

È possibile gestire documenti e fascicoli inseriti in una cartella di preferiti tramite i pulsanti "Copia", "Taglia" e "Rimuovi".

Per spostare uno o più documenti o uno o più fascicoli da una cartella di preferiti ad un'altra, selezionarli e cliccare "Taglia". Poi aprire la cartella nella quale lo si vuole inserire e cliccare "Incolla".

Per copiare uno o più documenti o uno o più fascicoli da una cartella di preferiti ad un'altra, selezionarli e cliccare "Copia". Poi aprire la cartella nella quale lo si vuole inserire e cliccare "Incolla".

Per rimuovere uno o più documenti o uno o più fascicoli da una cartella di preferiti, selezionarli e cliccare "Rimuovi".

# *Strumenti*

Cliccando la voce "Strumenti" ( ) nella barra di intestazione di *freedocs* si accede ad una home page *secondaria* che contiene le funzionalità accessorie e quelle di amministrazione del sistema riservate al responsabile.

# **Sistema di Classificazione**

Comprende le funzionalità di visualizzazione/gestione del titolario e delle tipologie di documento, procedimento, oggetto e trasmissione. Comprende inoltre la gestione degli ulteriori campi fascicolo (funzione riservata al responsabile).

# Titolario

Il Titolario rappresenta il funzionigramma dell'AOO.

Il sistema consente la visualizzazione/creazione/modifica del titolario/massimario dell'AOO.

# Tipo Documento

La tipologia documentaria definisce le caratteristiche specifiche di un documento e la sua identificazione come categoria documentale. È una informazione che deve essere specificata per tutti i documenti inseriti.

Il sistema consente di visualizzare/inserire/modificare le tipologie documentarie con le quali saranno classificati i documenti inseriti nel sistema.

Una tipologia documentale può essere "privata": i documenti appartenenti ad una tipologia privata sono accessibili solo all'autore e ai destinatari diretti di uno smistamento (utenti e/o uffici), senza applicazione delle regole di condivisione date dai dai GRUPPI.

### Tipo Trasmissione

Il Tipo Trasmissione definisce le modalità di invio e ricezione della corrispondenza per l'Area Organizzativa Omogenea.

Il sistema consente di visualizzare/inserire/modificare le tipologie di trasmissione dei documenti.

### Tipo Procedimento

Il Tipo Procedimento definisce un sottoinsieme dei fascicoli gestiti per Procedimento. L'informazione relativa al Tipo Procedimento deve essere inserita in fase di creazione del fascicolo.

Il sistema permette di visualizzare/inserire/modificare le tipologie procedimentali.

# Tipo Oggetto

Il Tipo Oggetto definisce un sottoinsieme dei fascicoli gestiti per Oggetto. L'informazione relativa al Tipo Oggetto deve essere inserita in fase di creazione del fascicolo.

Il sistema permette di visualizzare/inserire/modificare le tipologie di oggetto.

# Ulteriori Campi Fascicolo

Questa funzione è riservata al Responsabile del sistema.

Gli Ulteriori Campi Fascicolo consentono di definire delle informazioni aggiuntive per la descrizione dei fascicoli, tali informazioni verranno gestite in maniera standardizzata attraverso appositi campi presenti nella pagina di creazione del profilo del fascicolo.

Il tasto "Nuovo" consente di accedere alla pagina di inserimento di nuovi campi fascicolo.

Il Nuovo campo fascicolo permette di definire il tipo di dato che andrà ad essere inserito nel fascicolo: questo può essere di tipo "stringa" oppure "data" oppure "boolean". La stringa consente l'inserimento di informazioni di tipo testo, il campo data permette di inserire un riferimento cronologico (gg/mm/aaaa), il campo boolean permette l'inserimento di un check che può avere solo due valori: sì / no. Tramite l'apposito check è inoltre possibile indicare se i campi aggiuntivi sono validi per tutte le AOO che compongono l'Amministrazione. Il

campo relativo alle "indicazioni" consente di gestire in modo uniforme l'informazione inserita nel campo fascicolo aggiuntivo; l'indicazione è visibile portando il cursore sul campo fascicolo durante la creazione del profilo del fascicolo.

# **Download**

Comprende le funzionalità di download dei componenti software di gestione scanner, stampa etichette e firma digitale, nonché la funzionalità di impostazione stampante di etichette.

L'installazione delle componenti software di *freedocs* deve essere fatta con un account amministratore.

# Acquisizione da scanner

Per poter acquisire documenti direttamente da scanner tramite *freedocs* è necessario che il PC client possa accedere ad uno scanner dotato di driver TWAIN e che tale driver sia già installato sul PC medesimo. Può trattarsi sia di uno scanner locale che di uno scanner di rete.

I modelli di scanner sicuramente supportati sono:

- Ricoh Aficio IS760
- Epson GT-2500

Per installare il componente software di gestione scanner occorre selezionare la voce **Strumenti** dalla barra di intestazione del programma e fare click su "Acquisizione da scanner" per scaricare l'apposito Setup.

Eseguire il SetupAcquisizione confermando i vari passaggi fino alla fine dell'installazione.

Dopo aver installato il modulo di acquisizione da scanner, si consiglia di fare una prova di acquisizione dal sito di test (vedi pag[.10\)](#page--1-12).

# Stampa etichette

Per la stampa etichette di protocollo è necessario che al pc sia collegata un'opportuna stampante sulla porta parallela.

Non è necessario installare alcun driver: per la stampa delle etichette è sufficiente l'applicativo di *freedocs*. I modelli di stampanti di etichette sicuramente supportati sono:

- Zebra TLP 2844 / Eltron TLP 2742
- Zebra TLP 2844-Z / Zebra GK420t

Per installare il componente software di stampa etichette occorre selezionare la voce **Strumenti** dalla barra di intestazione del programma e fare click su "Stampa Etichette" per scaricare l'apposito Setup.

Eseguire il SetupStampaEtichette confermando i vari passaggi fino alla fine dell'installazione.

È poi necessario impostare il modello di stampante di etichette che si intende utilizzare.

# Imposta stampante di Etichette

Si apre una lista con i modelli supportati: selezionare quello in uso e cliccare il pulsante Imposta. A questo punto il sistema invia in locale un file "parametri.fde" che deve essere aperto con l'applicativo Stampa Etichetta (oppure salvato in locale e poi aperto con Stampa Etichetta).

➢ Dopo aver installato il modulo di stampa etichette ed impostato la stampante, ricercare un documento protocollato e cliccare sul pulsante "Stampa etichetta" nella pagina del profilo del documento per effettuare una prova di stampa.

# Firma digitale – software di firma

Per utilizzare la funzionalità di firma digitale è necessario che sul PC client siano installati gli opportuni driver della smart card e del lettore di smart card.

I modelli di lettori di smart card sicuramente supportati sono:

- **Bit4id**
- Gemalto
- lettore incorporato nelle tastiere di PC DELL

Cliccando su "Firma Digitale – Software di firma" per scaricare l'apposito Setup.

Eseguire il SetupFirmaDigitale confermando i vari passaggi fino alla fine dell'installazione.

Dopo aver installato il software di firma digitale, si consiglia di fare una prova di firma dal sito di test).

# **Amministrazione**

# Gestione casella e PecMonitor

Da questa pagina è possibile:

- inserire o modificare i dati delle caselle di posta elettronica utilizzate dal sistema per la ricezione di documenti informatici
- inserire o modificare i dati dei server di posta in uscita (SMTP) utilizzati dal sistema per l'invio di documenti informatici
- controllare lo stato *attuale* dei servizi che vengono eseguiti periodicamente
	- se lo stato di un servizio è **In attesa** significa che non è in esecuzione
		- se lo stato è **In esecuzione** significa che il servizio sta girando. In questo caso compare un

pulsante che permette di resettare lo stato del servizio a "In attesa". Questa operazione può essere necessaria in caso di servizio bloccato o interrotto forzatamente (come nel caso di riavvio della macchina su cui gira il servizio o di riavvio del servizio Oracle).

• controllare l'esito dei servizi che sono stati già eseguiti (Log Servizi)

# Gestione estensioni file

Questa funzione consente di impostare le estensioni dei file accettati dal sistema e di modificare quelle non riconosciute come valide.

# Impostazione AOO

Questa funzione consente di gestire il repository documentale del sistema (percorsi di base di salvataggio dei documenti, dei messaggi PEC e delle ricevute PEC), nonché il livello di LOG. Il livello di LOG è di default impostato a ERROR e torna ad essere tale ad ogni reset di IIS.

### Modelli processo

Questa funzione consente di creare modelli di workflow. È richiesto di inserire il nome del modello di workflow e di selezionare le tipologie documentarie a cui associarlo. Di seguito si devono inserire le *attività* che lo compongono e le *azioni* tramite le quali si può passare da un'azione ad un'altra. Una volta inserite tutte le azioni e tutte le attività è possibile attivare il workflow.

# **Statistiche**

Sono disponibili le seguenti statistiche:

- Area protocollo: protocolli emessi in entrata, in uscita, interni, effettuati in emergenza e annullati nell'anno specificato
- Protocolli emessi per struttura: protocolli emessi in entrata ed in uscita per la struttura selezionata e nell'intervallo di tempo impostato
- Elenco utenti e abilitazioni
- Utenti abilitati alla protocollazione (suddivisi per struttura)
- Utenti abilitati alla gestione dei documenti riservati.

# **Struttura Organizzativa**

L'organigramma gestisce la struttura interna dell'Area Organizzativa Omogenea. Sull'organigramma si basa il sistema di comunicazione interno e la gestione della visibilità dei documenti e dei fascicoli. La struttura dell'AOO ha un ruolo rilevante nella creazione degli utenti, nello smistamento dei documenti e nella loro condivisione.

La gestione dell'organigramma può essere assegnata anche ad altri utenti del sistema.

# **Organigramma**

La pagina mostra l'organigramma in formato grafico: selezionando un ufficio ne vengono mostrati i dettagli.

È possibile modificare il nome dell'ufficio tramite il pulsante Modifica o Eliminarlo se non ha utenti associati.

Tramite il pulsante Nuovo è possibile creare nuovi uffici subordinati all'ufficio selezionato.

# **Gestione Registri**

La gestione dei Registri segue le vigenti disposizioni di legge. Da *freedocs* è possibile gestire i Registri di emergenza e verificare la generazione dei Registri giornalieri.

# Registri di emergenza

Il Registro d'emergenza serve per gestire l'attività di protocollo in caso di prolungati blocchi del sistema informatico (per manutenzione, interruzione di servizio, ecc…). In questo caso è prevista la registrazione di protocollo su altro supporto. Una volta terminato il blocco, le informazioni relative ai documenti protocollati in emergenza devono essere recuperate in *freedocs*.

Per una più dettagliata descrizione della modalità di protocollazione in emergenza e di il riversamento dei protocolli in emergenza, vedere il paragrafo sulla Protocollazione.

### Registri giornalieri

Il Registro giornaliero è costituito dall'elenco delle informazioni inserite con l'operazione di registrazione di protocollo nell'arco di uno stesso giorno (art.53 co.2 DPR 445/2000).

Un apposito sistema crea ogni giorno il registro del giorno precedente e lo invia in conservazione a norma di legge.

# Protocolli annullati

L'elenco dei protocolli annullati nell'anno è consultabile dall'apposita voce nella sezione Gestione registri e mostra per ogni protocollo annullato gli estremi dell'autorizzazione, la data di annullamento e l'annullatore.

# **Gestione Accessi**

In gestione accessi troviamo le opzioni di creazione/modifica di utenti e gruppi. Queste opzioni permetteranno di creare utenti in grado di svolgere specifici compiti e con accesso discriminato ai documenti ed ai fascicoli. La gestione degli accessi può essere assegnata anche ad altri utenti del sistema.

# Gestione Utenti

Questa funzione consente di accedere all'elenco degli utenti, di crearne nuovi e di modificare le abilitazioni di quelli esistenti.

Per creare un nuovo utente premere il pulsante "Nuovo".

Per disabilitare un utente cliccare sulla  $\mathbb X$  a destra della riga corrispondente.

Per visualizzare nell'elenco anche gli utenti disabilitati, attivare l'indicatore "Visualizza utenti disabilitati".

Per riattivare un utenza, cliccare su  $\blacktriangledown$  a destra della riga corrispondente.

Per modificare le abilitazioni di un utente, cliccare sul suo cognome e nome. In questo modo si accede alla pagina contenete i dati di profilo dell'utente.

In questa pagina si impostano i dati personali dell'utente, il suo ruolo (profilo), l'ufficio d'appartenenza ed i suoi diritti di visibilità e accesso ai documenti ed ai fascicoli (Modalità di accesso ai fascicoli/documenti e Gruppi di condivisione).

➔ Ogni utente accede a tutti i documenti e fascicoli del proprio ufficio, degli uffici che sono subordinati al suo, degli uffici condivisi, e a tutti i documenti e fascicoli che sono stati notificati a lui o al suo ufficio.

### PROFILO UTENTE

Nella gestione del profilo troviamo le varie autorizzazioni che abilitano differenti funzionalità dell'applicazione. Se nessuna abilitazione è selezionata l'utente dispone solo dei diritti di accesso in sola lettura ai documenti e fascicoli del proprio ufficio.

### MODALITÀ DI ACCESSO AI FASCICOLI/DOCUMENTI

L'accesso a fascicoli e documenti viene assegnato tramite due distinte componenti, il primo stabilisce se l'utente è abilitato alla gestione di documenti e fascicoli protetti da vincolo di riservatezza. Selezionando il campo si da all'utente il diritto di vedere tali documenti e fascicoli.

Il secondo componente stabilisce la visibilità dei documenti all'interno dell'Area Organizzativa Omogenea. Nel caso sia selezionata l'opzione Globale l'utente avrà accesso a tutti i documenti dell'Area Omogenea. Altrimenti vi è la possibilità di definire dei gruppi "trasversali" che consentono all'utente di vedere documenti e fascicoli prodotti e appartenenti a sottoinsiemi di unità organizzative definiti a seconda delle esigenze dell'AOO.

### GRUPPI ASSOCIATI ALL'UTENTE

Per inserire l'utente in uno o più gruppi di condivisione cliccare Associa gruppi, selezionare i gruppi da assegnare e cliccare Conferma.

### DATI PERSONALI UTENTE

Nella sezione Dati personali è possibile impostare gli uffici, fra quelli a cui l'utente ha accesso, dei quali l'utente può visualizzare le notifiche o gestire i messaggi PEC diretti a quell'ufficio.

# Gestione Gruppi

I gruppi di condivisione permettono di creare delle strutture trasversali per la condivisione dei documenti e dei fascicoli.

A tale scopo si seleziona la voce Gruppi dalla home page. Apparirà una schermata in cui è mostrato l'elenco dei gruppi esistenti ed un pulsante "Nuovo" per poterne creare di nuovi.

Selezionando il tasto nuovo una semplice pagina permetterà di inserire un nome mnemonico per il gruppo che si vuole creare.

A questo punto è stato creato un gruppo che ancora non ha nessuna voce dell'organigramma associata.

Selezionando l'apposito pulsante si accede alla selezione delle voci dell'organigramma che si vogliono associare al gruppo. Una volta creato, il gruppo può essere associato ad uno o più utenti (vedi Modalità di accesso fascicoli/documenti). In questo modo gli utenti potranno accedere ai documenti di "proprietà" delle unità organizzative contenute dal gruppo.

**Clausole Contrattuali Titolare – Responsabile**

# **1. Scopo del Documento**

Il presente documento costituisce la formulazione, aggiornata ai sensi del Reg. UE 2016/679, di un facsimile di accordo da stipulare fra Titolare e Responsabile nell'ambito di contratti o convenzioni. Tale regolazione del rapporto può essere inserita all'interno dell'articolato dei contratti o convenzioni o essere oggetto di un atto separato sottoscritto dalle parti.

Nel caso si configuri un rapporto con un terzo soggetto in qualità di sub Responsabile, andranno inserite le relative parti.

L'articolato può far parte di un accordo autonomo o inserito all'interno di contratti e convenzioni che regolano anche altri aspetti dei soggetti.

Il presente accordo può essere semplificato in considerazione della quantità, qualità e tipologia dei dati oggetto dei trattamenti che il Titolare demanda all'elaborazione da parte del Responsabile.

# Definizioni:

**Titolare** il soggetto Titolare delle finalità dei trattamenti e dei dati personali oggetto delle attività disciplinate dal contratto/convenzione

**Responsabile** il soggetto che effettua trattamenti di dati personali per conto del Titolare

**Interessato** la persona fisica cui si riferiscono i dati personali trattati

**DPO** Responsabile trattamento dati personali/Data Protection Officer

**GDPR** Regolamento Europeo sulla protezione dei dati personali 679/2016 – General Data Protection Regulation

**CISO** la persona o la struttura a cui sono demandate le attività di auditing sulle misure di sicurezza adottate e di incident management

**Incident management** procedura di gestione degli incidenti IT relativi a dati personali

**Responsabile della sicurezza IT** la persona o la struttura cui è demandato il compito di definire, impostare e gestire le misure di sicurezza IT

Lock-In con tale termine si intende la diminuzione o perdita da parte del Titolare della possibilità di gestire i servizi e relativi dati in autonomia senza dover forzatamente ricorrere al soggetto a cui ne ha ceduto la gestione. La sicurezza dei dati e la continuità del servizio devono sempre essere sotto il controllo del Titolare.

# **2. Fac-simile di accordo**

# **Accordo Data Protection fra Titolare, Responsabile ( - sub Responsabile)**  *(Data Protection Agreement)*

**TRA**

ARPAT (Agenzia regionale per la protezione ambientale della Toscana), con sede legale in Firenze, Via del Ponte alle Mosse, 211, in persona del suo legale rappresentante Dott. Pietro Rubellini, Direttore generale

E

………… [specificare il nome del Responsabile], con sede legale in ………… [specificare l'indirizzo della sede legale del Responsabile], in persona del suo legale rappresentante ………… [specificare il nome completo del legale rappresentante del Responsabile]

Titolare e Responsabile verranno in seguito entrambi indicati congiuntamente "le Parti".

Premesse

(A) *[Breve inquadramento giuridico del trattamento affidato al Responsabile]*.

(B) Le presenti clausole lasciano impregiudicati gli obblighi cui è soggetto il Titolare del trattamento a norma del regolamento (UE) 2016/679.

(C) Le presenti clausole non garantiscono, di per sé, il rispetto degli obblighi connessi ai trasferimenti internazionali conformemente al capo V del regolamento (UE) 2016/679.

(D) Le presenti clausole vanno lette e interpretate alla luce delle disposizioni del regolamento (UE) 2016/679.

(E) Le presenti clausole non devono essere interpretate in un senso che non sia conforme ai diritti e agli obblighi previsti dal regolamento (UE) 2016/679 o che pregiudichi i diritti o le libertà fondamentali degli interessati.

(F) In caso di contraddizione tra le presenti clausole e le disposizioni di accordi correlati, vigenti tra le parti al momento dell'accettazione delle presenti clausole, o conclusi successivamente, prevalgono le presenti clausole.

[*Qualora l'adesione avvenga in un momento successivo*] (G) Qualunque soggetto che non sia parte del presente Accordo può, con il consenso di tutte le parti, aderire al presente in qualunque momento, in qualità di Titolare del trattamento o di Responsabile del trattamento Le Parti convengono quanto segue:

# **Art. 1**

# **Descrizione del trattamento**

1.1 Ai sensi e per gli effetti della normativa in materia di protezione dei dati personali (Reg. UE n. 2016/679, di seguito "GDPR", nonché D.Lgs. 196/2003 da ultimo novellato dal D.Lgs. 101/2018, di seguito "Codice Privacy") ed in relazione alle operazioni che vengono eseguite
per lo svolgimento delle attività previste dal contratto per la manutenzione dell'applicativo " freedocs" per tre (3) anni dal …………………. al …………………. , la Regione Toscana – Giunta Regionale, in qualità di Titolare, nomina *[riferimento al soggetto individuato come Responsabile*], Responsabile del trattamento, ai sensi dell'articolo 28 GDPR.

I trattamenti affidati dal Titolare al Responsabile riguardano:

*Descrizione sintetica dei trattamenti, specificando:*

- *le operazioni di trattamento;*
- *la finalità del trattamento;*
- *la tipologia di dati trattati (dati comuni (es. anagrafici e di contatto, ecc…); dati sensibili (es. dati sanitari, genetici, biometrici, ecc…); dati giudiziari….);*
- *le categorie e numerosità degli interessati.*

*Oppure riferimenti a parti del contratto/convenzione dove questi elementi sono descritti*

# **Art. 2 Obblighi del Responsabile del trattamento**

2.1 Ai sensi dell'art. 28 GDPR, *[riferimento al soggetto individuato come Responsabile*] si impegna a:

- 2.2 adottare e mantenere aggiornato un proprio registro dei trattamenti, qualora il Responsabile ricada nelle fattispecie previste dal GDPR, anche concordando la struttura e le modalità di aggiornamento, con il DPO della Giunta Regionale Toscana;
- 2.3 non mettere in atto, per nessun motivo, trattamenti di dati diversi da quelli autorizzati dal Titolare oggetto del presente accordo. A tale scopo il Responsabile renderà accessibile al Titolare il registro dei trattamenti, consentendo operazioni di consultazione, approvazione e diniego in relazione ai trattamenti censiti;
- 2.4 fornire per iscritto agli autorizzati al trattamento le necessarie istruzioni in tema;
- 2.5 nominare gli autorizzati che svolgono le funzioni di "amministratore di sistema", ai sensi dei provvedimenti del Garante italiano per la protezione dei dati personali del 27/11/2008 e del 25/6/2009, conservando i relativi estremi identificativi, definendo gli ambiti di operatività ai medesimi consentiti e comunicandone al Titolare l'elenco nominativo con i relativi ambiti di operatività;
- 2.6 collaborare alla eventuale redazione di DPIA su trattamenti affidati alla sua responsabilità dal Titolare;
- 2.7 predisporre e trasmettere, con cadenza annuale e comunque ogni qualvolta ciò appaia necessario, al Titolare Regione Toscana – Giunta Regionale - una relazione in merito agli adempimenti eseguiti e alle misure di sicurezza adottate al fine di renderle e mantenerle sempre adeguate ed aggiornate rispetto alla evoluzione delle minacce e sulla

base dei riscontri derivanti dalla registrazione continua e puntuale degli incidenti eventualmente occorsi;

- 2.8 assistere e garantire il Titolare del trattamento nell'evasione delle richieste e del rispetto dei tempi previsti, nei rapporti con l'Autorità Garante per la protezione dei dati personali;
- 2.9 assistere il Titolare al fine di dare seguito alle richieste per l'esercizio dei diritti degli interessati ai sensi degli artt. 15 a 22 del Regolamento UE; qualora gli interessati esercitino tale diritto verso il Responsabile, quest'ultimo è tenuto ad inoltrare tempestivamente e comunque nel più breve tempo possibile, le istanze al Titolare, supportando quest'ultimo al fine di fornire adeguato riscontro agli interessati nei tempi prescritti;
- 2.10 assistere ed assicurare la piena, fattiva e puntuale collaborazione al Titolare del trattamento, ed in particolare al CISO del Titolare se nominato, nel garantire il rispetto degli obblighi di cui agli articoli da 32 a 36 del GDPR, tenendo conto della natura del trattamento, della tipologia di dati trattati, delle categorie e numerosità degli interessati;
- 2.11 se il trattamento riguarda dati personali che rivelino l'origine razziale o etnica, le opinioni politiche, le convinzioni religiose o filosofiche o l'appartenenza sindacale, dati genetici o dati biometrici intesi a identificare in modo univoco una persona fisica, dati relativi alla salute o alla vita sessuale o all'orientamento sessuale della persona, o dati relativi a condanne penali e a reati («dati sensibili»), il Responsabile del trattamento applica limitazioni specifiche e/o garanzie supplementari;
- 2.12 comunicare al Titolare il nome ed i dati del proprio "Responsabile della protezione dei dati" (DPO), qualora, in ragione dell'attività svolta, ne abbia designato uno conformemente all'articolo 37 del Regolamento UE; il DPO del Responsabile collabora e si tiene in costante contatto con il DPO del Titolare;
- 2.13 comunicare al Titolare, al DPO *e al CISO (se nominato*) il nome e i riferimenti di contatto del proprio Responsabile della sicurezza IT;
- 2.14 sarà obbligo del Titolare del trattamento vigilare durante tutta la durata del trattamento, sul rispetto degli obblighi previsti dalle presenti istruzioni e dal Regolamento UE sulla protezione dei dati da parte del Responsabile del trattamento, nonché a supervisionare l'attività di trattamento dei dati personali effettuando audit, ispezioni e verifiche periodiche sull'attività posta in essere dal Responsabile. A tal fine il Responsabile del trattamento metterà a disposizione, su richiesta del Titolare del trattamento tutte le informazioni necessarie per dimostrare il rispetto degli obblighi derivanti dal regolamento UE, agevolando il contributo alle attività di revisione, comprese le ispezioni, realizzati dal Titolare del trattamento o da un altro soggetto da questi incaricato, ivi compresa, se necessario, l'attività di monitoraggio e controllo da parte del DPO e del CISO (se nominato), sulle misure di sicurezza attuate e sulla loro efficacia fornendo tutta la documentazione che sarà richiesta e collaborando attivamente alle attività di rilevazione e misura;
- 2.15 mettere in atto gli interventi necessari qualora l'attività di monitoraggio e controllo mettesse in evidenza punti di debolezza nelle misure e nelle tecniche adottate o qualora

durante l'esecuzione del Contratto, la normativa in materia di Trattamento dei Dati Personali generi nuovi requisiti (ivi incluse nuove misure di natura fisica, logica, tecnica, organizzativa, in materia di sicurezza o trattamento dei dati personali), il Responsabile del trattamento si impegna a collaborare - nei limiti delle proprie competenze tecniche, organizzative e delle proprie risorse - con il Titolare affinché siano sviluppate, adottate e implementate misure correttive di adeguamento ai nuovi requisiti;

- 2.16 *[Solo se sussiste l'esigenza*] fornire e a mantenere aggiornato il catalogo degli asset (comprese le applicazioni utente e quelle di gestione dei sistemi e degli apparati), delle minacce e delle misure di sicurezza adottate e delle loro correlazioni al fine di una agevole valutazione dei rischi in fase di DPIA. A tal fine Titolare concorda entro 30 giorni dalla firma del contratto/convenzione, con il Responsabile di contratto e il CISO (se nominato) oppure con il Responsabile della sicurezza del committente, i contenuti e i formati dei cataloghi al fine della condivisione e l'aggiornamento di tali informazioni;
- 2.17 *[Solo se sussiste l'esigenza*] fornire al Titolare e al DPO per il tramite del Responsabile di contratto/convenzione la propria privacy policy, che dia atto del proprio piano di qualità di esecuzione della fornitura dei servizi, contenente le misure tecniche, organizzative e di processo al fine di fare fronte ai principi del GDPR con riferimento particolare all'accountability, alla Data Protection by Design e by Default, alla tenuta del registro dei trattamenti, ove adottato, alla garanzia del rispetto dei diritti degli interessati di cui al Capo III del regolamento e alla consapevole responsabilizzazione del proprio personale coinvolto nel trattamento dei dati, che avviene per conto del Titolare.

### **Art. 3 Misure di sicurezza**

3.1 *[riferimento al soggetto individuato come Responsabile*], in quanto Responsabile, fornisce garanzie sufficienti, in particolare in termini di conoscenze specialistiche, affidabilità e risorse, per attuare misure tecniche e organizzative che soddisfino i requisiti normativi sanciti dal GDPR, dal Codice Privacy e da qualsiasi altra norma connessa inerente al trattamento dei dati personali, comprese le misure di sicurezza del trattamento, per garantire la riservatezza e la protezione dei diritti degli interessati.

3.2 Tenuto conto della natura, dell'oggetto, del contesto e delle finalità del trattamento, Il Responsabile del trattamento deve adottare e mantenere appropriate misure di sicurezza, sia tecniche che organizzative, per proteggere i dati personali da eventuali distruzioni o perdite di natura illecita o accidentale, danni, alterazioni, divulgazioni o accessi non autorizzati. Le parti stabiliscono che le misure tecniche e organizzative adeguate con cui il Responsabile del trattamento è tenuto ad assistere il Titolare del trattamento nell'applicazione del presente punto, nonché l'ambito di applicazione e la portata dell'assistenza richiesta, sono le seguenti *[indicare ,in ragione dell'oggetto del contratto, le misure adeguate per ciascuna categoria che si ritiene di richiedere sotto elencata]*:

- *misure di pseudonimizzazione e cifratura dei dati personali:\_\_\_\_\_\_\_\_\_\_\_\_*
- *misure per assicurare su base permanente la riservatezza, l'integrità, la disponibilità e la resilienza dei sistemi e dei servizi di trattamento:\_\_\_\_\_\_\_\_\_\_\_*
- *misure per assicurare la capacità di ripristinare tempestivamente la disponibilità e l'accesso dei dati personali in caso di incidente fisico o tecnico:\_\_\_\_\_\_;*
- *misure di identificazione e autorizzazione dell'utente*
- *misure di protezione dei dati durante la trasmissione*
- *misure di protezione dei dati durante la conservazione*
- *misure per garantire la sicurezza fisica dei luoghi in cui i dati personali sono trattati*
- *misure per garantire la registrazione degli eventi*
- *misure per garantire la configurazione del sistema, compresa la configurazione per impostazione predefinita*
- *misure di informatica interna e di gestione e governance della sicurezza informatica*
- *misure di certificazione/garanzia di processi e prodotti*
- *misure per garantire la minimizzazione dei dati*
- *misure per garantire la qualità dei dati*
- *misure per garantire la conservazione limitata dei dati*
- *misure per garantire la responsabilità*
- *misure per consentire la portabilità dei dati e garantire la cancellazione].*

A tal fine si impegna ad assistere ed assicurare la piena, fattiva e puntuale collaborazione al Titolare del trattamento e al CISO del Titolare.

3.3 Il Responsabile del trattamento di impegna a garantire al Titolare, su richiesta, l'accesso e la disponibilità permanente ai dati, su formati e strumenti di uso comune che ne garantiscano la fruizione da parte del Titolare, consentendo in tal modo la piena continuità dei servizi oggetto del presente appalto e in modo che mai si configuri una situazione di lock in. Il Titolare deve essere sempre messo in condizione di poter garantire la continuità del servizio.

3.4 Nei casi in cui il Responsabile effettui trattamenti di conservazione dei dati personali del Titolare nel proprio sistema informativo, garantisce la separazione di tipo logico di tali dati da quelli trattati per conto di terze parti o per proprio conto. Il Responsabile del trattamento deve adottare misure tecniche ed organizzative adeguate a salvaguardare la sicurezza di qualsiasi rete di comunicazione elettronica o dei servizi forniti al Titolare, con specifico riferimento alle misure intese a prevenire l'intercettazione di comunicazioni o l'accesso non autorizzato a qualsiasi computer o sistema.

3.5 Conformemente alla disposizione di cui all'art. 28 comma 1 del Regolamento e alla valutazione delle garanzie che il Responsabile del trattamento deve presentare, lo stesso Responsabile attesta, a mezzo della sottoscrizione del presente accordo, la conformità della propria organizzazione almeno ai parametri di livello minimo di cui alle misure di sicurezza individuate da Agid la circolare n. 2/2017.

3.6 Il Responsabile si impegna a mettere a disposizione del Titolare la procedura adottata per testare, verificare e valutare regolarmente l'efficacia delle misure tecniche e organizzative al fine di garantire la sicurezza del trattamento.

#### **Art. 4**

#### **Soggetti autorizzati ad effettuare i trattamenti - Designazione**

4.1 *[riferimento al soggetto individuato come Responsabile*], in quanto Responsabile, è tenuto ad assicurare e far assicurare ai propri dipendenti, collaboratori e responsabili ulteriori, la riservatezza ed il corretto trattamento delle informazioni, dei documenti e degli atti amministrativi, dei quali venga a conoscenza durante l'esecuzione della prestazione.

4.2 In tal senso, il Responsabile del trattamento garantisce competenze ed affidabilità dei propri dipendenti e collaboratori autorizzati al trattamento dei dati personali effettuati per conto dell'Ente e che gli incaricati abbiano ricevuto adeguata formazione in materia di protezione dei dati personali e sicurezza informatica, consegnando all'Ente le evidenze di tale formazione. Con riferimento alla protezione e gestione dei dati personali, impone ai propri incaricati obblighi di riservatezza. In ogni caso il Responsabile del trattamento è direttamente ritenuto Responsabile per qualsiasi divulgazione di dati personali dovesse realizzarsi ad opera di tali soggetti.

# **Art. 5 Obblighi in materia di violazioni di dati personali ("data breach")**

5.1 Il Responsabile informa tempestivamente e, in ogni caso senza ingiustificato ritardo dall'avvenuta conoscenza, il Titolare di ogni violazione di dati personali (cd. data breach); tale notifica è accompagnata da ogni documentazione utile, ai sensi degli artt. 33 e 34 del Regolamento UE, per permettere al Titolare del trattamento, ove ritenuto necessario, di notificare questa violazione all'Autorità Garante per la protezione dei dati personali, entro il termine di 72 ore da quanto il Titolare ne viene a conoscenza; nel caso in cui il Titolare debba fornire informazioni aggiuntive all'Autorità di controllo, il Responsabile supporterà il Titolare nella misura in cui le informazioni richieste e/o necessarie per l'Autorità di controllo siano esclusivamente in possesso del Responsabile e/o di suoi sub-Responsabili.

5.2 Il Responsabile si impegna a fornire al Titolare del trattamento specifico report relativo alla violazione di sicurezza occorso entro il termine sopra indicato; tale documento dovrà contenere quantomeno:

- a) una descrizione relativa alla natura della violazione dei dati personali compresi, ove possibile, dell'indicazione delle categorie e del numero approssimativo di interessati in questione nonché delle categorie e del numero approssimativo di registrazioni dei dati personali in questione;
- b) l'indicazione del nome e i dati di contatto del Responsabile della protezione dei dati o di altro punto di contatto presso cui ottenere più informazioni;
- c) una descrizione delle probabili conseguenze della violazione dei dati personali;
- d) una descrizione delle misure adottate o di cui si propone l'adozione per porre rimedio alla violazione dei dati personali e anche, se del caso, per attenuarne i possibili effetti negativi.

5.3 Il Responsabile si impegna a supportare il Titolare nella gestione della violazione dei dati personali, anche nell'eventuale comunicazione agli interessati.

### **Art. 6**

## **Trasferimenti di dati personali in paesi extra-UE**

6.1 Il Responsabile del trattamento di impegna a non trasferire i dati personali di cui al presente accordo verso un paese terzo o un'organizzazione internazionale se non su istruzione documentata del Titolare o per adempiere a una norma del diritto dell'Unione o dello Stato membro cui è soggetto il Responsabile del trattamento.

# **Art. 7 Durata dell'accordo**

7.1 I trattamenti effettuati per conto del Titolare dal Responsabile cesseranno al completamento del contratto/convenzione ovvero in caso di conclusione dell'attività di trattamento o in caso di sua risoluzione, o per qualsiasi altro motivo.

Se una disposizione del presente articolo è o diventa invalida o inapplicabile, la validità e l'applicabilità delle altre disposizioni del medesimo rimangono inalterate. In questo caso, Titolare e Responsabile concordano di adottare una disposizione che corrisponda al meglio allo scopo previsto nella disposizione non valida o agli interessi comuni.

7.2 Il Responsabile del trattamento si impegna a restituire tutti i dati personali di pertinenza del Titolare, dopo che è terminata la prestazione dei servizi relativi al trattamento, cancellando le copie esistenti in proprio possesso, salvo che il diritto dell'Unione o degli Stati membri preveda la conservazione dei dati. Il Titolare e il Responsabile concordano modalità, tempi e forme idonee a garantire il non precostituirsi di situazioni di lock in.

## **Art. 8**

# **Ricorso a Sub-Responsabili del trattamento di dati personali**

*[solo nel caso della presenza di sub responsabili]*

8.1 Nell'ambito dell'esecuzione del presente accordo, il Responsabile deve sottoporre a preventiva autorizzazione scritta e specifica del Titolare qualsiasi affidamento di trattamenti ad ulteriore Responsabile (cd. "sub-Responsabile") fornendo allo stesso le informazioni necessarie per consentirgli di esercitare il diritto di opposizione.

8.2 L'autorizzazione specifica di cui al punto che precede è subordinata al possesso da parte del "sub-Responsabile" dei seguenti requisiti:

- a) sede legale in uno degli Stati membri dell'UE
- b) non siano trasferiti i dati in Paesi extra UE
- c) il sub-Responsabile è subappaltatore o partner del Responsabile del trattamento sulla base di contratti continuativi di cooperazione, servizio e/o fornitura
- d) il sub-Responsabile sia in possesso della certificazione ISO/IEC 27001 o, parimenti, presenti garanzie sufficienti per mettere in atto misure tecniche e organizzative adeguate in modo tale che il trattamento soddisfi i requisiti del presente regolamento e garantisca la tutela dei diritti dell'interessato dello stesso livello del Responsabile del trattamento
- e) i compiti e le responsabilità correlate al trattamento dei dati personali di titolarità dell'Ente siano disciplinate da atto scritto tra Responsabile e Sub-Responsabile

#### **OPPURE**

8.2 *(Autorizzazione generale da utilizzare solo in casi residui)* Nell'ambito dell'esecuzione del presente accordo, il Responsabile del trattamento ha l'autorizzazione generale del Titolare del trattamento per ricorrere a sub-responsabili del trattamento sulla base di un elenco concordato. Il Responsabile del trattamento informa specificamente per iscritto il Titolare del trattamento di eventuali modifiche previste di tale elenco riguardanti l'aggiunta o la sostituzione di subresponsabili del trattamento con un anticipo di almeno [SPECIFICARE IL PERIODO], dando così al Titolare del trattamento tempo sufficiente per poter opporsi a tali modifiche prima del ricorso al o ai sub-responsabili del trattamento in questione. Il Responsabile del trattamento fornisce al Titolare del trattamento le informazioni necessarie per consentirgli di esercitare il diritto di opposizione.

8.3 Qualora il Responsabile del trattamento ricorra a un sub-Responsabile del trattamento per l'esecuzione di specifiche attività di trattamento (per conto del Responsabile del trattamento), stipula un contratto che impone al sub-Responsabile del trattamento, nella sostanza, gli stessi obblighi in materia di protezione dei dati imposti al Responsabile del trattamento conformemente alle presenti clausole. Il Responsabile del trattamento si assicura che il sub-Responsabile del trattamento rispetti gli obblighi cui il Responsabile del trattamento è soggetto a norma delle presenti clausole e del regolamento (UE) 2016/679.

8.4 Su richiesta del Titolare del trattamento, il Responsabile del trattamento gli fornisce copia del contratto stipulato con il sub-Responsabile del trattamento e di ogni successiva modifica. Nella misura necessaria a proteggere segreti aziendali o altre informazioni riservate, compresi i dati personali, il Responsabile del trattamento può espungere informazioni dal contratto prima di trasmetterne una copia.

8.5 Il Responsabile del trattamento rimane pienamente Responsabile nei confronti del Titolare del trattamento dell'adempimento degli obblighi del sub-Responsabile del trattamento derivanti dal contratto che questi ha stipulato con il Responsabile del trattamento. Il Responsabile del trattamento notifica al Titolare del trattamento qualunque inadempimento, da parte del sub-Responsabile del trattamento, degli obblighi contrattuali.

8.6 Il Responsabile del trattamento concorda con il sub-Responsabile del trattamento una clausola del terzo beneficiario secondo la quale, qualora il Responsabile del trattamento sia scomparso di fatto, abbia giuridicamente cessato di esistere o sia divenuto insolvente, il Titolare del trattamento ha diritto di risolvere il contratto con il sub-Responsabile del trattamento e di imporre a quest'ultimo di cancellare o restituire i dati personali.

8.7 I trattamenti affidati dal Responsabile al sub Responsabile riguardano:

*[Inserire riferimenti sub Responsabile Inserire una descrizione sintetica dei trattamenti, indicando: . le operazioni di trattamento . la tipologia di dati trattati (dati comuni (es. anagrafici e di contatto, ecc…); dati sensibili (es. dati sanitari, genetici, biometrici, ecc…); dati giudiziari….) . le categorie e numerosità degli interessati*

*. altro]*

#### **Art. 9**

#### **Risoluzione delle controversie e manleva**

9.1 Eventuali controversie che dovessero insorgere legate alla possibilità che il Responsabile possa aver agito in modo difforme o contrario alle legittime istruzione del Titolare oppure abbia adottato misure di sicurezza inadeguate rispetto al rischio del trattamento, saranno risolte, in prima istanza, secondo procedimento amichevole tra le Parti tramite richiesta da parte del Titolare di apertura di una procedura di conciliazione della controversia. Un referente del Titolare (il DPO, se nominato) e un referente del Responsabile (il DPO, se nominato) porteranno avanti la composizione della controversia in tempi ragionevoli.

9.2 Il Responsabile del trattamento tiene indenne e manleva il Titolare da ogni perdita, costo, sanzione, danno e da ogni responsabilità di qualsiasi natura derivante o in connessione con una qualsiasi violazione da parte del Responsabile del trattamento delle disposizioni contenute nel presente Accordo.

9.3 Le Parti riconoscono e convengono che il rispetto delle istruzioni di cui al presente accordo, nonché alle prescrizioni della normativa applicabile, non producono l'insorgere di un diritto in capo al Responsabile del trattamento al rimborso delle eventuali spese che lo stesso potrebbe dover sostenere per conformarsi.

## **[***Se sussiste l'esigenza]* **Art.10 Inosservanza delle clausole e risoluzione**

10.1 Fatte salve le disposizioni del regolamento (UE) 2016/679, qualora il Responsabile del trattamento violi gli obblighi che gli incombono a norma delle presenti clausole, il Titolare del trattamento può dare istruzione al Responsabile del trattamento di sospendere il trattamento dei dati personali fino a quando quest'ultimo non rispetti le presenti clausole o non sia risolto il contratto. Il Responsabile del trattamento informa prontamente il Titolare del trattamento qualora, per qualunque motivo, non sia in grado di rispettare le presenti clausole.

10.2 Il Titolare del trattamento ha diritto di risolvere il contratto per quanto riguarda il trattamento dei dati personali conformemente alle presenti clausole qualora:

a) il trattamento dei dati personali da parte del Responsabile del trattamento sia stato sospeso dal Titolare del trattamento in conformità della lettera a) e il rispetto delle presenti clausole non sia ripristinato entro un termine ragionevole e in ogni caso entro un mese dalla sospensione;

- b) il Responsabile del trattamento violi in modo sostanziale o persistente le presenti clausole o gli obblighi che gli incombono a norma del regolamento (UE) 2016/679;
- c) il Responsabile del trattamento non rispetti una decisione vincolante di un organo giurisdizionale competente o della o delle autorità di controllo competenti per quanto riguarda i suoi obblighi in conformità delle presenti clausole o del regolamento (UE) 2016/679;
- d) dopo aver esperito ogni tentativo di conciliazione, la controversia non venga risolta entro 30 giorni dall'avvio della procedura, e venga altresì comprovata la causa esclusiva di inadempienza da parte del Responsabile. Pertanto, questi risponderà del danno causato agli "interessati" e il Titolare potrà risolvere il contratto, salvo il risarcimento del maggior danno.

10.3 Il Responsabile del trattamento ha diritto di risolvere il contratto per quanto riguarda il trattamento dei dati personali a norma delle presenti clausole qualora, dopo aver informato il Titolare del trattamento che le sue istruzioni violano i requisiti giuridici applicabili, il Titolare del trattamento insista sul rispetto delle istruzioni.

10.4 Dopo la risoluzione del contratto il Responsabile del trattamento, a scelta del Titolare del trattamento, cancella tutti i dati personali trattati per conto del Titolare del trattamento e certifica a quest'ultimo di averlo fatto, oppure restituisce al Titolare del trattamento tutti i dati personali e cancella le copie esistenti, a meno che il diritto dell'Unione o dello Stato membro non richieda la conservazione dei dati personali. Finché i dati non sono cancellati o restituiti, il Responsabile del trattamento continua ad assicurare il rispetto delle presenti clausole.

**PREVENTIVO DI SPESA – Accordo quadro per l'appalto dei servizi di manutenzione dell'applicativo "freedocs", per la durata di tre (3) anni o, comunque fino alla concorrenza dell'importo massimo di Euro 18.000,00 oltre IVA**

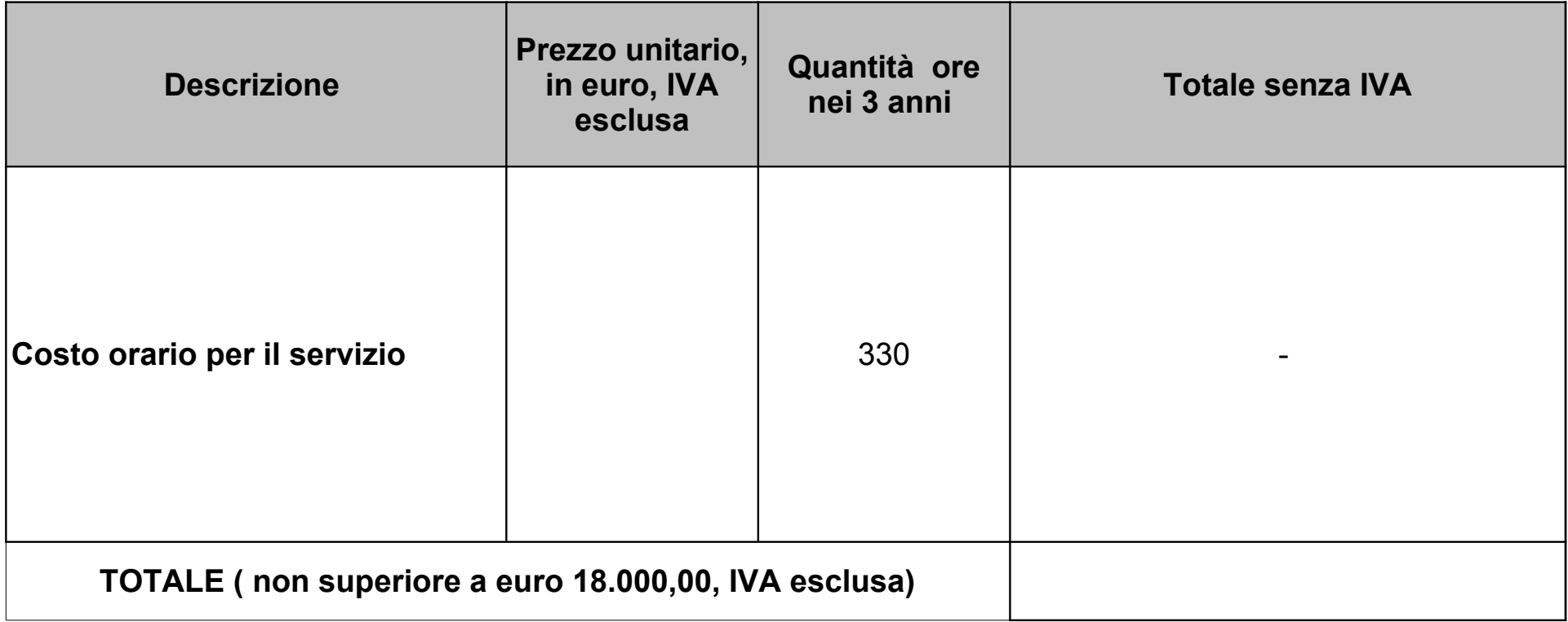

Il concorrente

(firma digitale)

**DICHIARAZIONE RELATIVA ALL'ACCORDO QUADRO CON UN UNICO OPERATORE ECONOMICO, PER LA DURATA DI TRE (3) ANNI, FINALIZZATO AL SUPPORTO TECNICO PER L'ASSISTENZA E MANUTENZIONE DEL SOFTWARE DI PROTOCOLLO INFORMATICO E GESTIONE DOCUMENTALE DENOMINATO "FREEDOCS"**

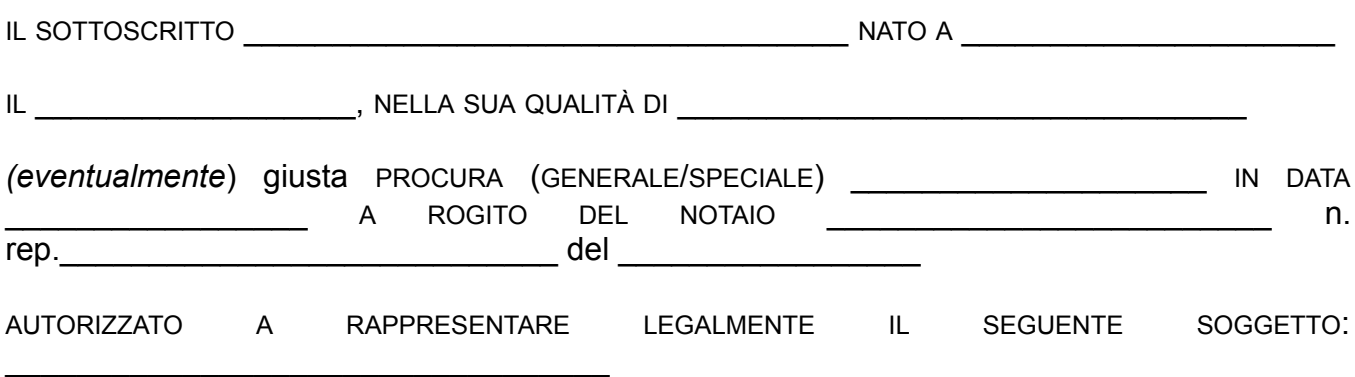

## DICHIARA:

- l'assenza delle cause di esclusione di cui agli artt. 94, 95, 96 del D.Lgs. 36/2023 nonché delle cause di incapacità a contrarre con le pubbliche amministrazioni in relazione alla normativa vigente in materia (requisito di ordine generale);
- di conoscere ed accettare il Piano integrato di attività e organizzazione (PIAO) 2023- 2025 adottato con decreto del Direttore generale n. 62 del 31.3.2023 con particolare riferimento alla "sottosezione Rischi corruttivi e trasparenza" inserita nel PIAO, pubblicata sul sito web in Amministrazione trasparente alla pagina [https://www.arpat.toscana.it/amministrazionetrasparente/altri-contenuti/piano-triennale](https://www.arpat.toscana.it/amministrazionetrasparente/altri-contenuti/piano-triennale-per-la-prevenzione-della-corruzione)[per-la-prevenzione-della-corruzione](https://www.arpat.toscana.it/amministrazionetrasparente/altri-contenuti/piano-triennale-per-la-prevenzione-della-corruzione);
- di conoscere ed accettare il "Codice di comportamento ARPAT" approvato con decreto del Direttore generale n. 105 del 28.6.2022.
- aver eseguito servizi di manutenzione su applicativi di gestione documentale, negli ultimi cinque anni, come dettagliato nella tabella sottostante

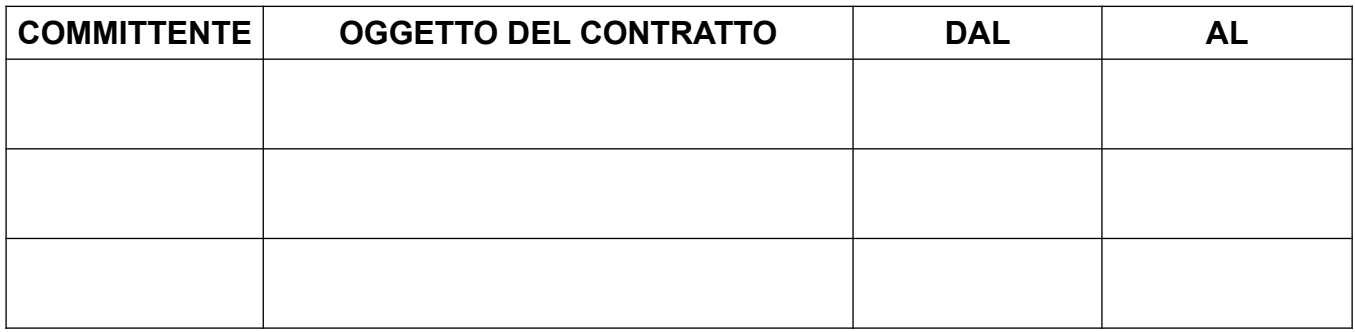

*IL LEGALE RAPPRESENTANTE (firma digitale)*